# Accessing and Using the Census Data Portal – data.census.gov

### Metropolitan Washington Council of Governments March 9, 2021

Tyson Weister Center for Enterprise Dissemination Dissemination Outreach Branch U.S. Census Bureau

1

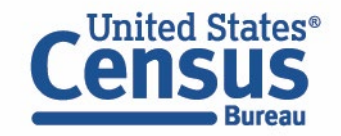

## **Outline**

- data.census.gov Overview
- Live Demo and Hands-On Exercises
	- Single Search
	- Advanced Search
	- Address Lookup, Table Customization, Mapping
	- Download, Export, Print
	- Race/Ethnicity Searches
- Answers to Common Questions
- Latest Updates
- Q&A

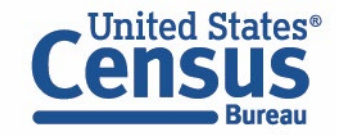

### **data.census.gov: Changing the Way You Get Data**

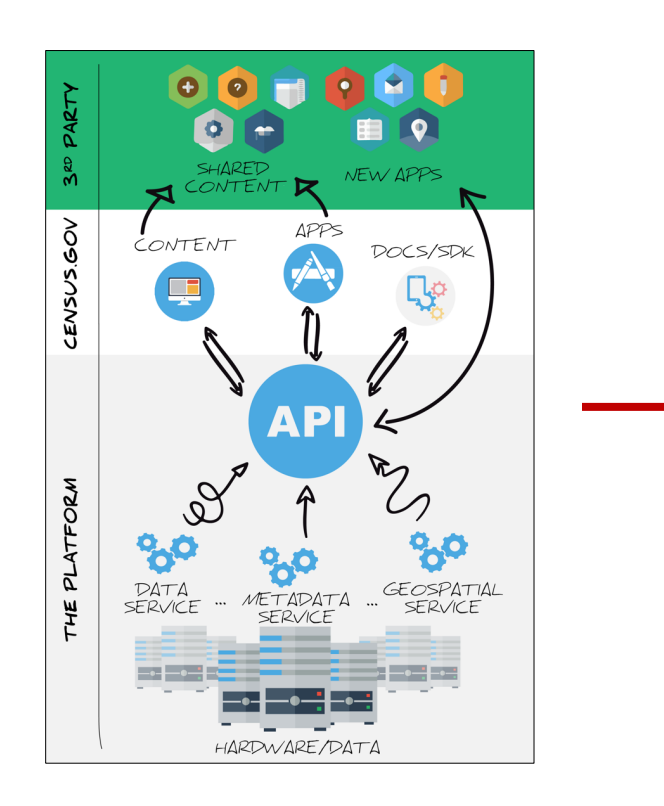

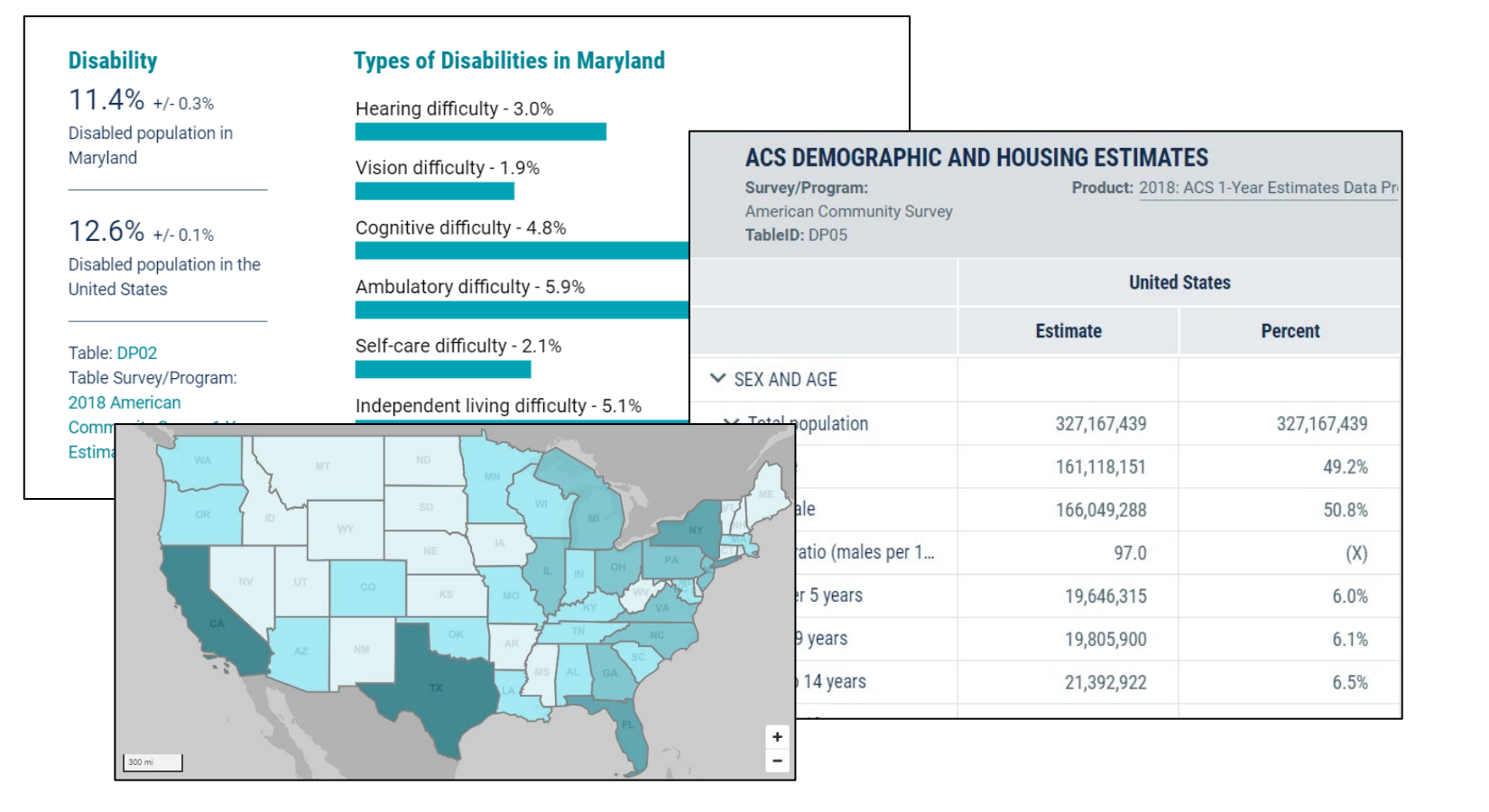

data.census.gov

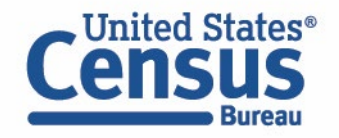

### **Data on data.census.gov**

#### **General Data Availability:**

- American Community Survey (ACS): 2010-2019
- Decennial Census: 2000 & 2010
- Econ Census and Selected Surveys: 2012-present

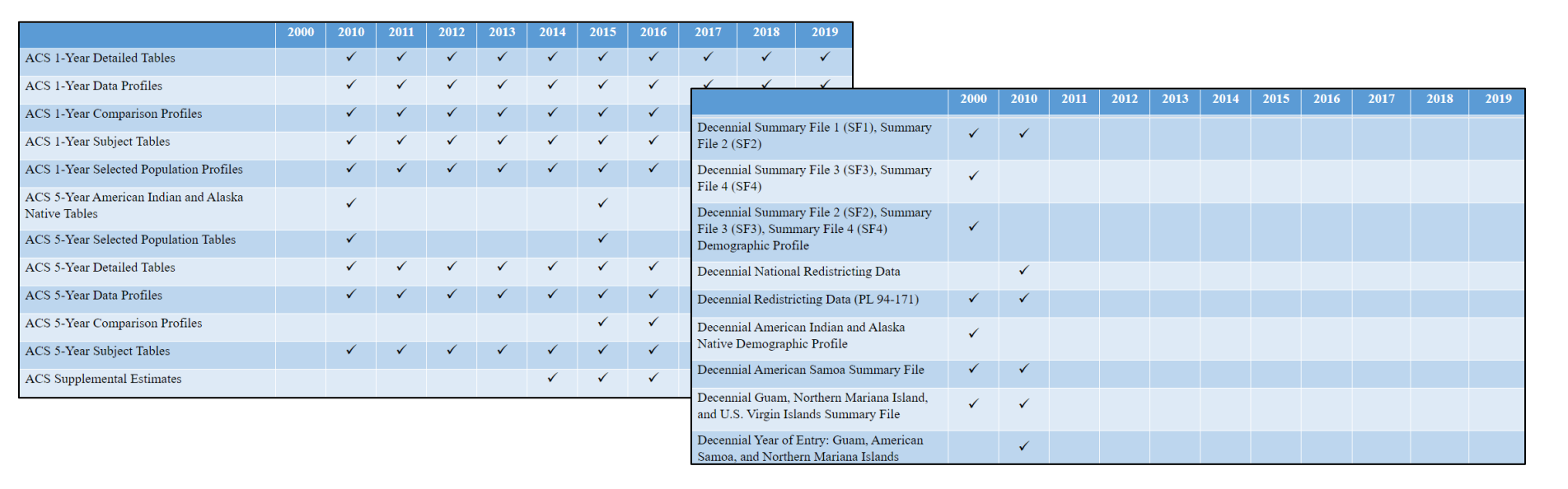

[ask.census.gov/prweb/PRServletCustom?pyActivity=pyMobileSnapStart&ArticleID=KCP-5489](https://ask.census.gov/prweb/PRServletCustom?pyActivity=pyMobileSnapStart&ArticleID=KCP-5489&ArticleID=KCP-5489)

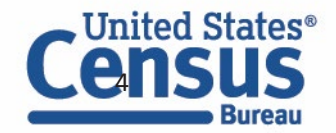

### **Geography Hierarchy**

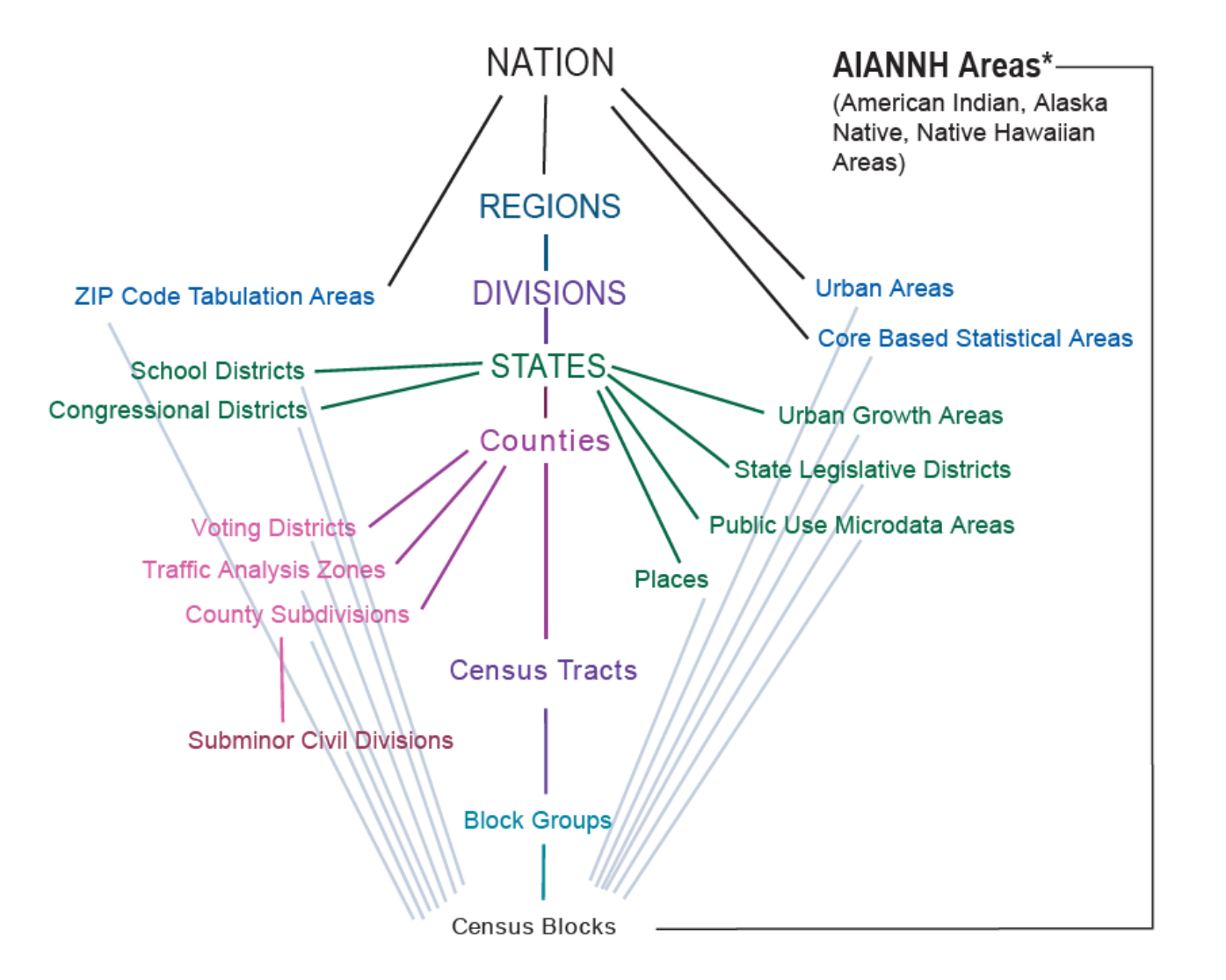

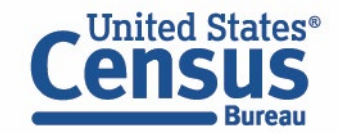

## **Outline**

- Brief Overview of data.census.gov
- **Live Demo and Hands-On Exercises**
	- **Single Search**
	- Advanced Search
	- Address Lookup, Table Customization, Mapping
	- Download, Export, Print
	- Race/Ethnicity Searches
- Common Questions
- Latest Updates
- Resources for Learning More
- Q&A

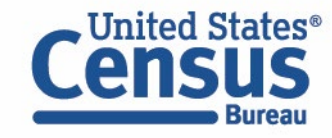

## **Single Search - Quick Wins for All Users**

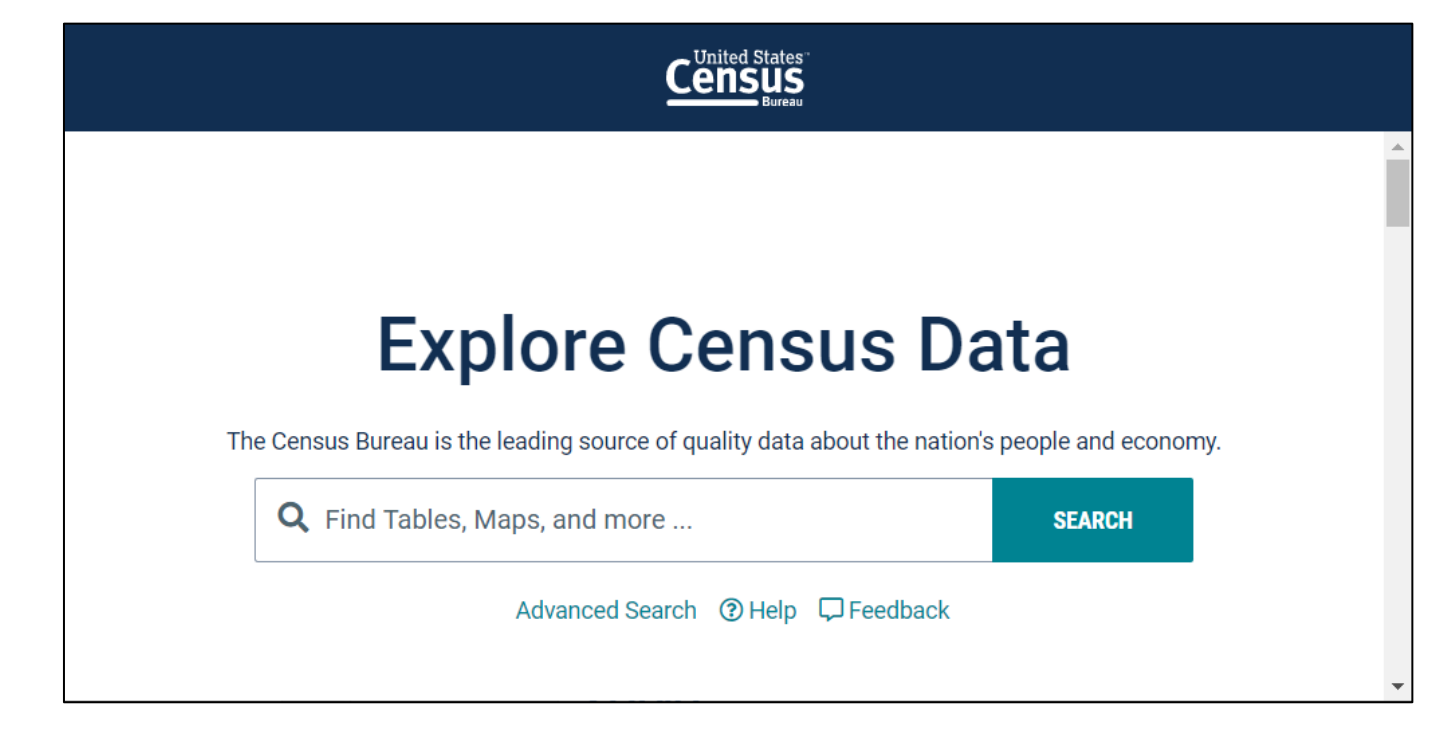

### Use for quick wins to find things like:

• **Simple statistics**

Percent health insurance in Arizona

- **Profile for a single geography** North Dakota profile
- **NAICS** 531110
- **Table ID**  B19001
- **Groups of tables** CP, EC, DP

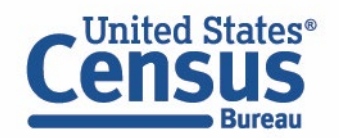

## **Clearing Your Search**

Three ways to clear your search and start new:

- Type data.census.gov in the  $\sim$ address bar
- Click on the Census Bureau logo in the upper left
- Type a new search in the single search bar

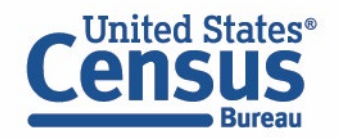

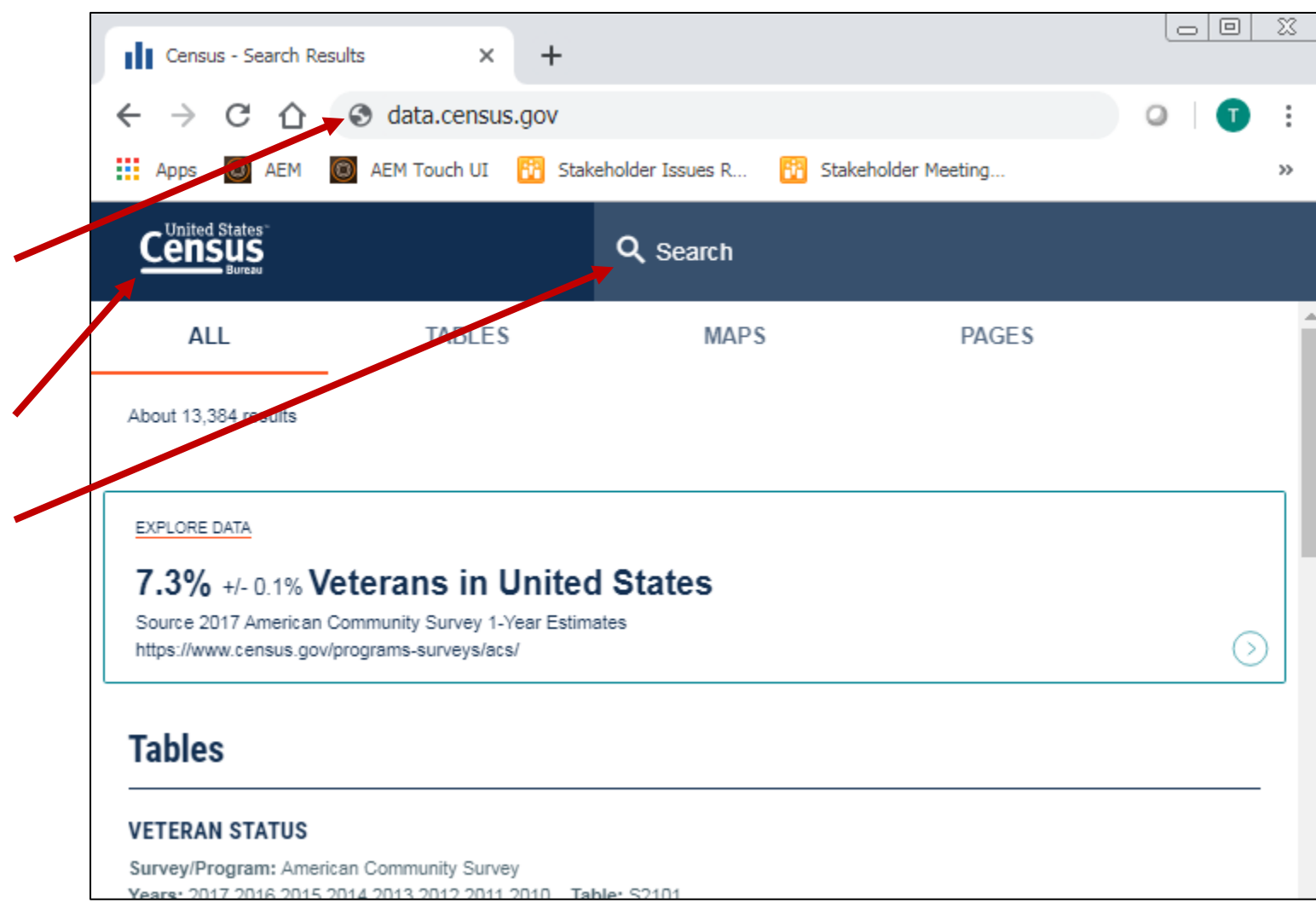

### **data.census.gov Demo**

### **Using single search to find data on:**

- Geography Profile for Washington, D.C.
- DP0 for Washington, D.C.
- Veterans Maryland
- S2401 in Prince George's County, MD
- Place of work
- NAICS 622

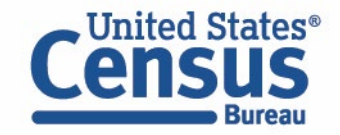

### **Exercise 1: Single Search**

What are quick ways to find:

- Commuting in Virginia
- Table CB1800CBP
- All tables for NAICS 4231
- B19013 for all counties in Virginia
- Visualizations for popular Census Bureau data for Arlington County

(i.e. Geography Profile for Arlington County)

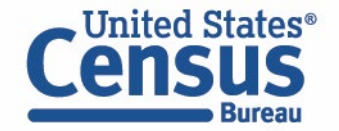

### **Exercise 1: Single Search**

What are quick ways to find:

- Commuting in Virginia: **29.1 min average travel time to work**
- Table CB1800CBP

**Type CB1800CBP in the single search**

- All tables for NAICS 4231 **Type 4231 in the single search**
- B19013 for all counties in Virginia

**Type B19013 for all counties in Virginia in the single search**

• Visualizations of popular Census Bureau data for Arlington County, VA (i.e. Geography Profile for Arlington County, VA)

**Type Arlington County in the single search and click Arlington County, Virginia Profile**

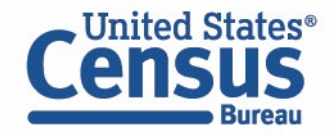

## **Exercise 1a: Commuting in Virginia**

### **Answer: 29.1 minutes**

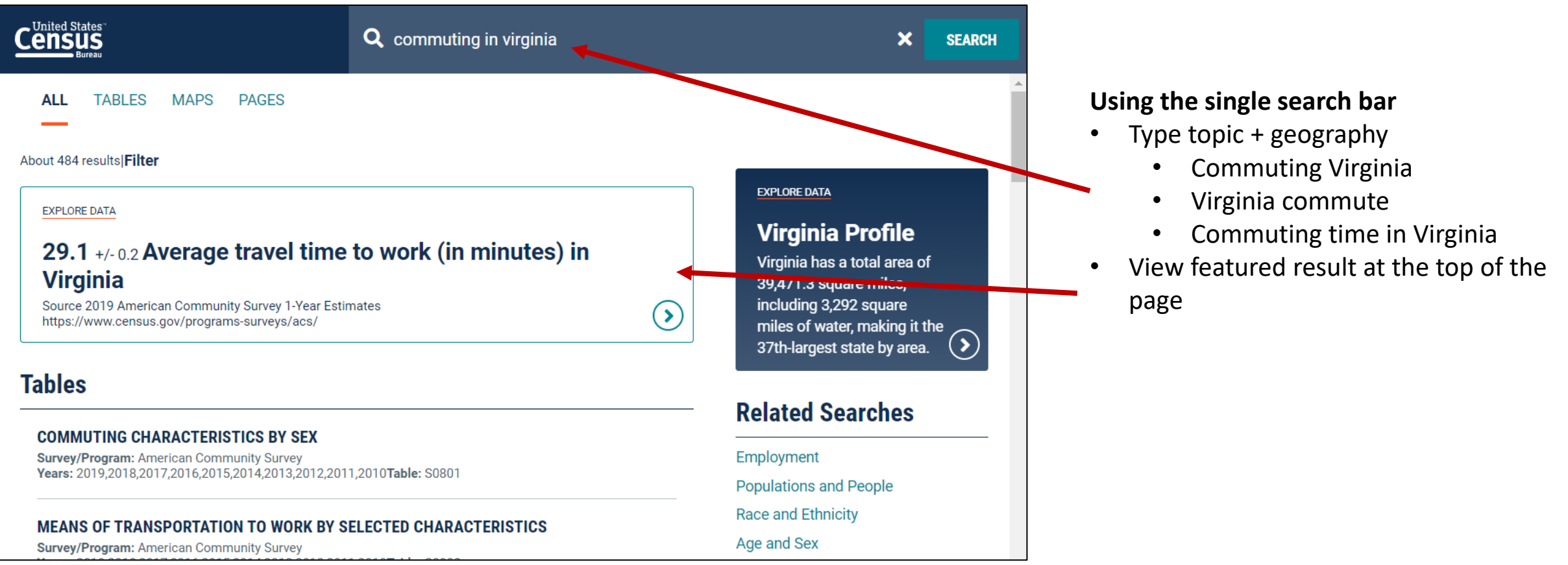

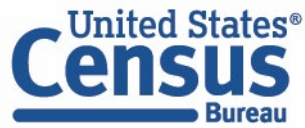

### **Exercise 1b: Table CB1800CBP**

### **Answer: Type CB1800CBP in the single search**

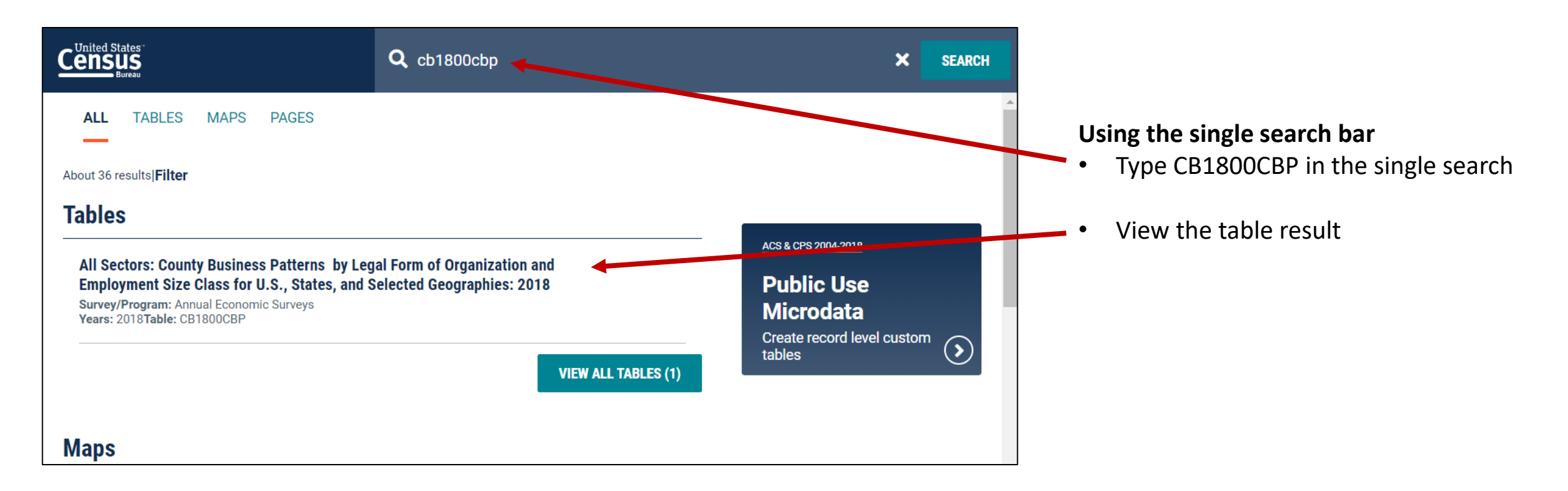

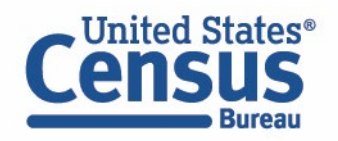

### **Exercise 1c: All tables for NAICS 4231**

### **Answer: Type 4231 in the single search**

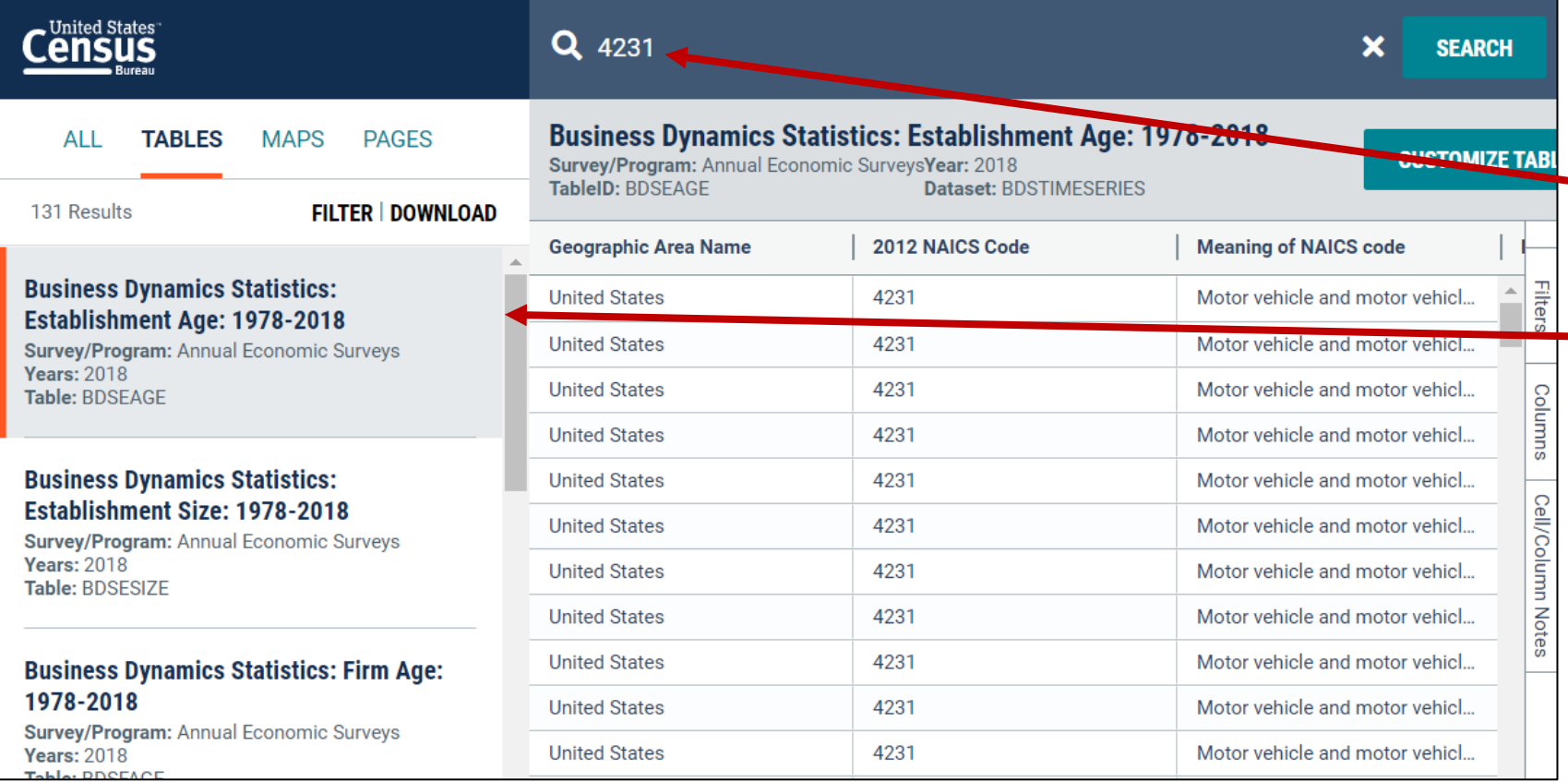

#### **Using the single search bar**

- Type 4231 in the single search
	- View the table results

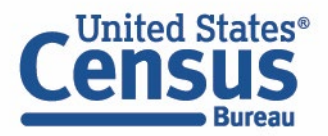

## **Exercise 1d: B19013 for all counties in Virginia (Option #1)**

### **Answer: Type B19013 for all counties in Virginia in the single search**

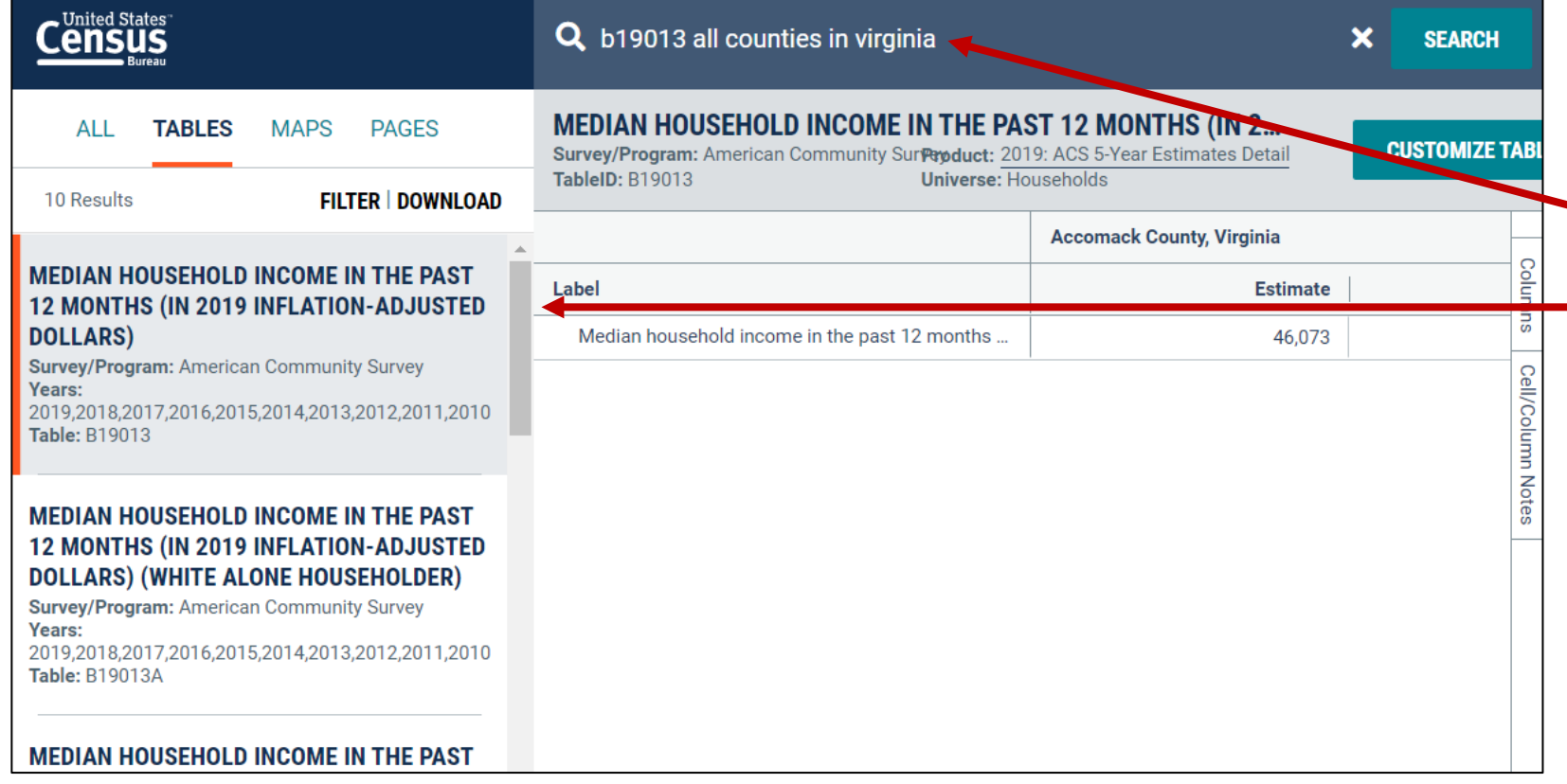

**Using the single search bar**

- Type **B19013 all counties in Virginia** in the single search
- View the table results

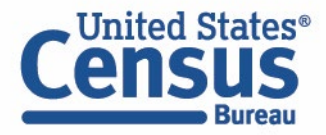

### **Exercise 1d: B19013 for all counties in Virginia Option #2**

### **Answer: Type B19013 for all counties in Virginia in the single search**

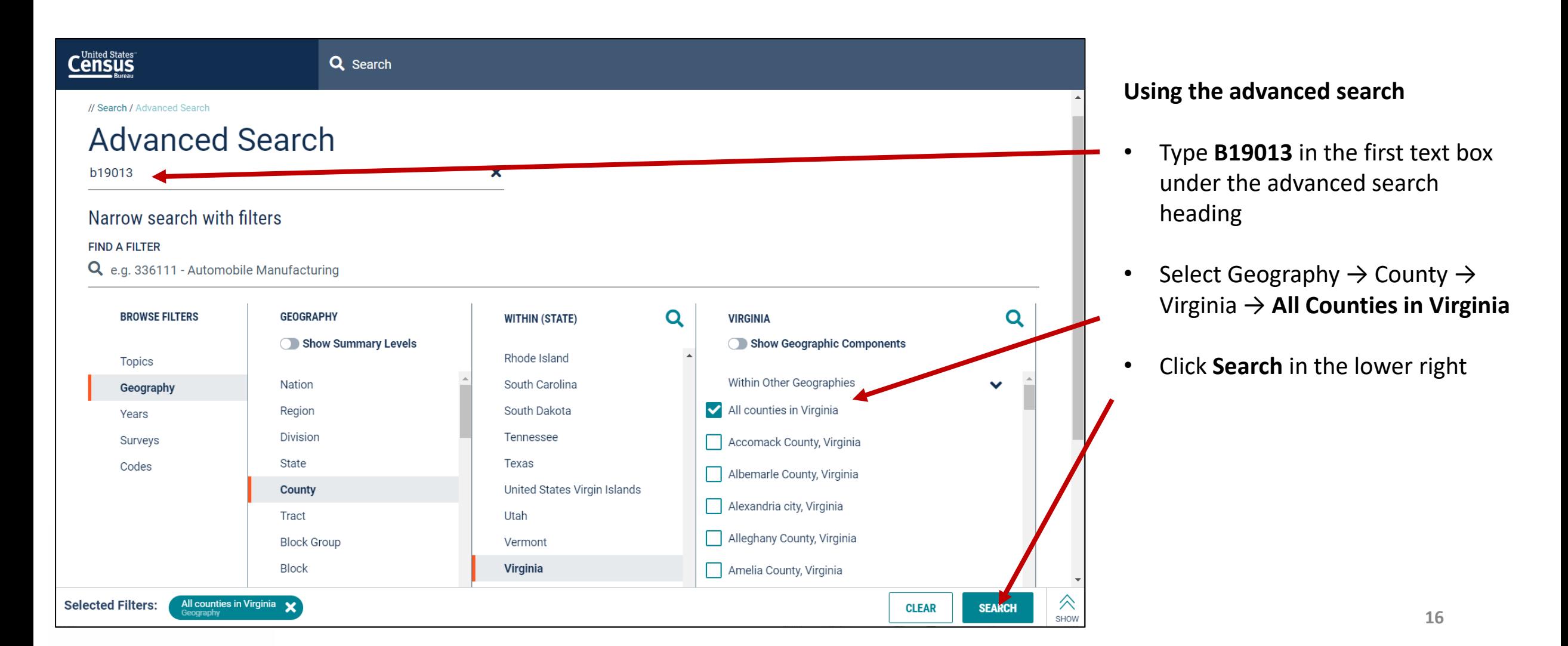

## **Exercise 1f: Geography Profile for Arlington County, VA**

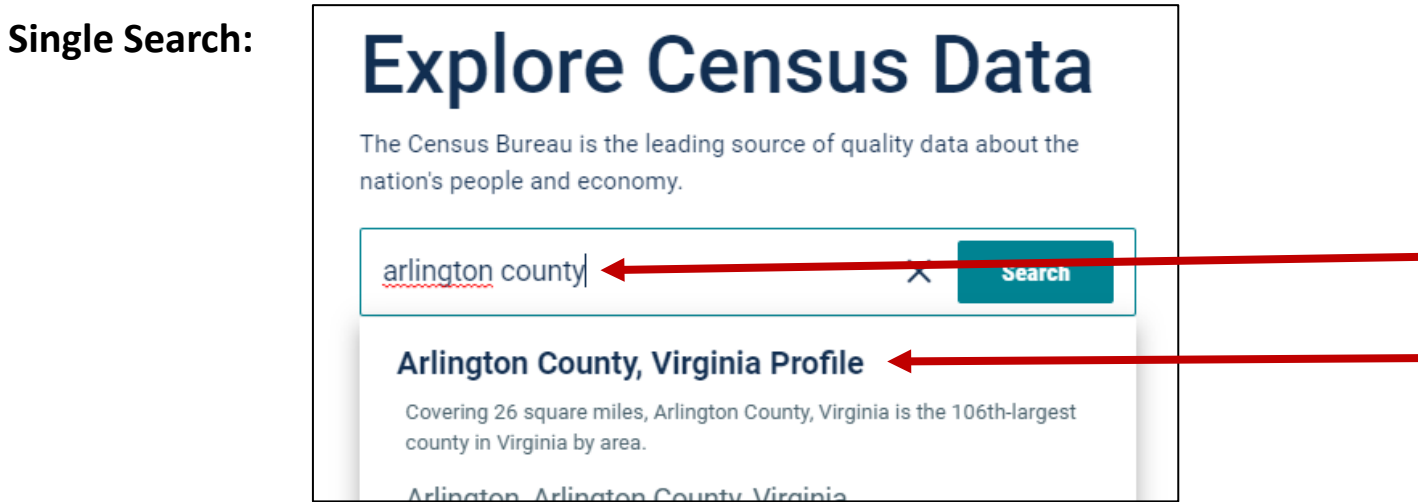

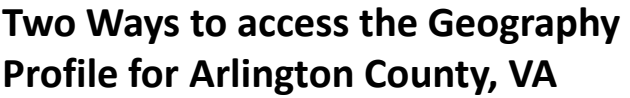

#### **1. The Single Search Bar**

- Type Arlington County in the single search bar
- Click "Arlington County, Virginia Profile"

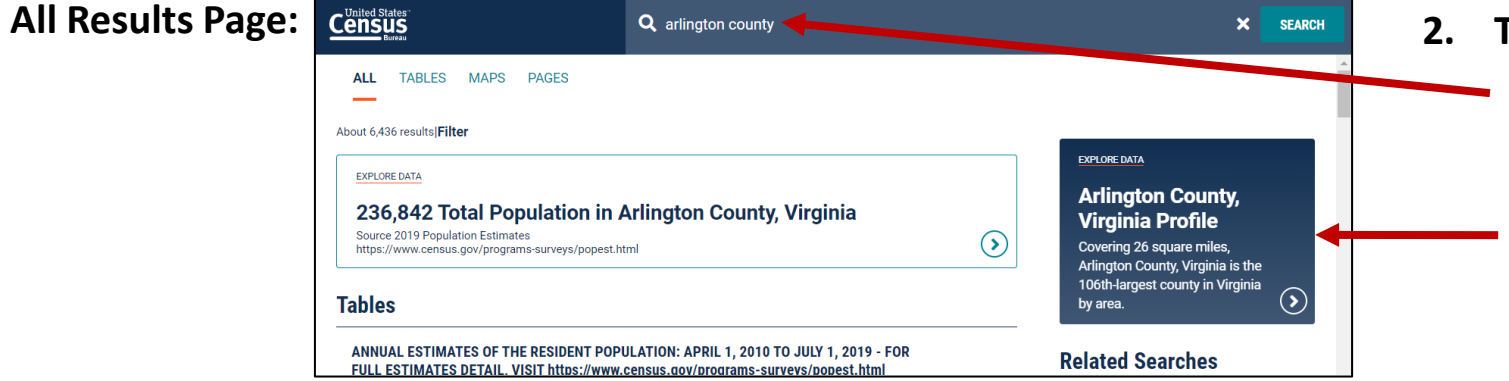

#### **2. The All Results Page**

- Type Arlington County in the single search or use the advanced search filters
- On the right hand side of the screen under "Explore Data", click "Arlington County, Virginia Profile"

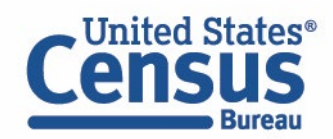

## **Exercise 1f: Geography Profile for Arlington County, VA**

#### **Geography Profile for Arlington County, VA**

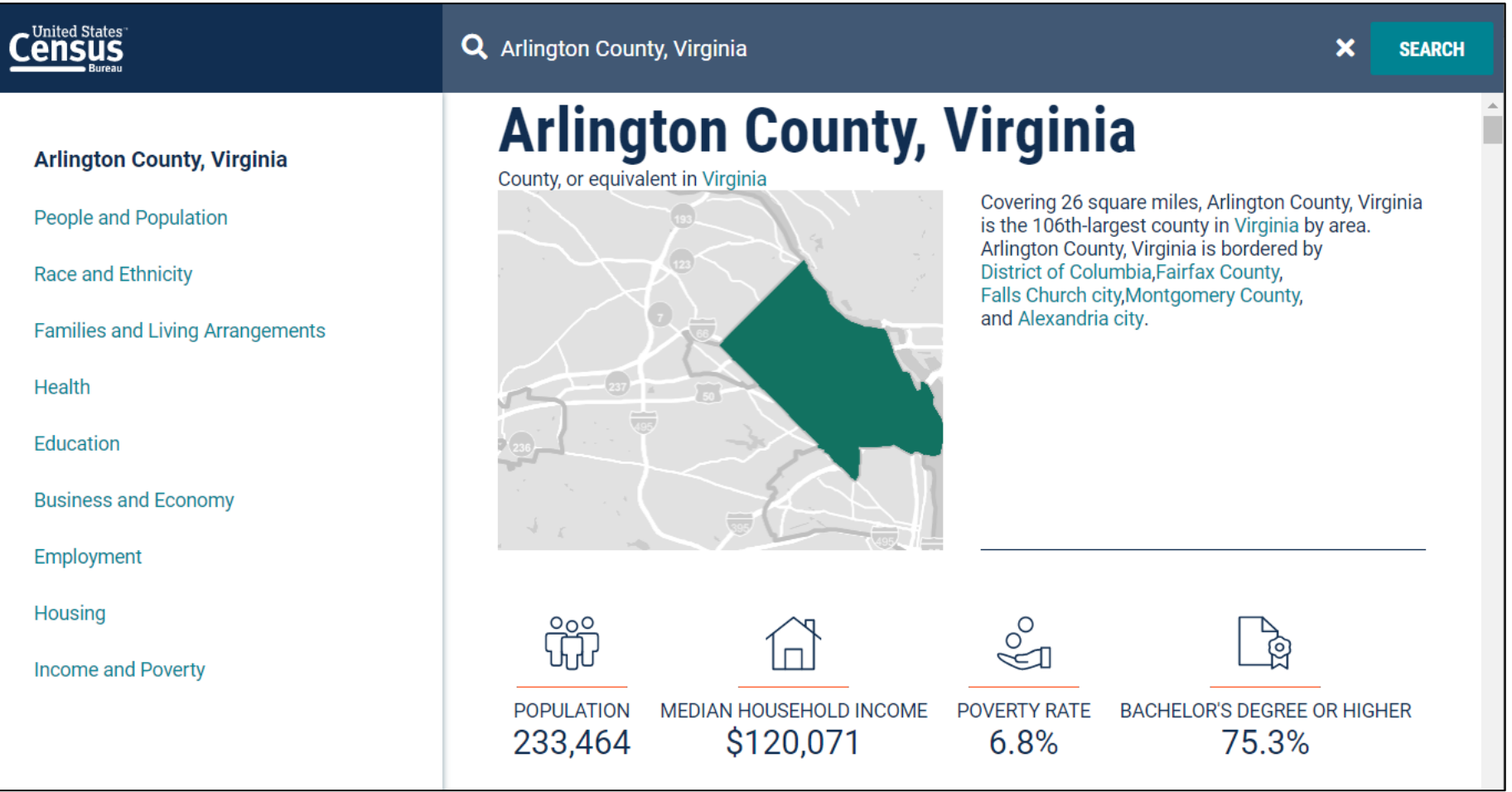

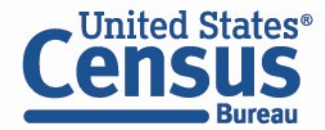

## **Outline**

- Brief Overview of data.census.gov
- **Live Demo and Hands-On Exercises**
	- Single Search
	- **Advanced Search**
	- Address Lookup, Table Customization, Mapping
	- Download, Export, Print
	- Race/Ethnicity Searches
- Common Questions
- Latest Updates
- Resources for Learning More
- Q&A

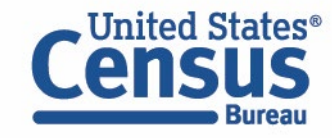

### **Advanced Search**

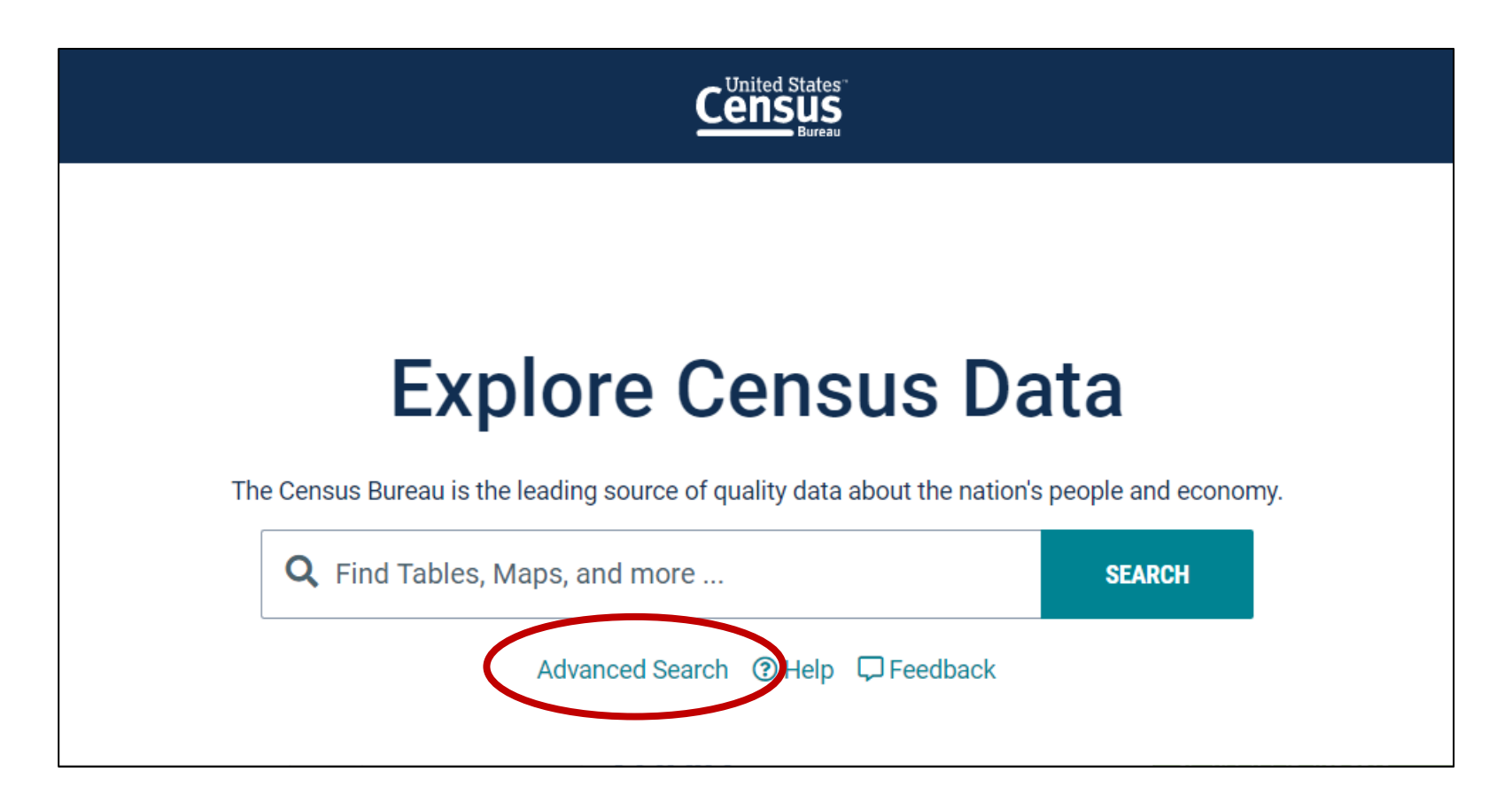

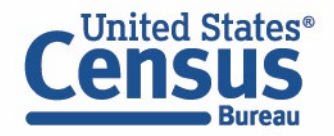

### **Advanced Search – More Complex Searches**

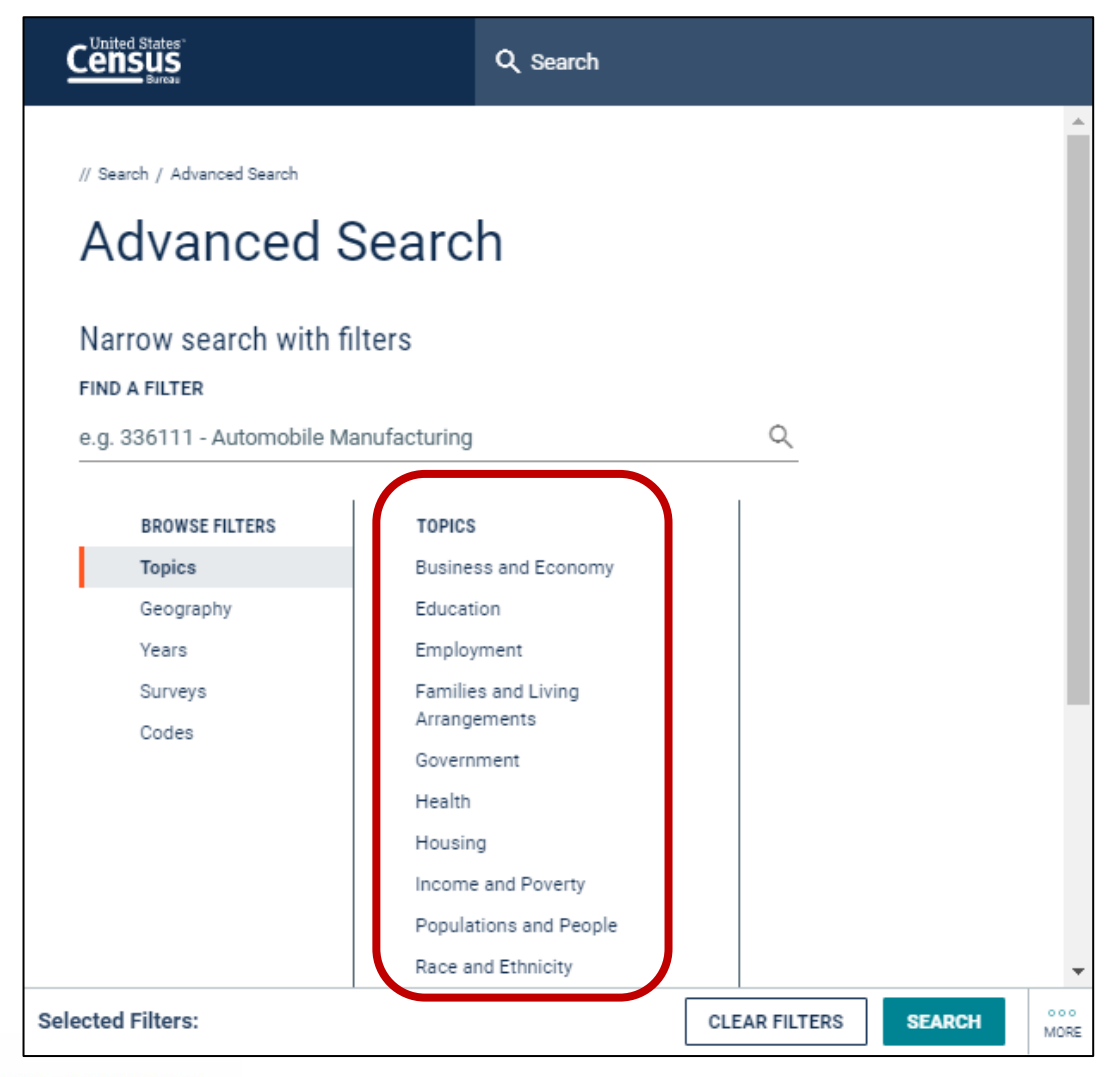

**Jnited States®** 

- **Survey/Program or Table Type** e.g. ACS 5-Year Detailed Tables
- **Geographies with complex names** e.g. Block 1003, Block Group 1, Census Tract 10.01, District of Columbia
- **Collections of geographies**  e.g. All Census Tracts within Maryland
- **Cross tabulations**

e.g. Health insurance by full/part-time by sex

#### • **Detailed pop groups**

Race, Tribal, Hispanic Origin, Ancestry, and country of birth groups

**FAQ: How do I get started with my search**

ask.census.gov/prweb/PRServlet Custom?pyActivity=pyMobileSna pStart&ArticleID=KCP-5510

### **data.census.gov Demo**

### **Advanced Search**

- Based on the 2017 American Community Survey Data Profiles, what is the median household income in:
	- Fairfax city, VA
	- Fairfax county, VA
	- ZIP Code Tabulation Area (ZCTA) 22030

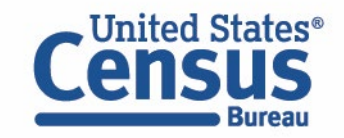

### **Exercise 2: Advanced Search**

- What is the median home value in 2019 for people living in:
	- Maryland
	- Rockville, Maryland
	- Montgomery County, Maryland
	- Washington D.C. Metro Area?
- Using data from the 2010 Decennial Census Redistricting Dataset (P.L. 94-171), what is the total population in these counties in Maryland
	- Prince George's County
	- Anne Arundel County
	- Charles County

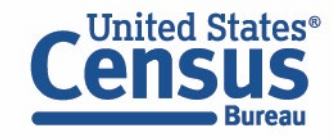

### **Exercise 2: Advanced Search**

- What is the median home value in 2019 for people living in:
	- Maryland: **\$332,500**
	- Rockville, Maryland: **\$583,100**
	- Montgomery County, Maryland: **\$496,900**
	- Washington D.C. Metro Area: **\$446,300**
- Using data from the 2010 Decennial Census Redistricting Dataset (P.L. 94-171), what is the total population in these counties in Maryland
	- Prince George's County: **863,420**
	- Anne Arundel County: **537,656**
	- Charles County: **146,551**

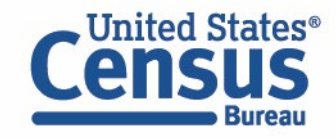

### **Exercise 2a: Median Home Value**

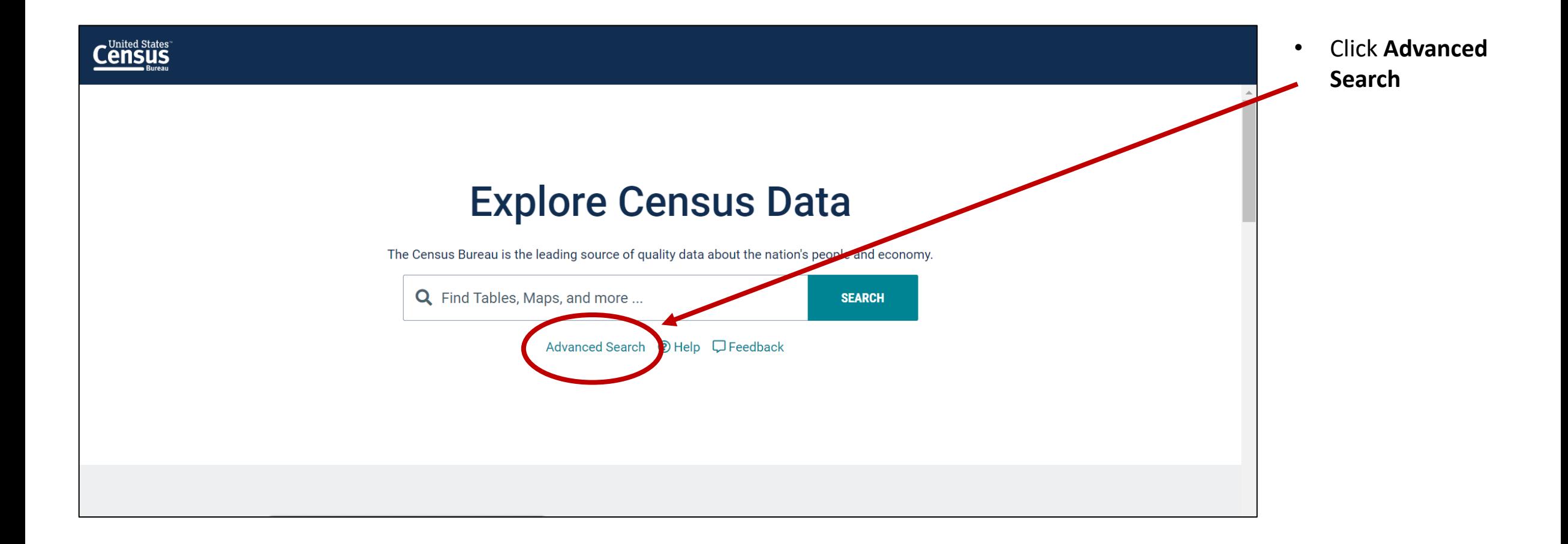

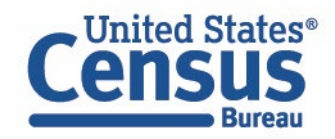

### **Exercise 2a: Select Geography – Maryland**

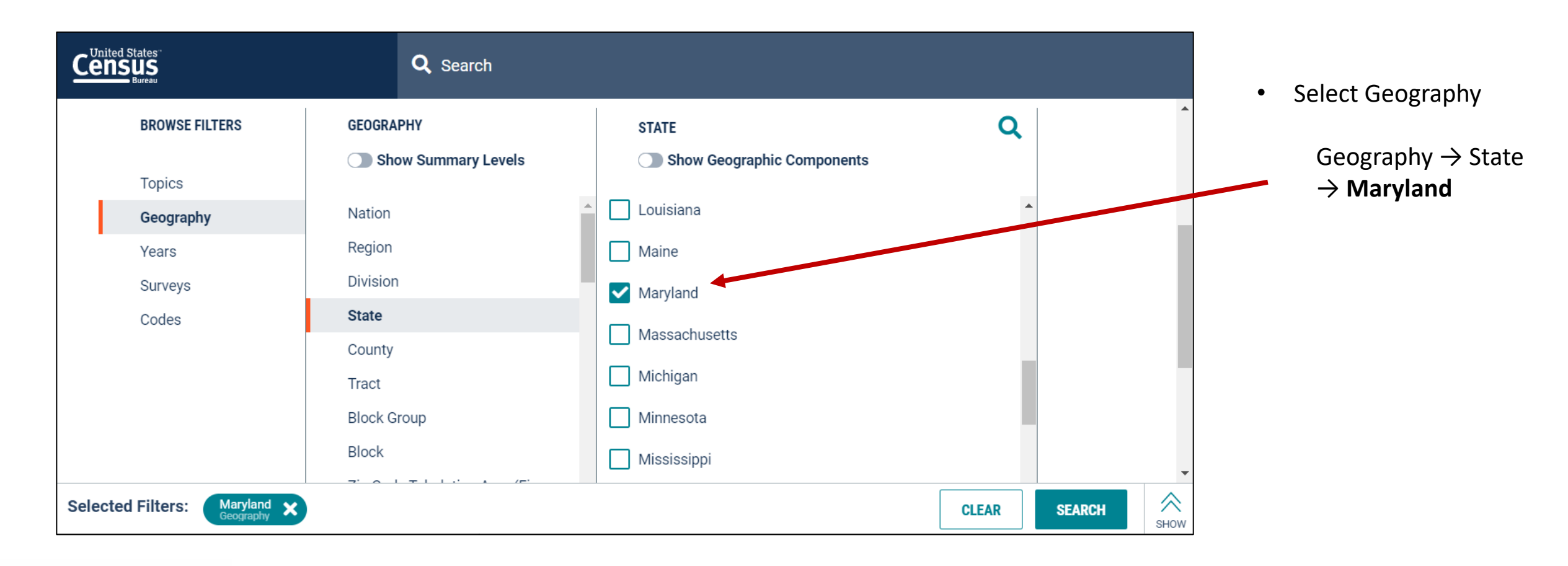

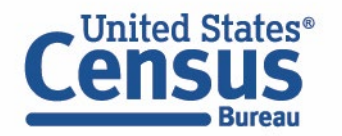

### **Exercise 2a: Select Geography – Montgomery County, MD**

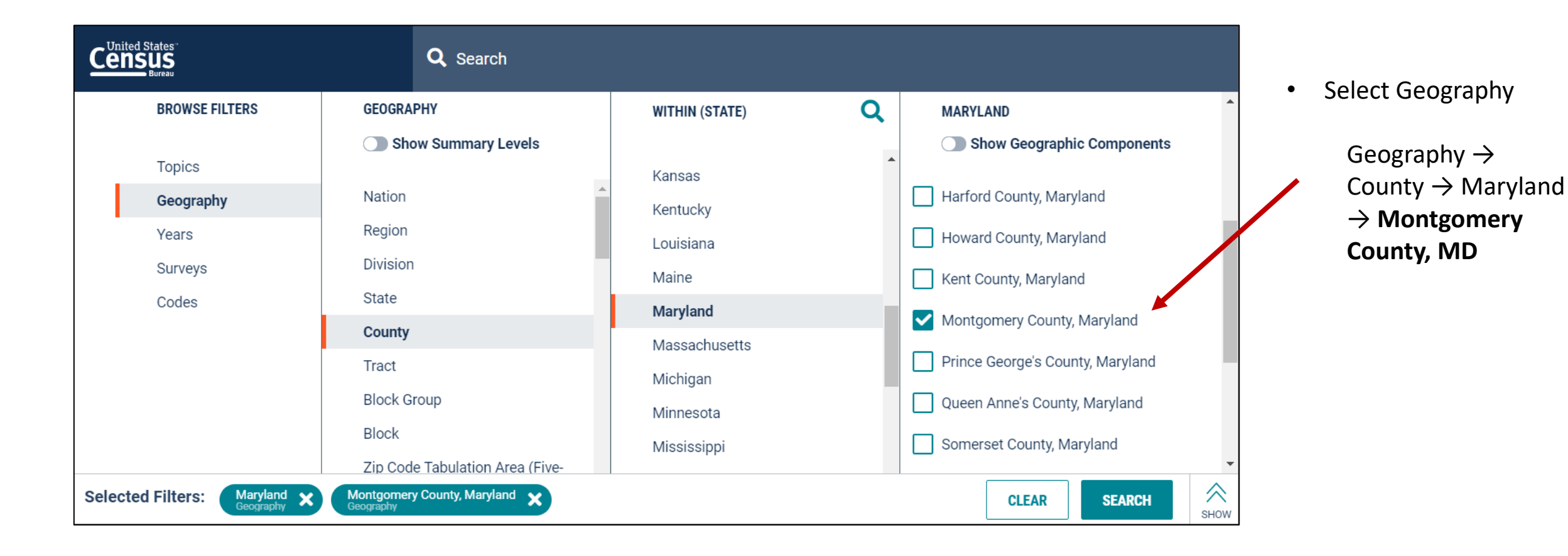

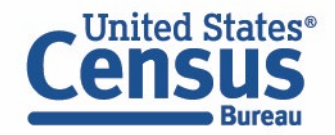

### **Exercise 2a: Select Geography – Rockville city, MD**

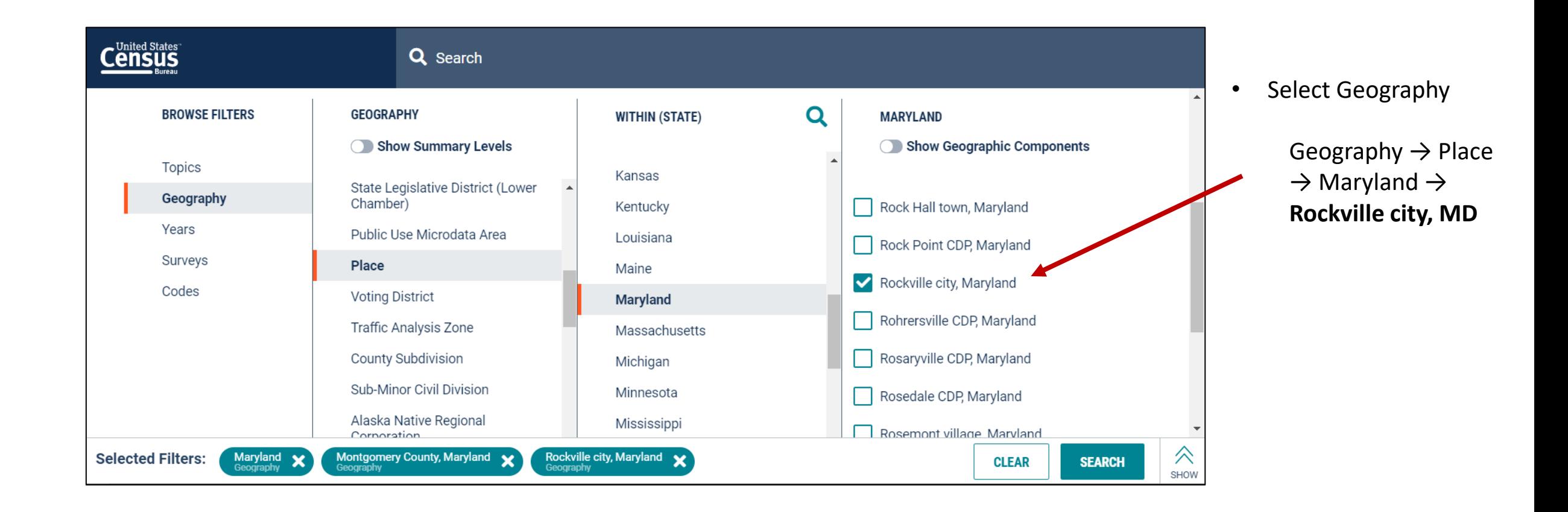

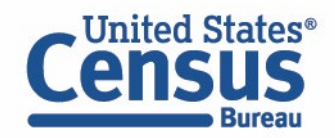

### **Exercise 2a: Select Geography – Washington D.C. Metro Area**

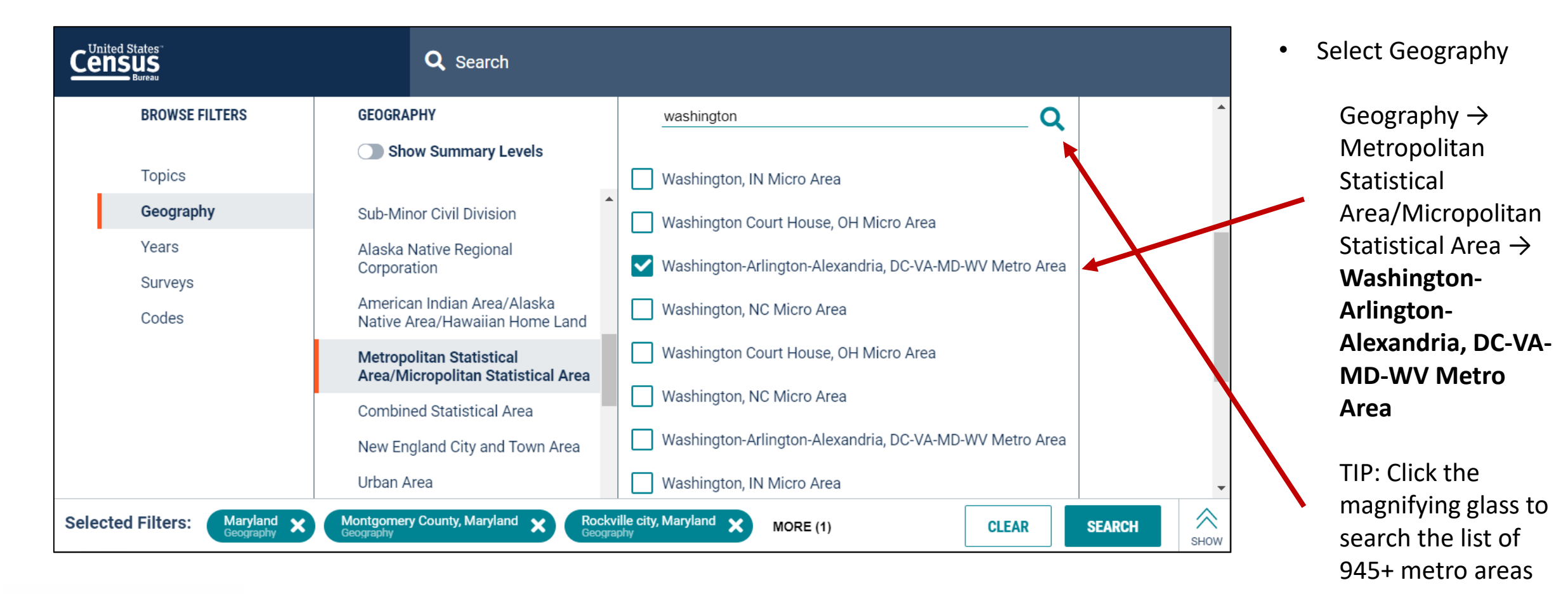

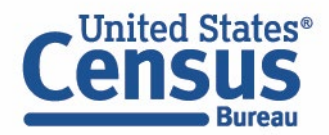

### **Exercise 2a: Select Topic – Housing Value and Purchase Price**

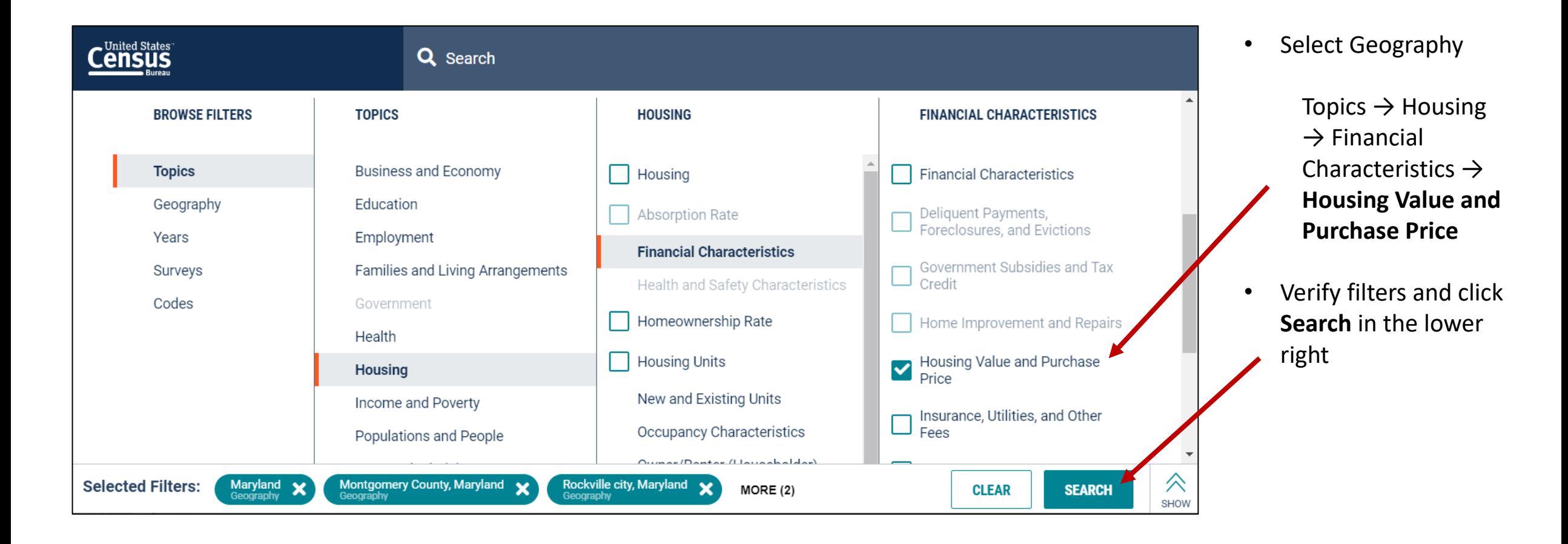

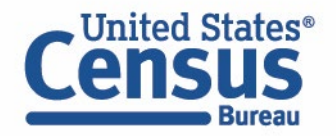

### **Exercise 2a: View Results**

• Click **Tables** in United States **Q** Search Census the upper left **MEDIAN VALUE (DOLLARS) ALL TABLES MAPS PAGES** • Click table Survey/Program: American Community Survey **CUSTOMIZE TABLE** Product: 2019: ACS 1-Year Estimates Detailed Tables Universe: Owner-occupied housing units **TableID: B25077 B25077,**  92 Results **FILTER | DOWNLOAD Maryland Montgomery County, Maryland Median Value LOWER VALUE QUARTILE (DOLLARS) (Dollars)** Label **Estimate Margin of Error Estimate** Survey/Program: American Community Survey Years: Median value (dollars) 332,500 496,900  $±2,266$ 2019,2018,2017,2016,2015,2014,2013,2012,2011,2010 • View your Cell/Column Notes Table: B25076 results **MEDIAN VALUE (DOLLARS)** Survey/Program: American Community Survey Years: 2019,2018,2017,2016,2015,2014,2013,2012,2011,2010 **Table: B25077 UPPER VALUE QUARTILE (DOLLARS)** Survey/Program: American Community Survey Years: 2019,2018,2017,2016,2015,2014,2013,2012,2011,2010 **Table: B25078**  $\triangleright$   $\cdot$   $\cdot$  $\rightarrow$  4.

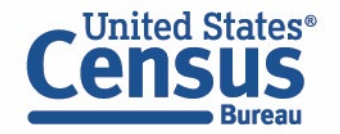

### **Exercise 2b: Total Population from 2010 Census Redistricting**

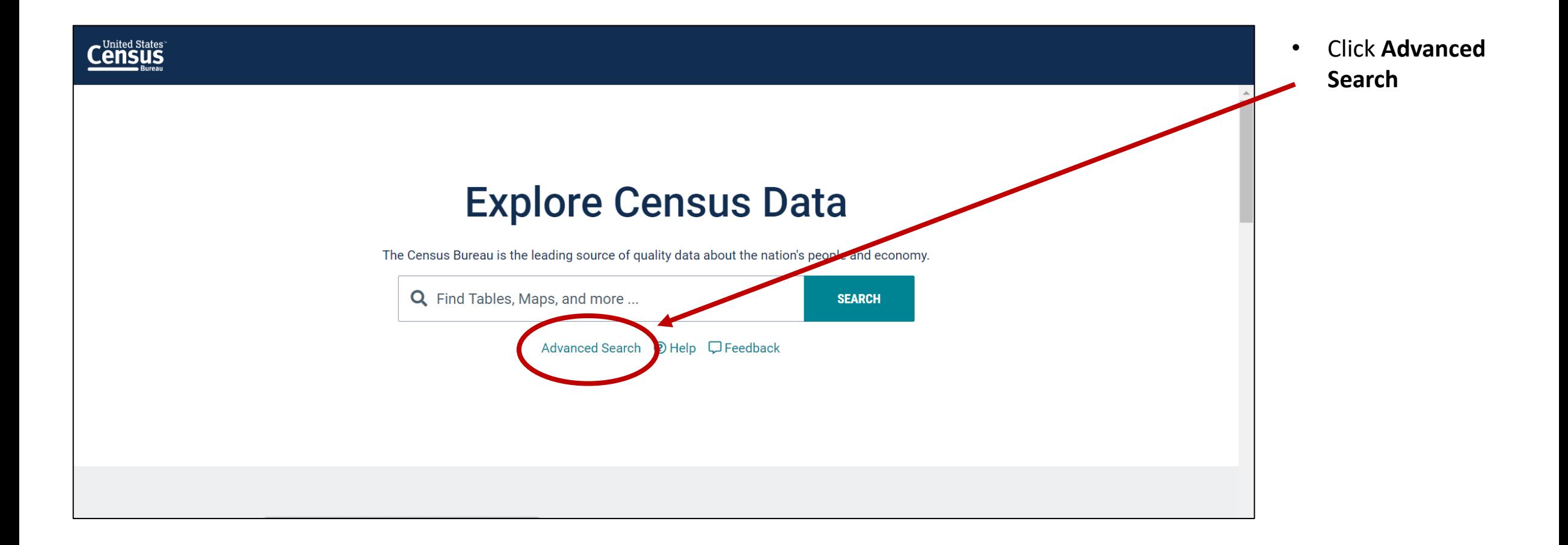

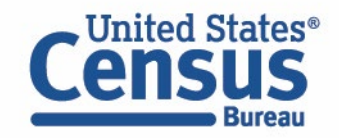

### **Exercise 2b: Select Geography – Selected Counties in MD**

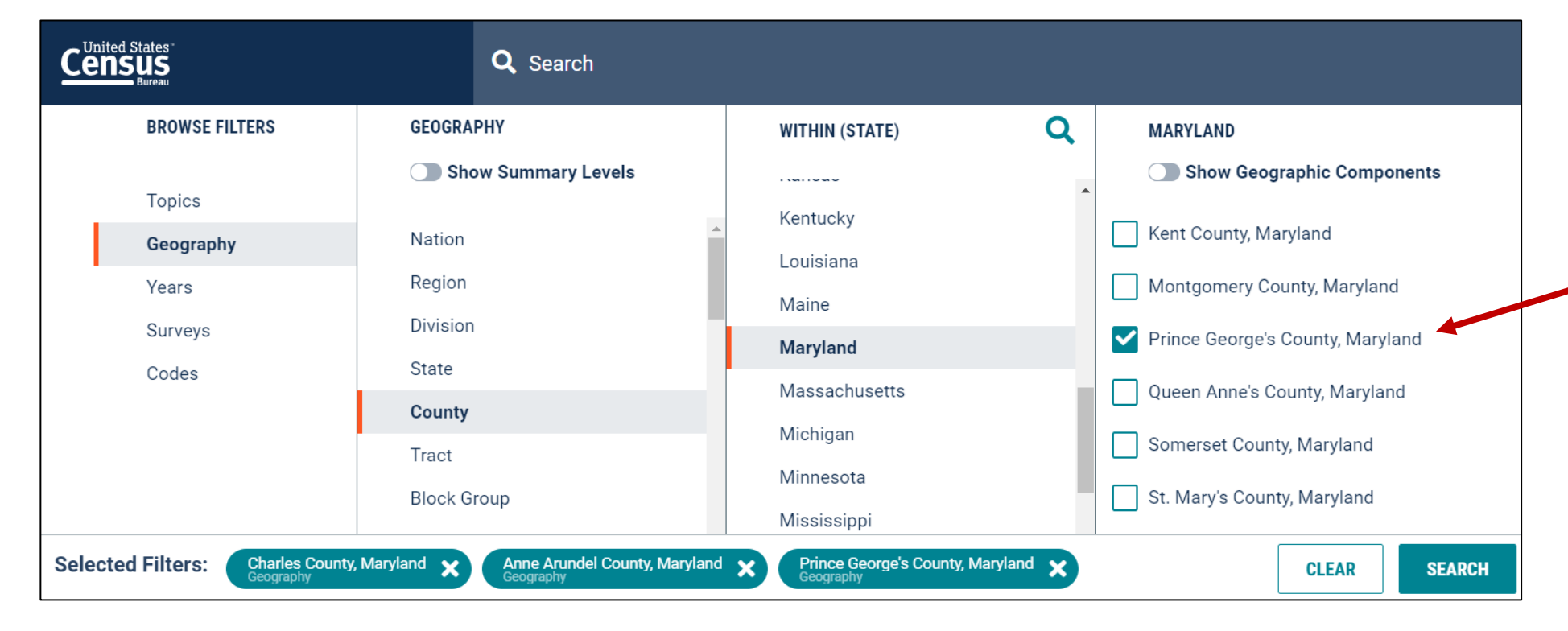

• Select Geography

Geography  $\rightarrow$  County  $\rightarrow$ Maryland:

- **Anne Arundel County, MD**
- **Charles County, MD**
- **Prince George's County, MD**

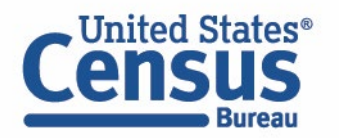

### **Exercise 2b: Select Dataset – DEC Redistricting Data**

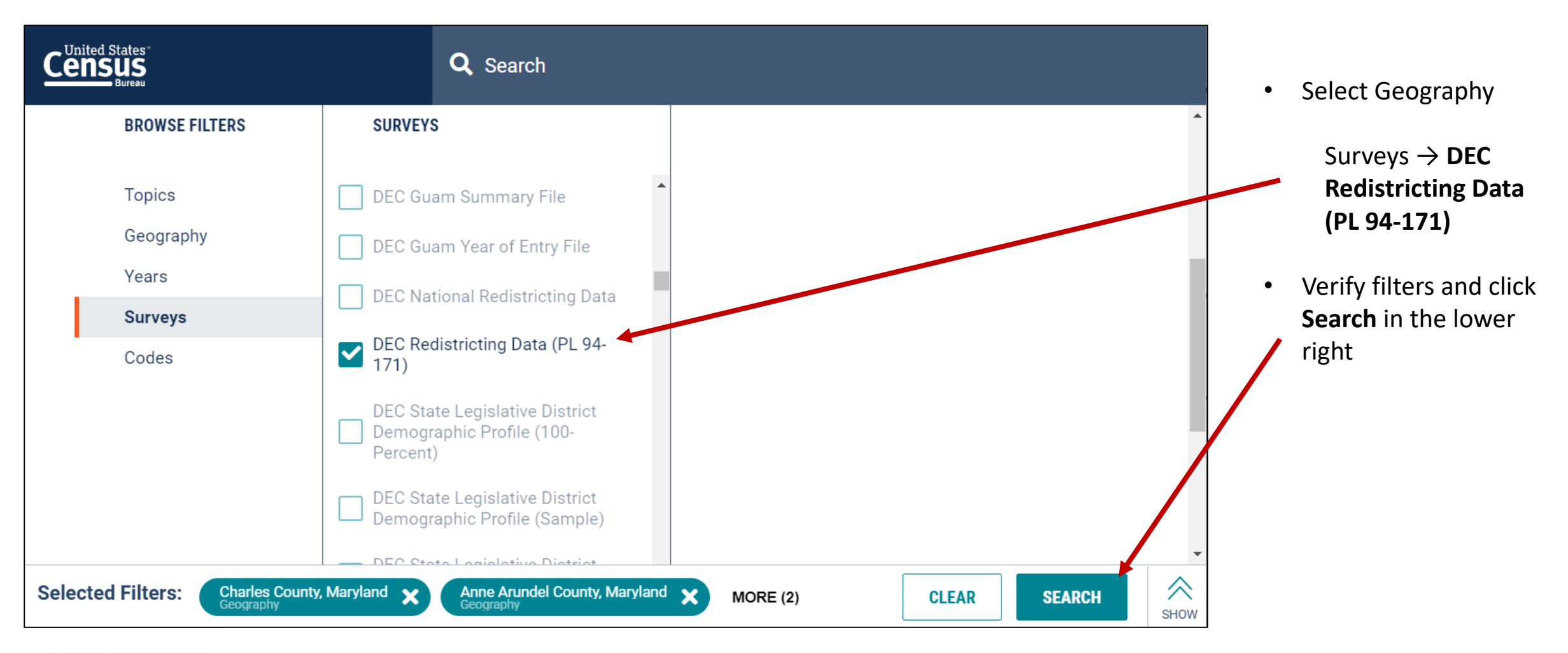

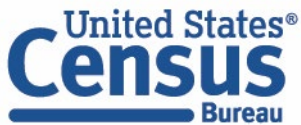

### **Exercise 2b: View Results**

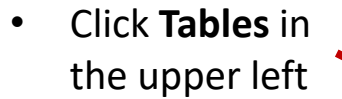

- Click table **P1, Race** or another ta that conta total population
- View your results

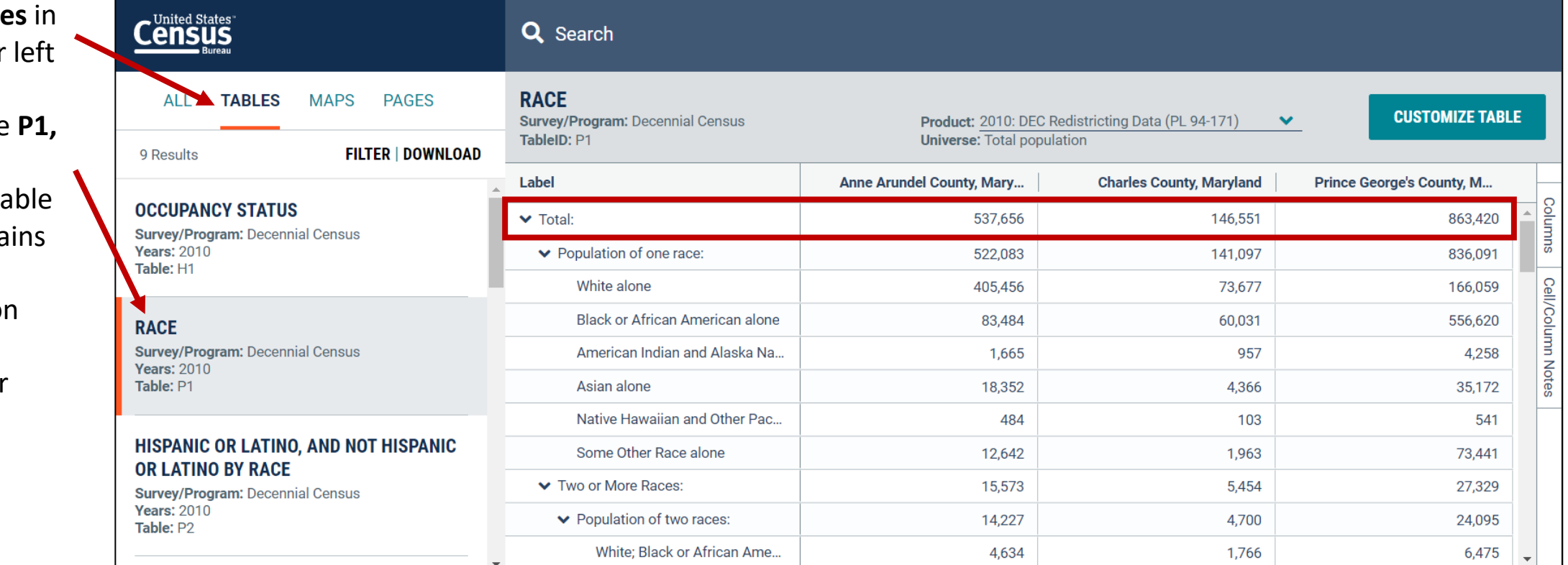

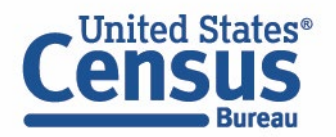

## **Outline**

- Brief Overview of data.census.gov
- **Live Demo and Hands-On Exercises**
	- Single Search
	- Advanced Search
	- **Address Lookup, Table Customization, Mapping**
	- Download, Export, Print
	- Race/Ethnicity Searches
- Common Questions
- Latest Updates
- Resources for Learning More
- Q&A

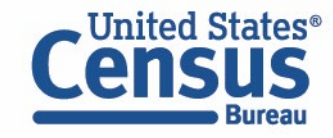
### **data.census.gov Demo**

#### **Address Search**

• What are the geographies that this address falls within: 4231 Suitland Rd Hillcrest Heights, MD 20746

#### **Mapping:**

• How can we create a map of the population without health insurance across all counties in Maryland?

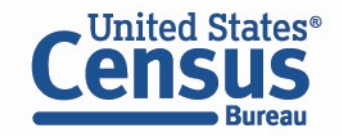

## **Customizing Your Table View**

Look for the **Customize Table** button in the upper right corner of your screen in the table view to access the full set of options to customize your table.

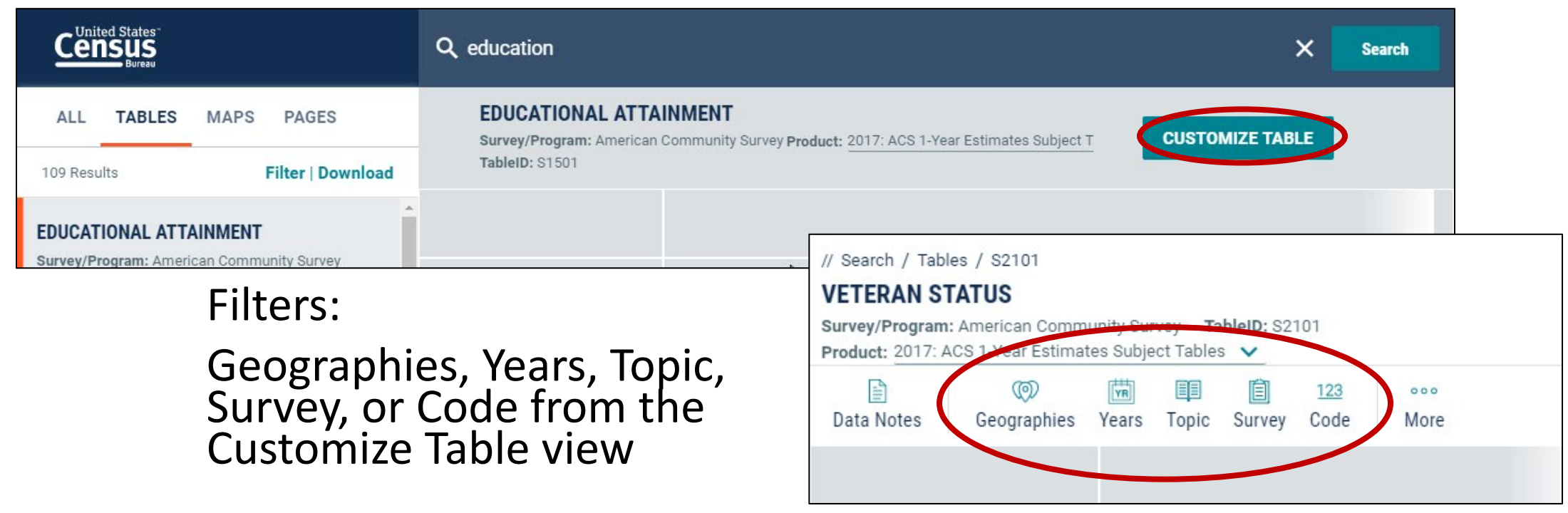

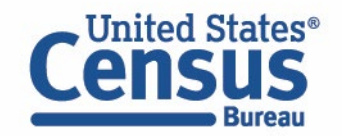

## **Editing Your Search Filters**

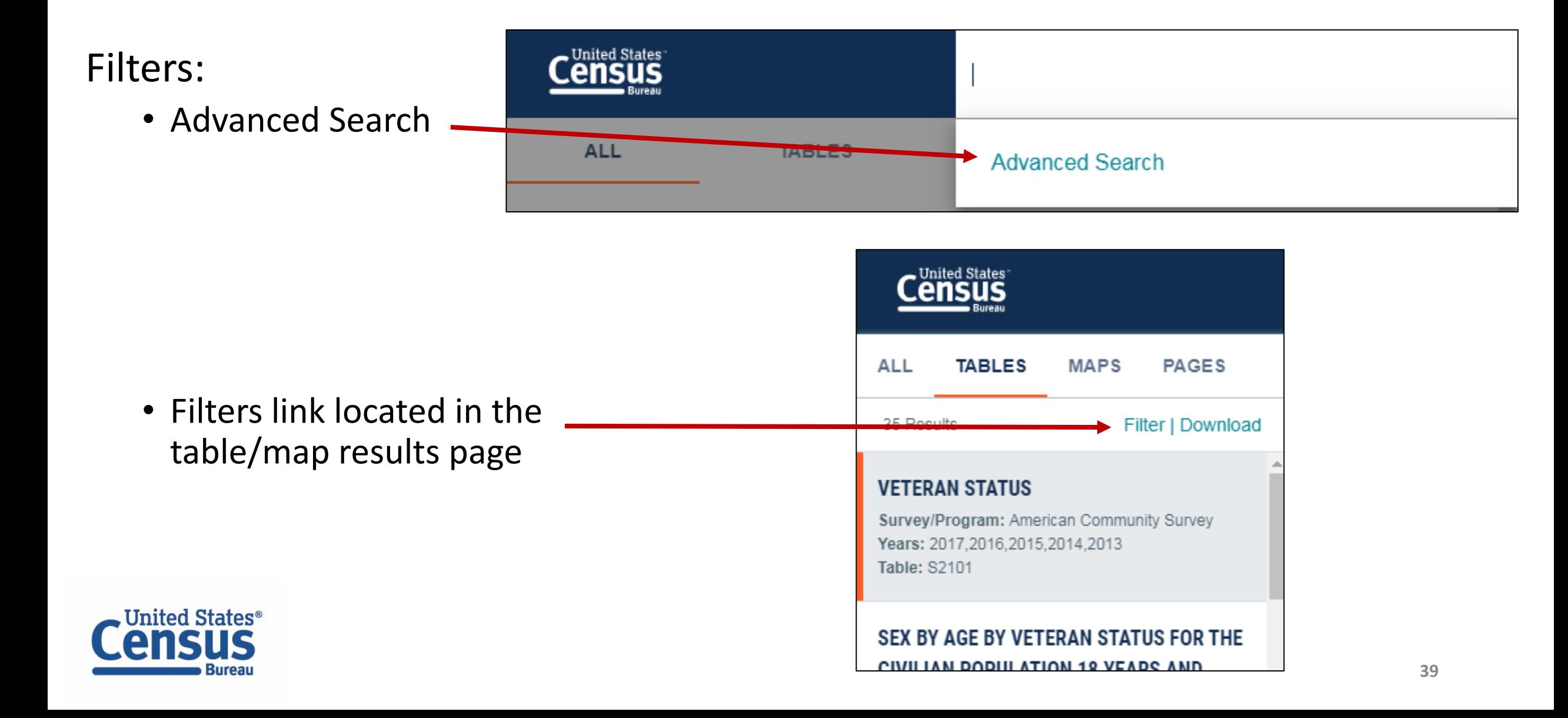

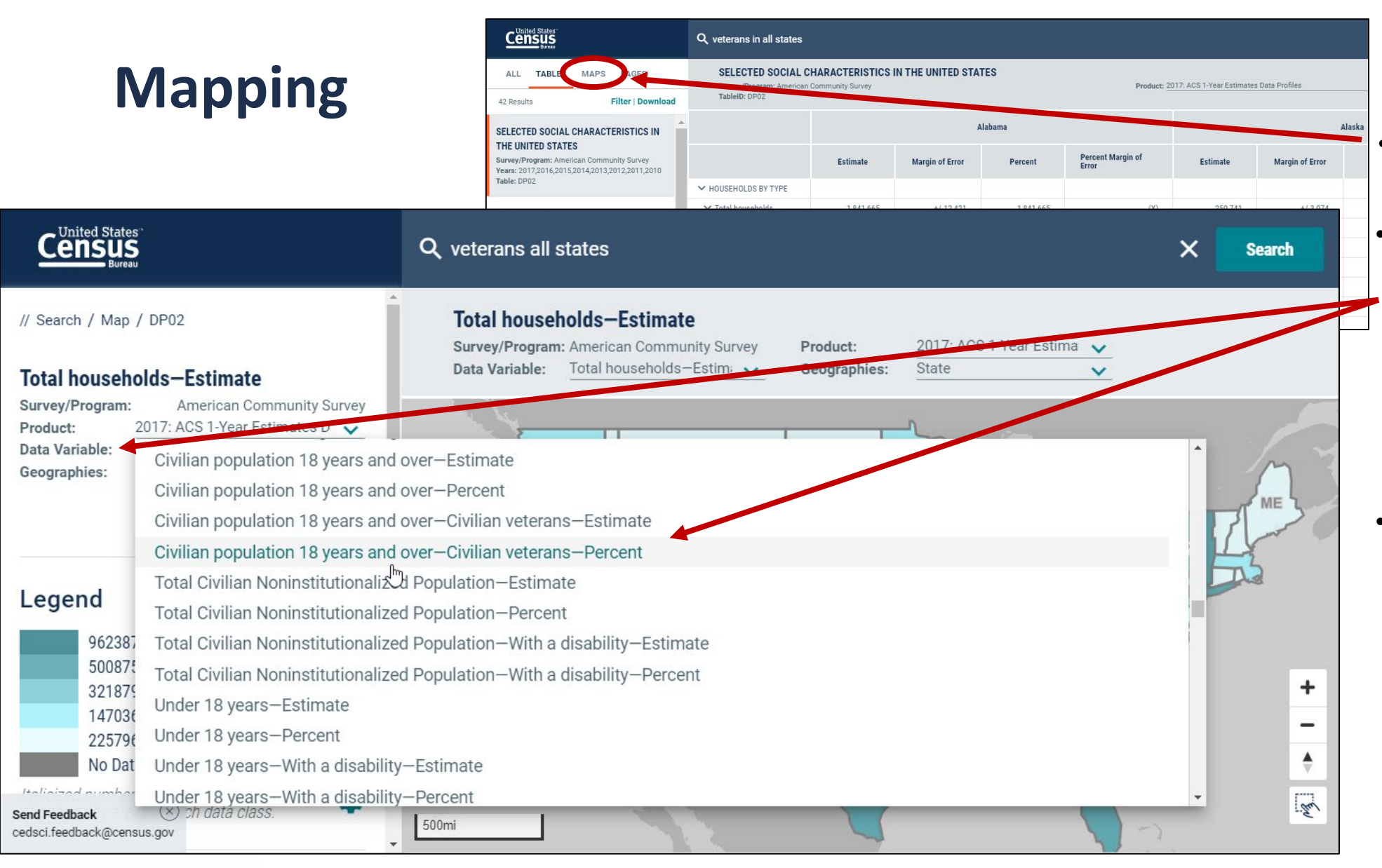

#### • Click the MAPS search results

- Click the data variable dropdown to change the estimate that is mapped out. By default, data.census.gov maps out the first estimate from the table.
- Geography selections carry between maps and tables.

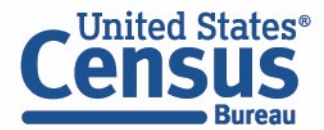

# **Exercise 3: Address Lookup, Building on a Search, and Creating a Map**

#### Part 1

You'd like to look at data for the neighborhood around COG. Before visiting data.census.gov, let's use the Census Bureau's [Geocoder](https://geocoding.geo.census.gov/geocoder/) find the census tract associated with:

777 North Capitol Street NE, Washington, DC 20002

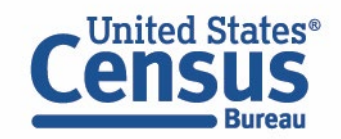

# **Exercise 3a: Finding the census tract for 777 North Capitol Street NE, Washington, DC 20002**

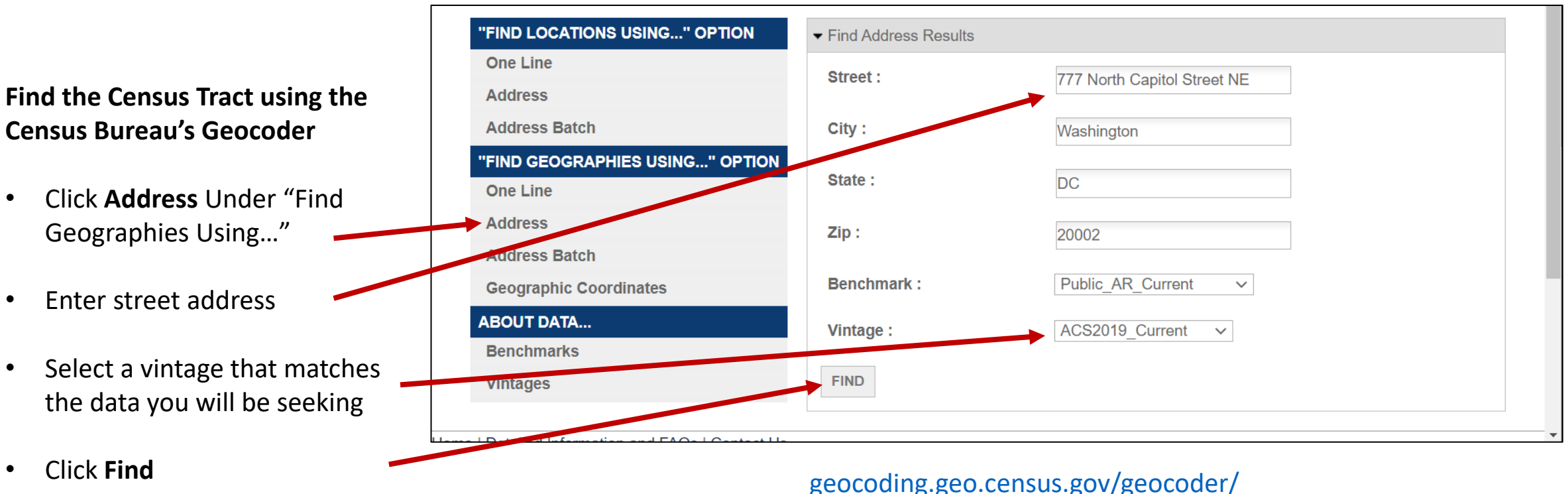

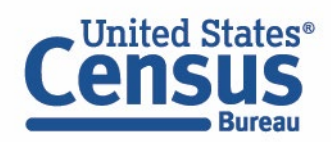

# **Exercise 3a: Finding the census tract for 777 North Capitol Street NE, Washington, DC 20002**

**Find the Census Tract using the Census Bureau's Geocoder (continued)**

- Scroll to the "Census Tracts" section of the results and view the Name
- The street address falls within Census Tract 106, District of Columbia, District of Columbia

GEOID: 11001010600 CENTLAT: +38,9033120 AREAWATER: 0  $STATF: 11$ BASENAME: 106 OID: 20758331305046 **LSADC: CT FUNCSTAT: S** INTPTLAT: +38.9033120 STGEOMETRY AREA: 2036554.0 STGFOMETRYLEN: 6759 816 **NAME: Census Tract 106 OBJECTID: 21439 TRACT: 010600** CENTLON: -077.0033103 **AREALAND: 1231590** INTPTLON: - 077.0033103 **MTFCC: G5020** COUNTY: 001

**FAQ: How can I do an address search to find the census tract or other geography for my community?**

ask.census.gov/prweb/PRServlet Custom?pyActivity=pyMobileSn apStart&ArticleID=KCP-5495

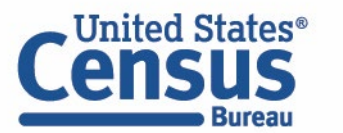

[geocoding.geo.census.gov/geocoder/](https://geocoding.geo.census.gov/geocoder/)

# **Exercise 3: Advanced Search, Building on a Search, and Creating a Map**

#### **Part 2:**

- Using the ACS 5-Year Data Profiles, what is the percentage of people living in poverty in Census Tract 106 in Washington, DC?
- Where is the URL to share a link to the table?
- How can we edit the table view to only show percent and percent margin of error columns?

#### **Part 3:**

• You'd like to look at this data visually. How can edit your geography to include all census tracts with Washington, DC and create a map to see which tract has the highest percent of people living in poverty?

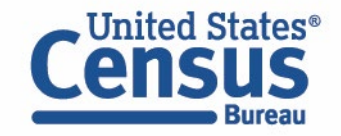

# **Exercise 3: Advanced Search, Building on a Search, and Creating a Map**

#### **Part 2:**

• Using the ACS 5-Year Data Profiles, what is the percentage of people living in poverty in Census Tract 106 in Washington, DC?

**11.4%**

- Where is the URL to share a link to the table? **In the address bar**
- How can we edit the table view to only show the percent and percent margin of error columns? **Click "Hide" and uncheck the boxes for "Estimate" and "Margin of Error"**

#### **Part 3:**

- You'd like to look at this data visually. How can edit your geography to include all census tracts with Washington, DC and create a map to see which tract has the highest percent of people living in poverty?
	- **Click "Maps"**
	- **Select Filter → Geography → District of Columbia → All Census Tracts within District of Columbia**
	- **Select the variable "Percentage of Families and People Whose Income in the Past 12 Months Is Below the Poverty Level – All People–percent Estimate"**

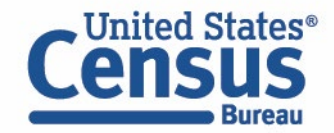

### **Exercise 3b: Percent Poverty in Census Tract 106**

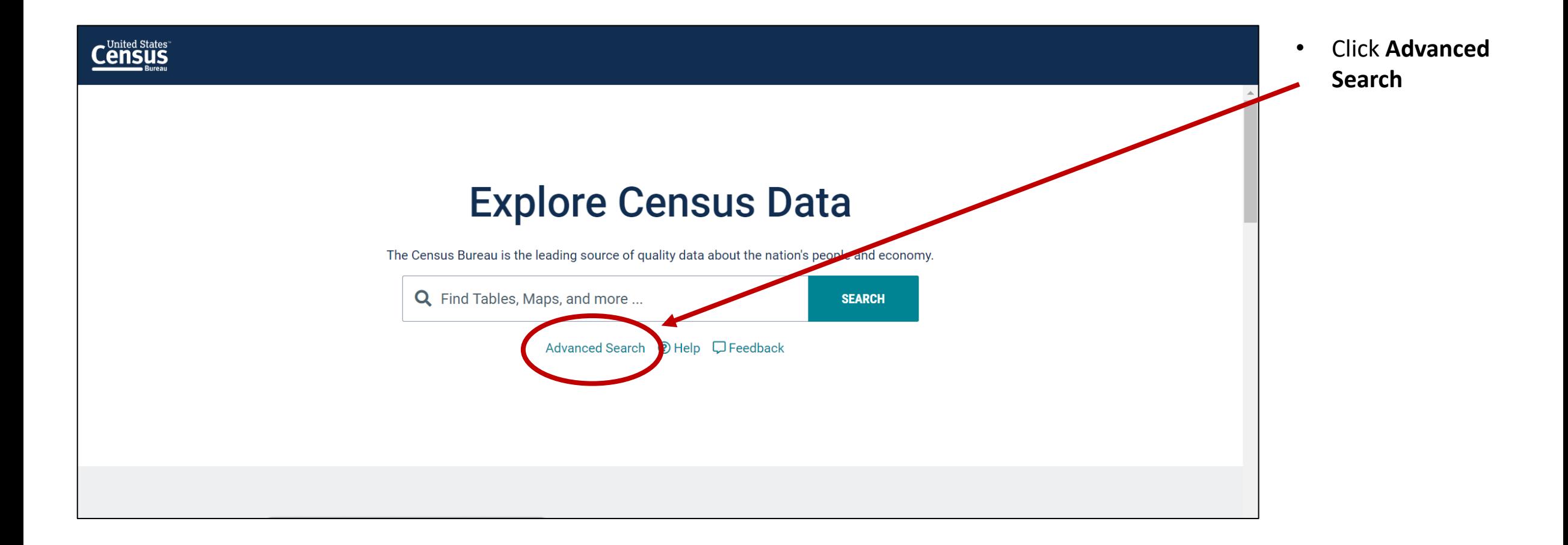

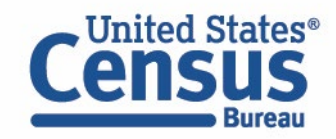

### **Exercise 3b: Select Geography – Census Tract 106 in DC**

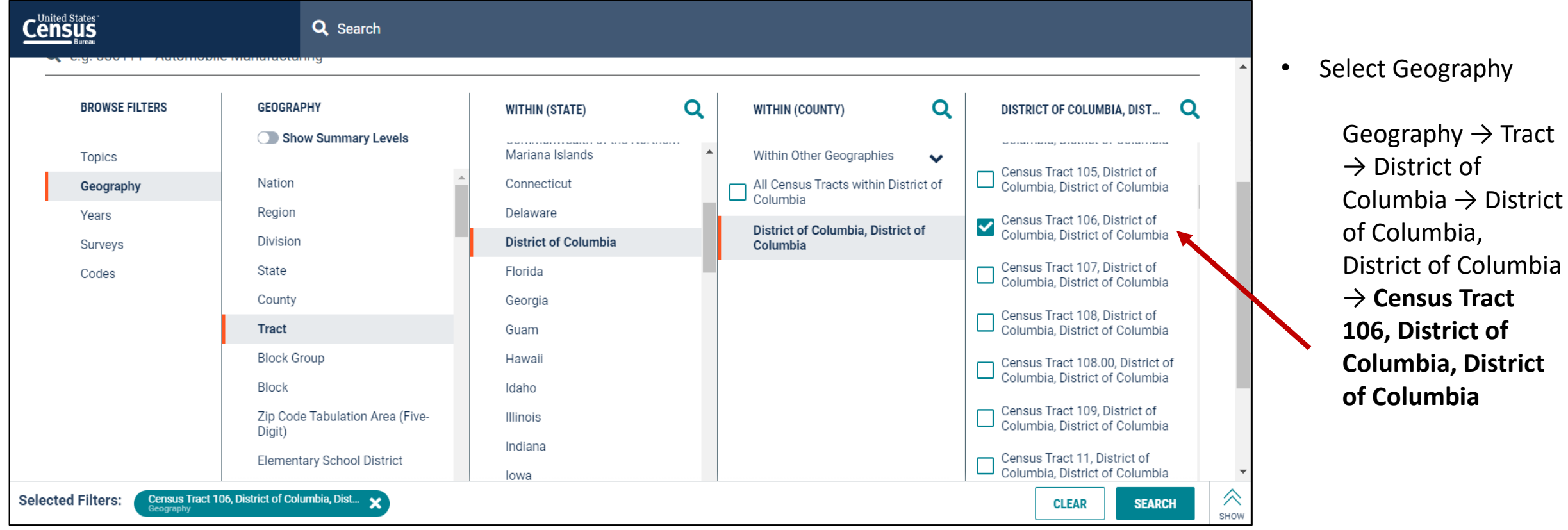

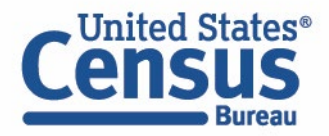

 $\rightarrow$  Tract

#### **Exercise 3b: Select Dataset – ACS 5-Year Data Profiles**

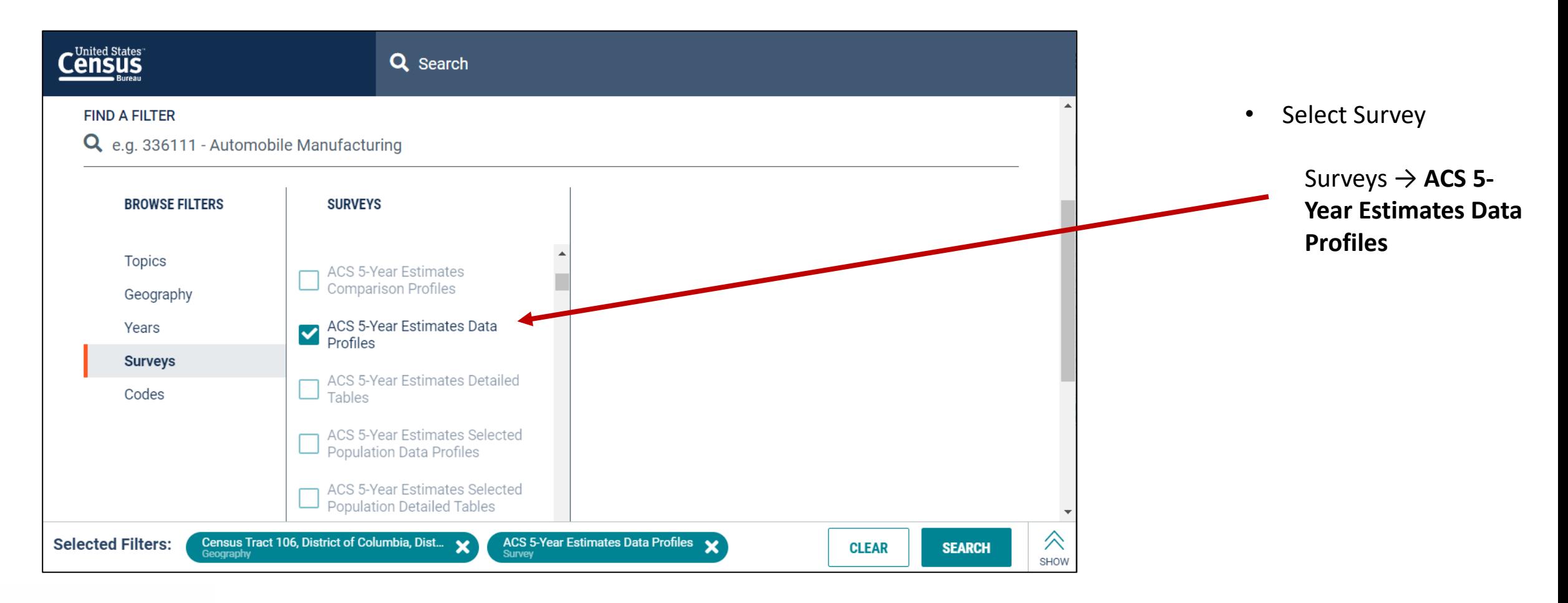

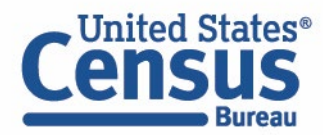

#### **Exercise 3b: Select Topic – Poverty**

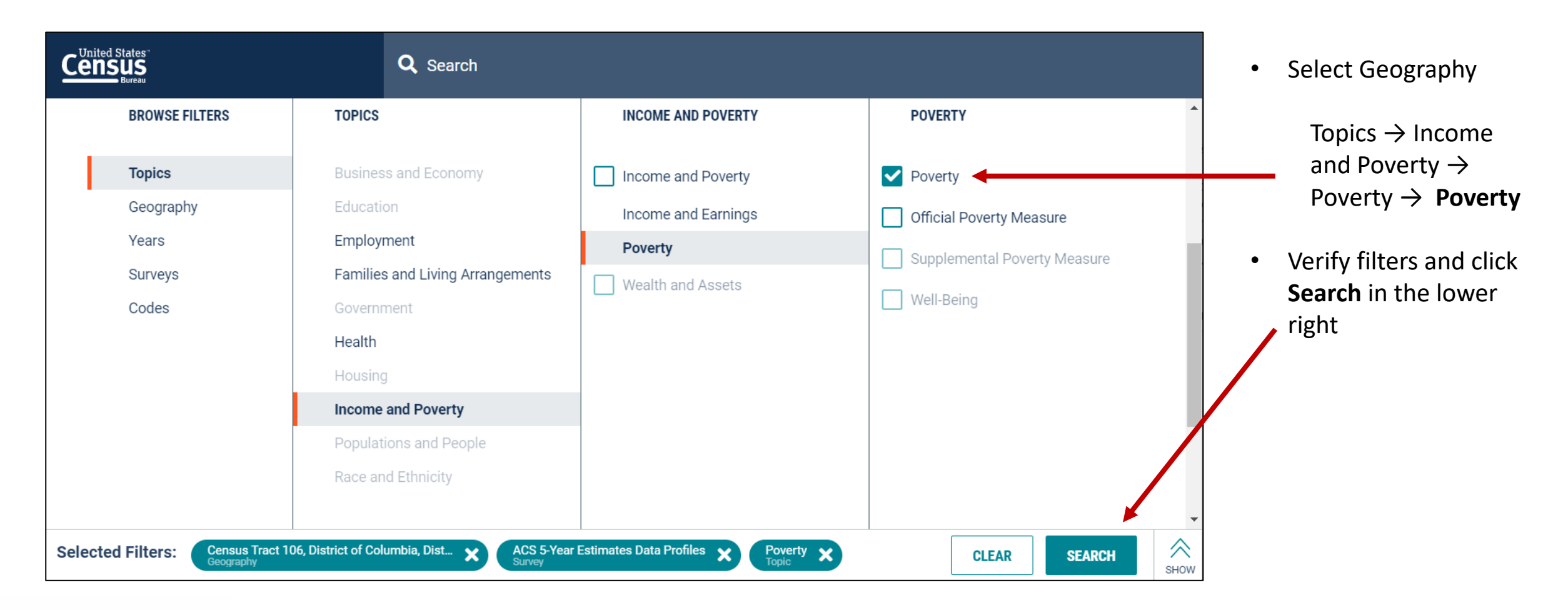

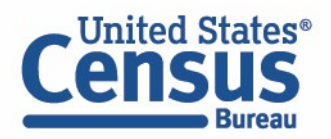

#### **Exercise 3b: View Result**

#### **Answer: 11.4%**

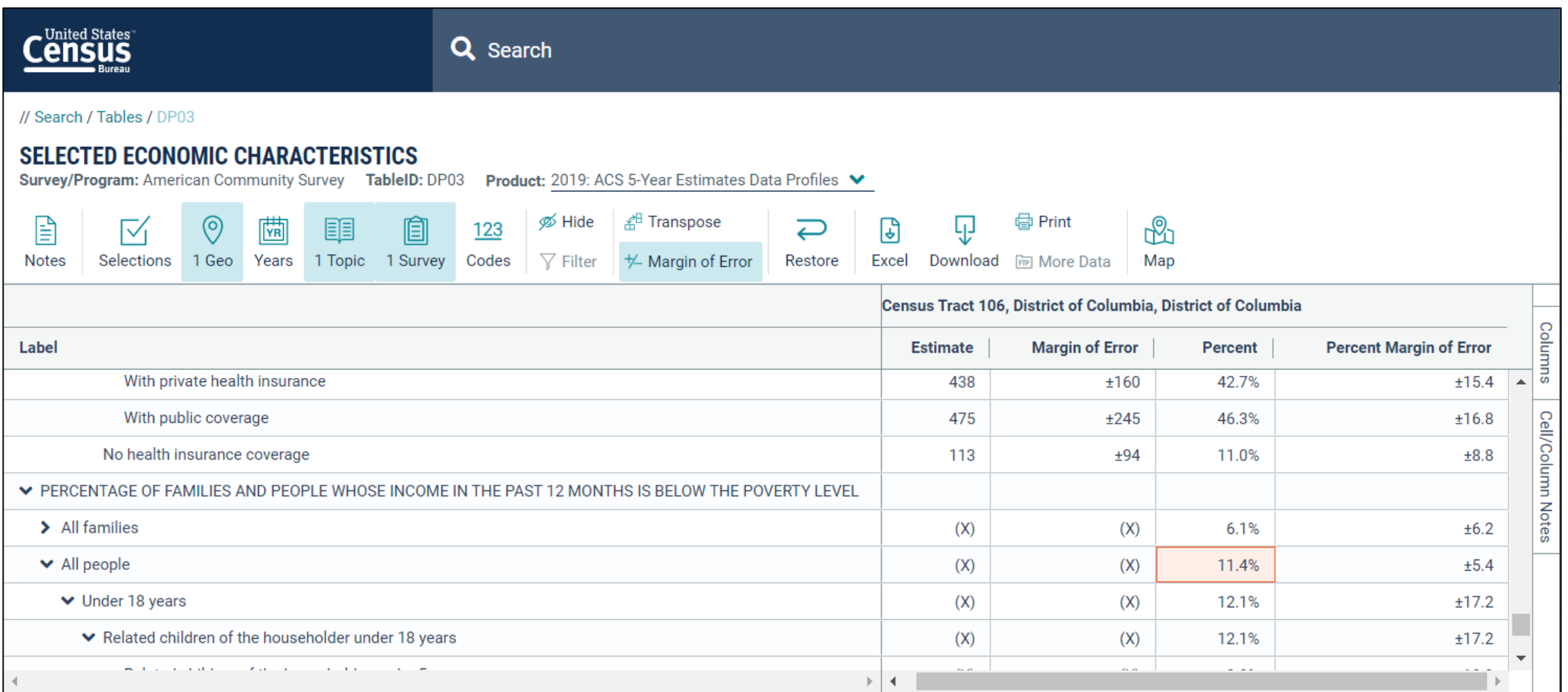

50

## **Exercise 3c: Where is the URL to Share the Table Link**

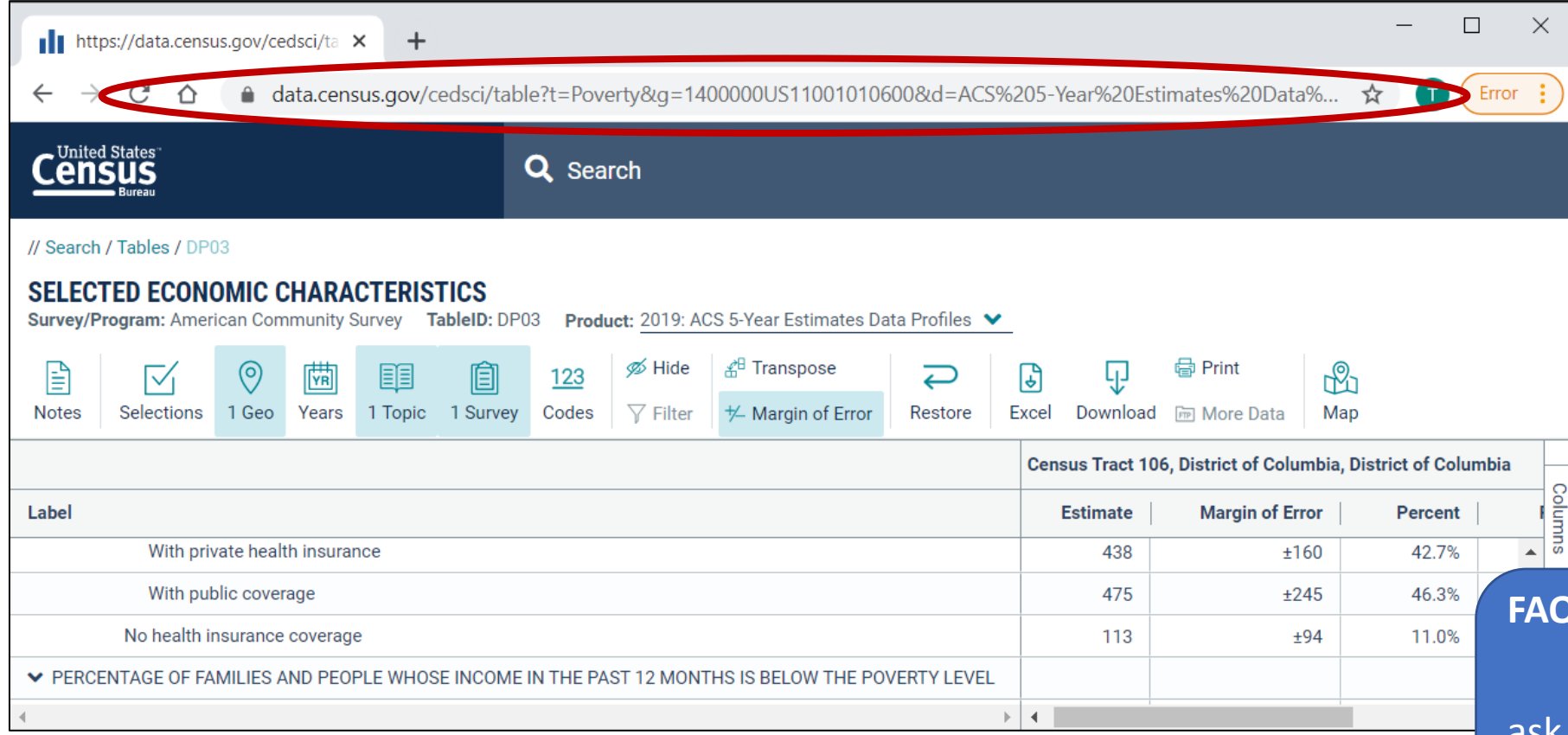

#### **To share the table results:**

• Copy and paste the link from the address bar

#### **To share your search**

• Copy and edit the URL from the address bar, using guidance from FAQ ID# KCP-5509

#### **FAQ: How do I save my results or search?**

ask.census.gov/prweb/PRServlet Custom?pyActivity=pyMobileSna pStart&ArticleID=KCP-5509

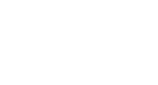

Tnited States®

## **Exercise 3d: Editing Table to Only Show Percent & MOE**

- Click **Hide** at the top of the table
- Uncheck the boxes for **Estimate** and **Margin of Error**
- Click **Hide** at the top of the table again

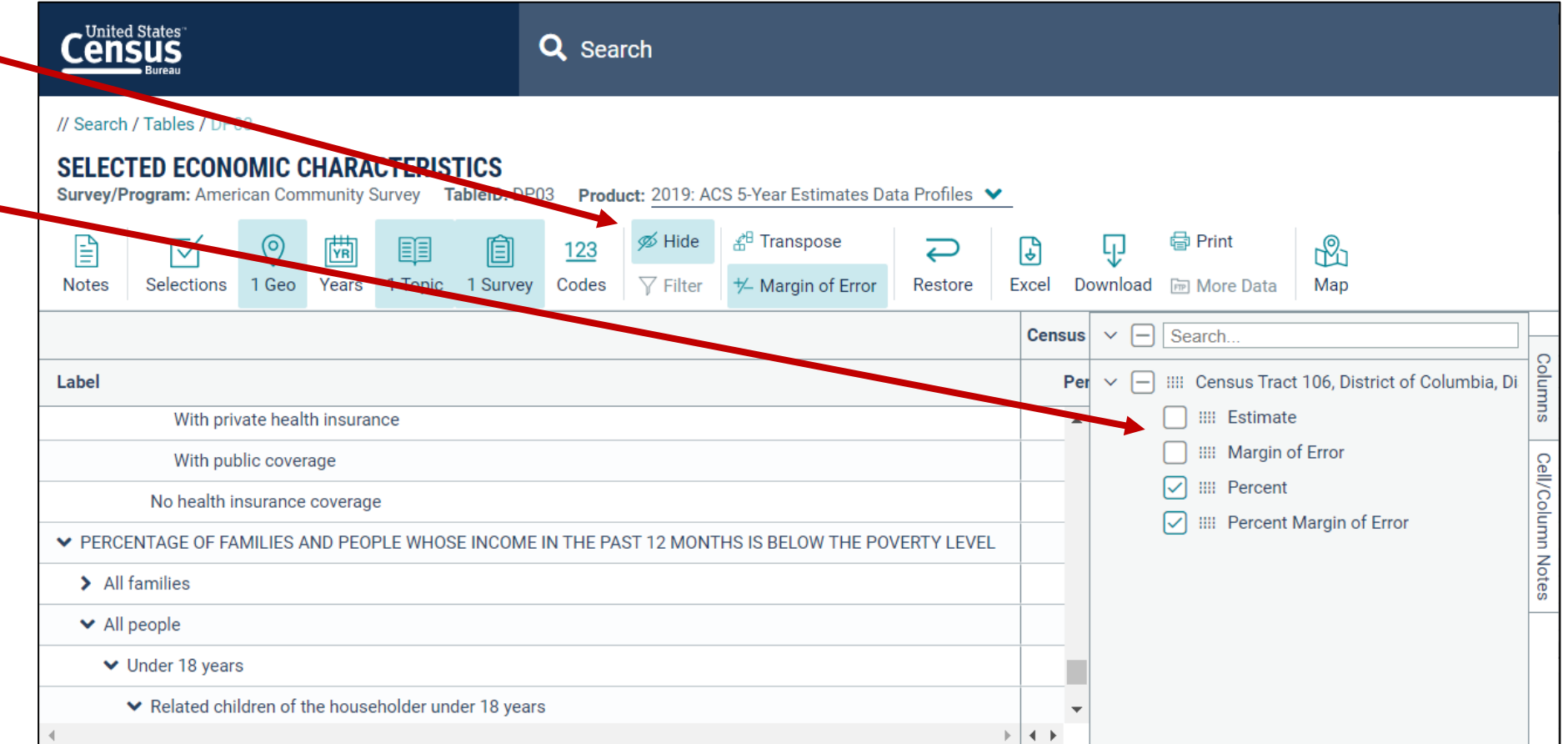

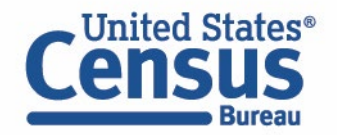

#### **Exercise 3d: View Table with Percent & MOE Columns**

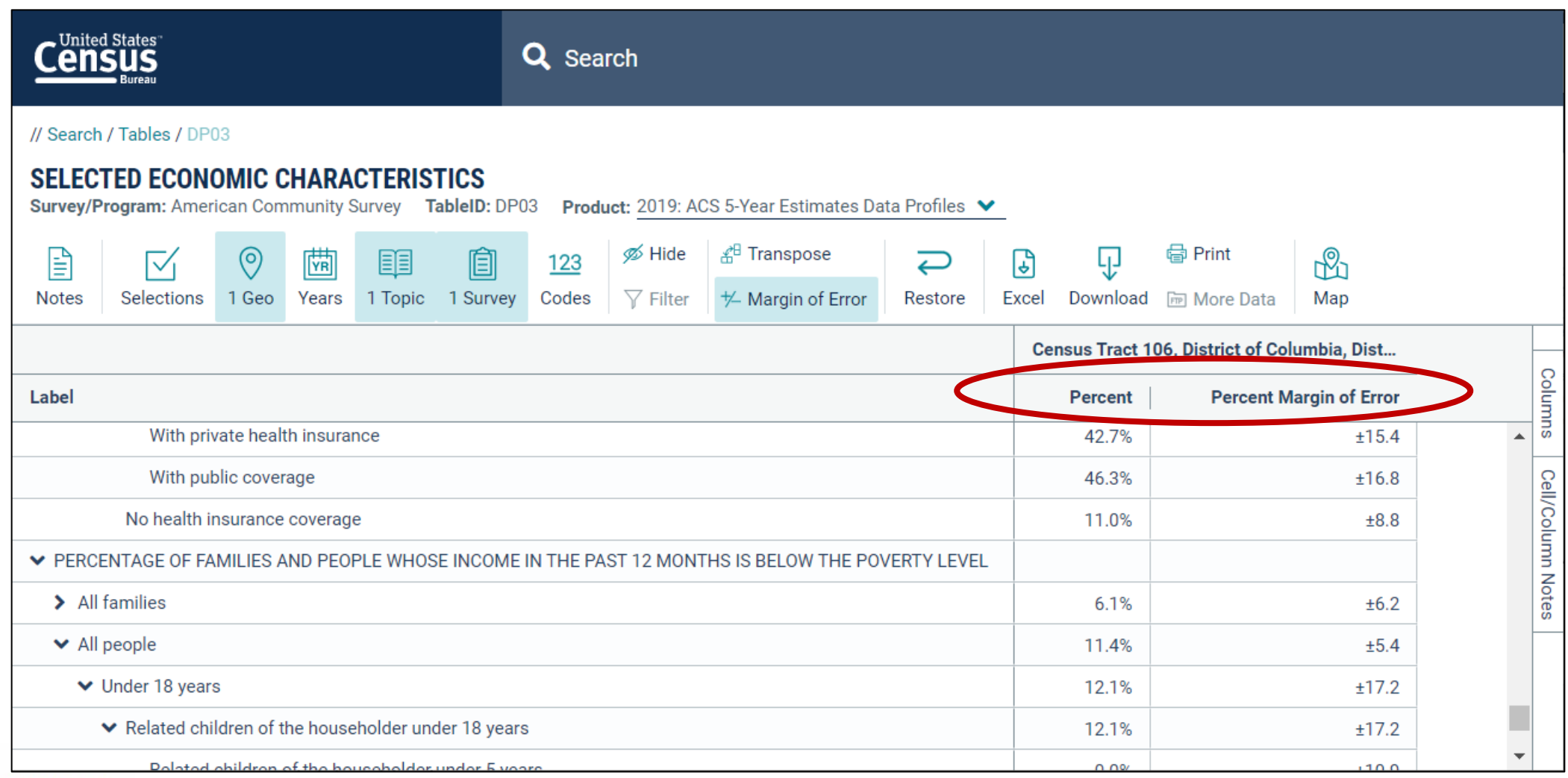

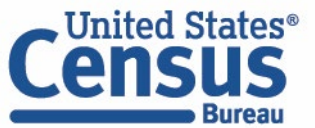

## **Exercise 3e: Mapping Percent Poverty by Tract in DC**

#### **Navigate to the map tab**

- If in the full table view, scroll to the top of the page and click Tables in the breadcrumbs in the upper left
- Click **Maps** from the table results page
- Click your table of interest
- Verify the map is set to the census tract level, and that it is zoomed to Census Tract 106. You may need to manually zoom and scroll to the selected tract.

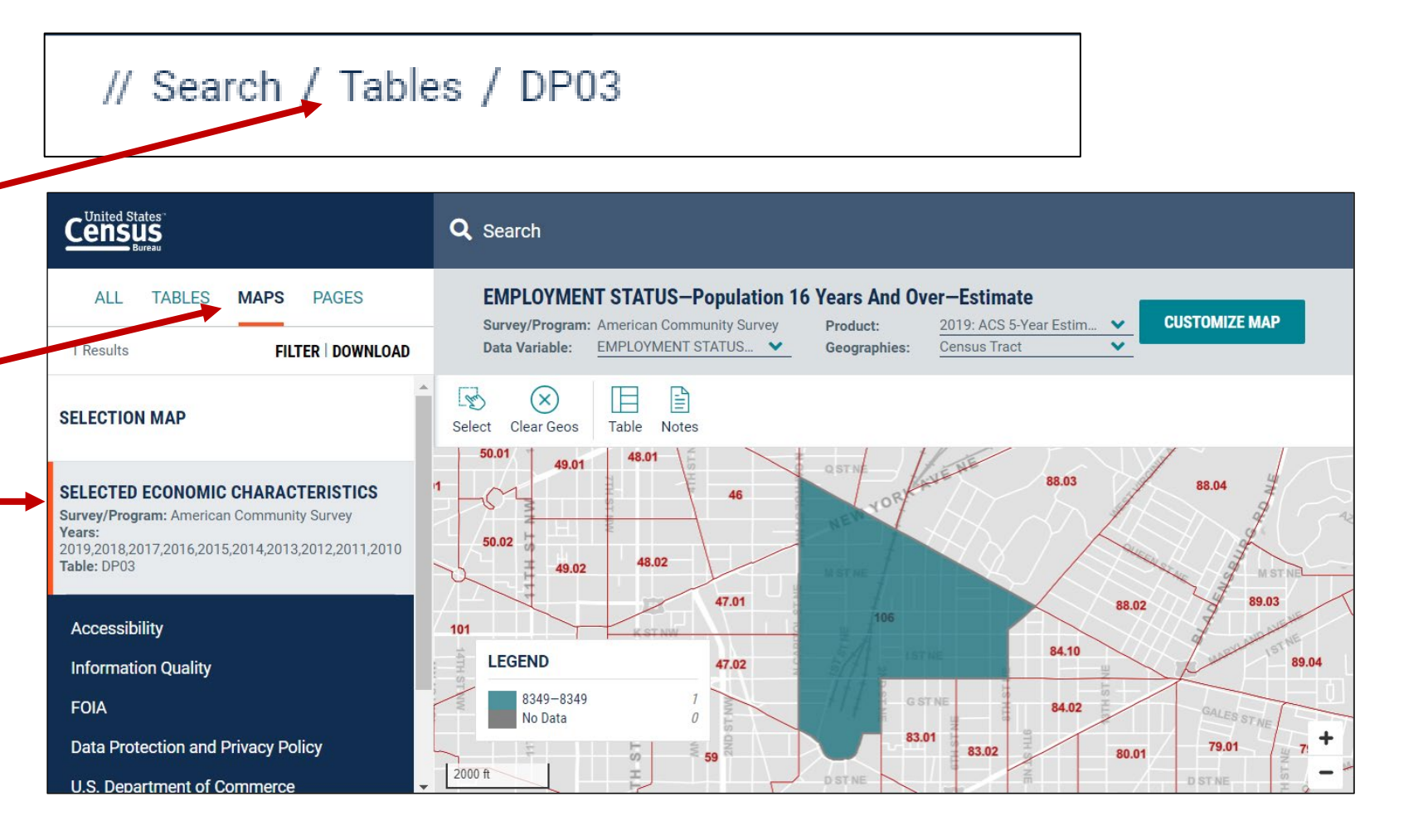

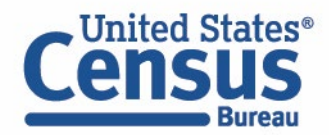

## **Exercise 3e: Mapping Percent Poverty by Tract in DC**

#### **Navigate to the map tab**

- If in the full table view, scroll to the top of the page and click Tables in the breadcrumbs in the upper left
- Click **Maps** from the table results page
- Click your table of interest
- Verify the map is set to the census tract level, and that it is zoomed to Census Tract 106. You may need to manually zoom and scroll to the selected tract.

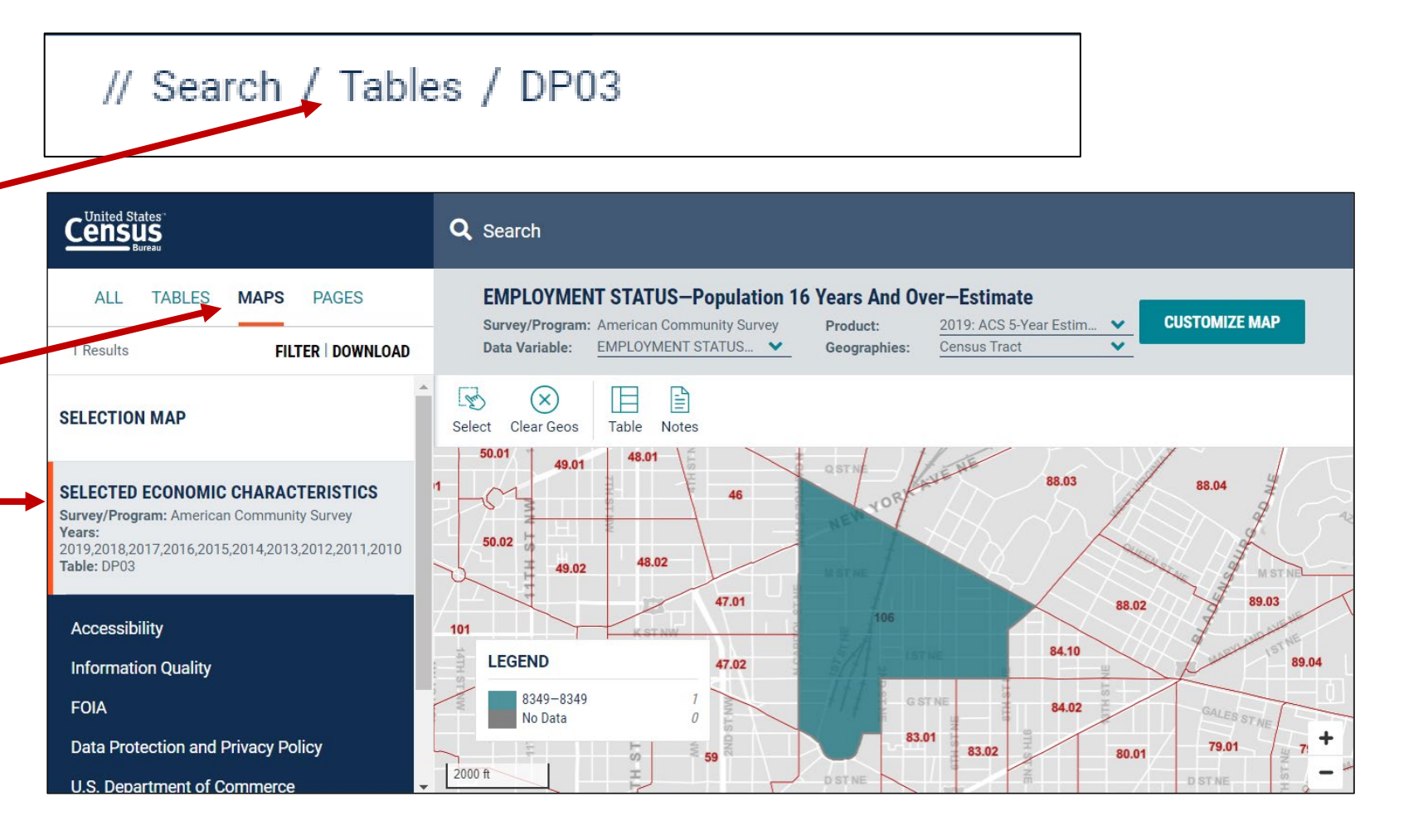

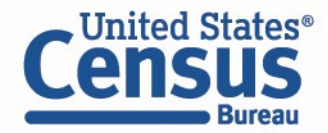

### **Exercise 3e: Select Additional Geographies**

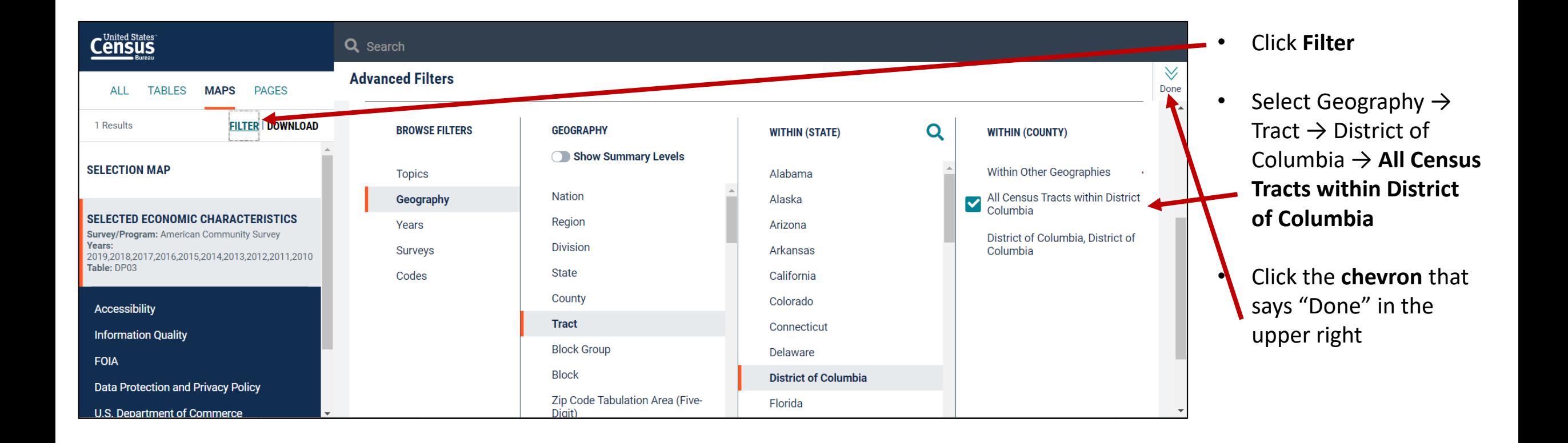

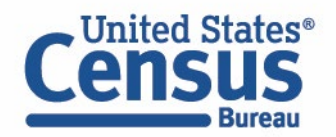

#### **Exercise 3e: Select Data Variable**

Bureat

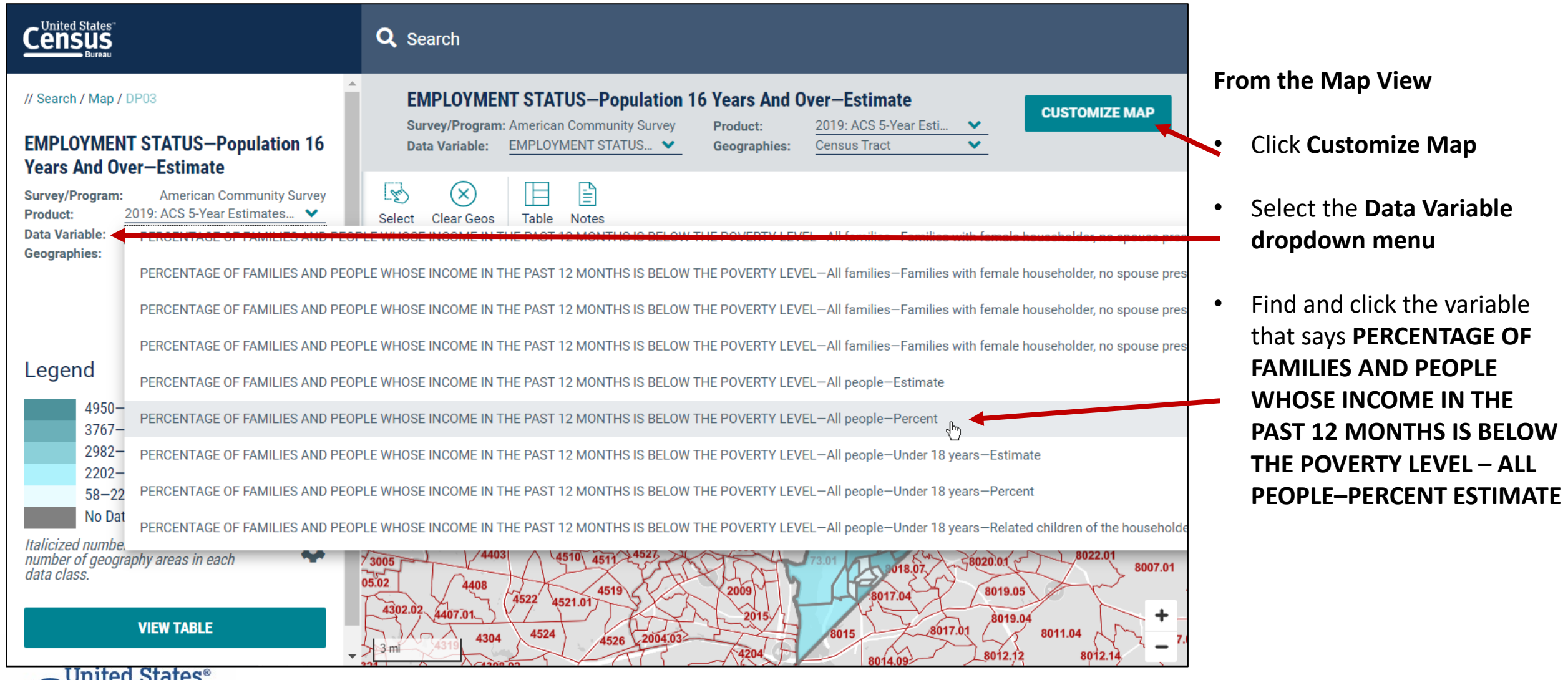

#### **Exercise 3e: View Map**

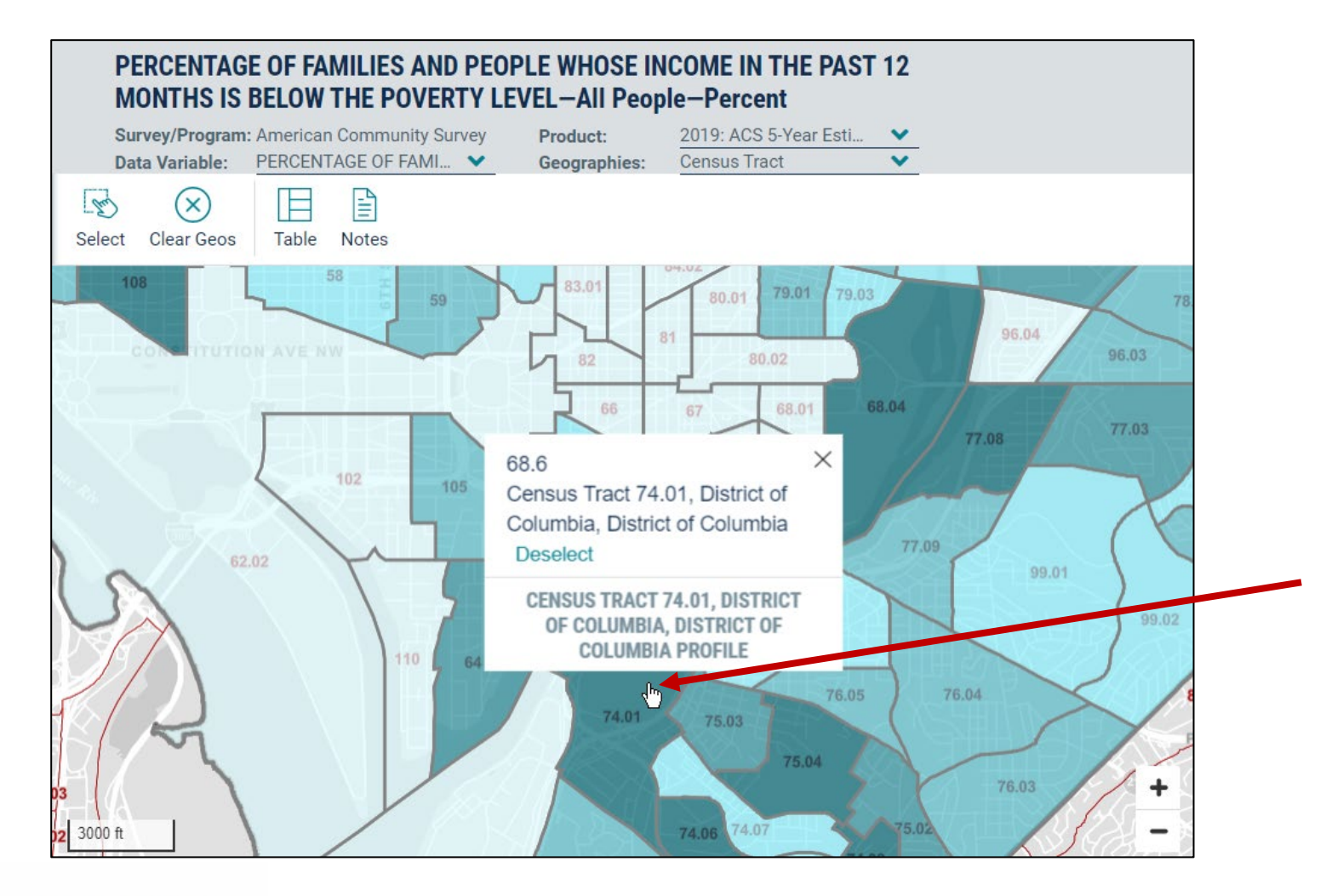

#### **From the Map View**

• Click on census tracts with the darkest shade of blue to see the census tract with the highest poverty rate

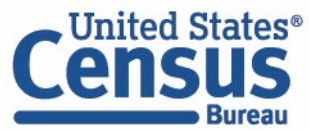

## **Outline**

• Brief Overview of data.census.gov

#### • **Live Demo and Hands-On Exercises**

- Single Search
- Advanced Search
- Address Lookup, Table Customization, Mapping
- **Download, Export, Print**
- Race/Ethnicity Searches
- Common Questions
- Latest Updates
- Resources for Learning More
- Q&A

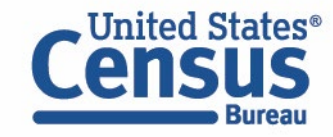

### **data.census.gov Demo**

#### **Download**

• Download DP03 for all census tracts in DC

#### **Export**

• Export and print DP03 for census tract 106 in Washington, D.C.

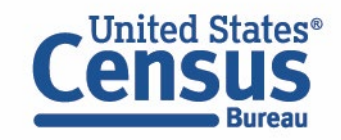

### **Exercise 4: Downloading Tables**

• How can we download table EC1731BASIC from the 2017 Economic Census?

• How can we download tables B19013A and B19013B for all states from the 2019 American Community Survey?

• How to export table S1501 into a table-view in Excel?

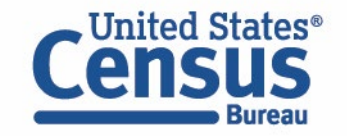

## **Exercise 4a: Downloading EC1731BASIC**

- Click **Download Table**  from the Customize Table view
- Verify the year you would like to download
- Click **Download**

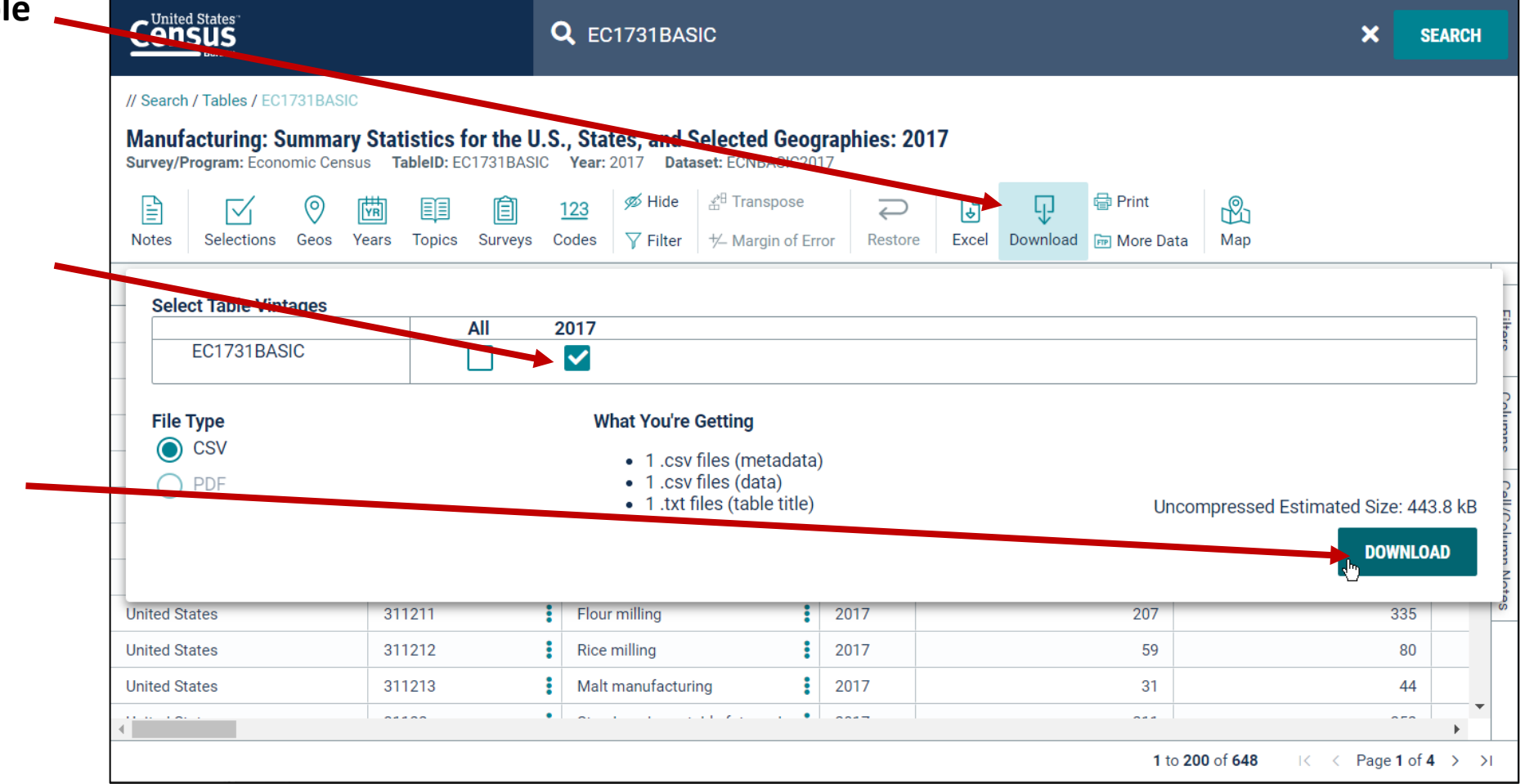

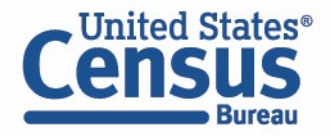

### **Exercise 4a: Open File**

• Wait for the download status to reach 100% and then click **Download Now**

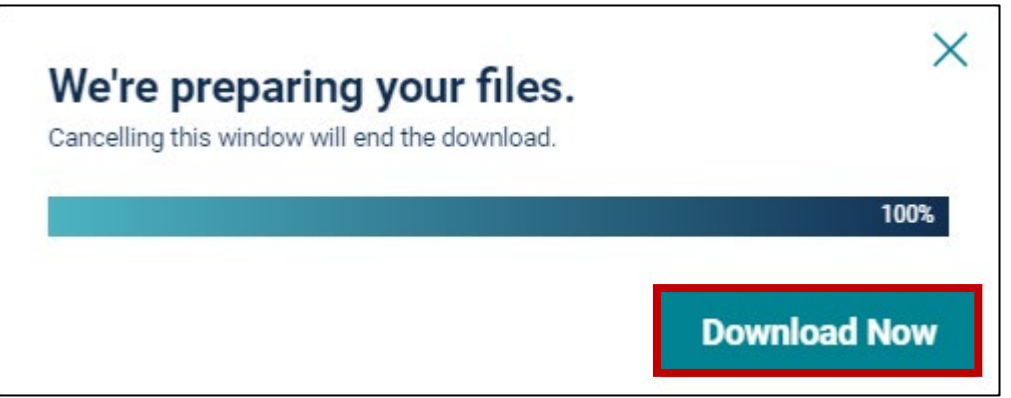

• Open the .csv file that has **"data\_with\_overlays"** in the naming convention

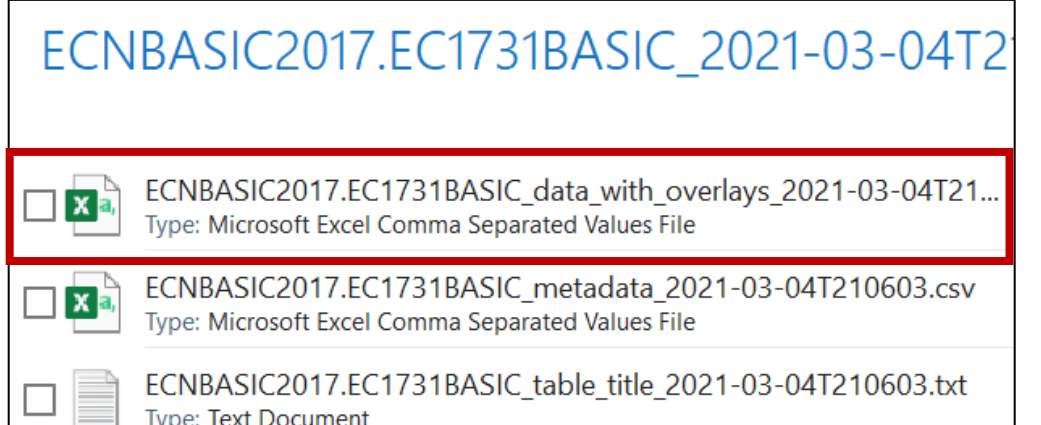

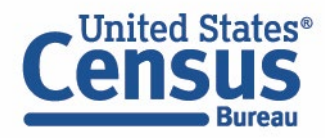

### **Exercise 4a: Open File**

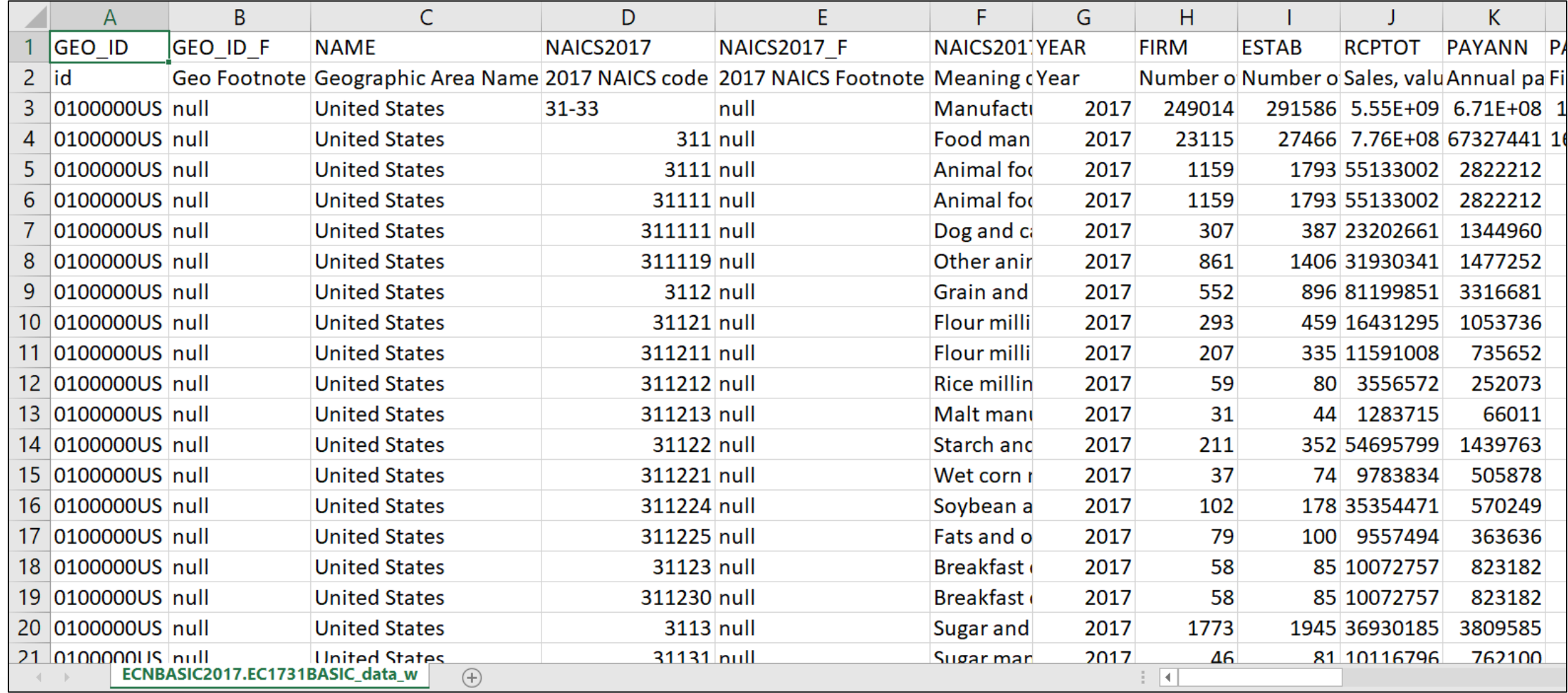

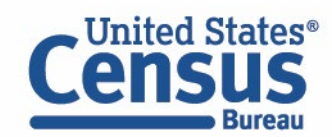

## **Exercise 4b: Downloading B19013A & B19013B for All States**

- Type **B19013 all states** in the single search bar and pre enter
- Click **Tables** in the upper left
- Click **Download**

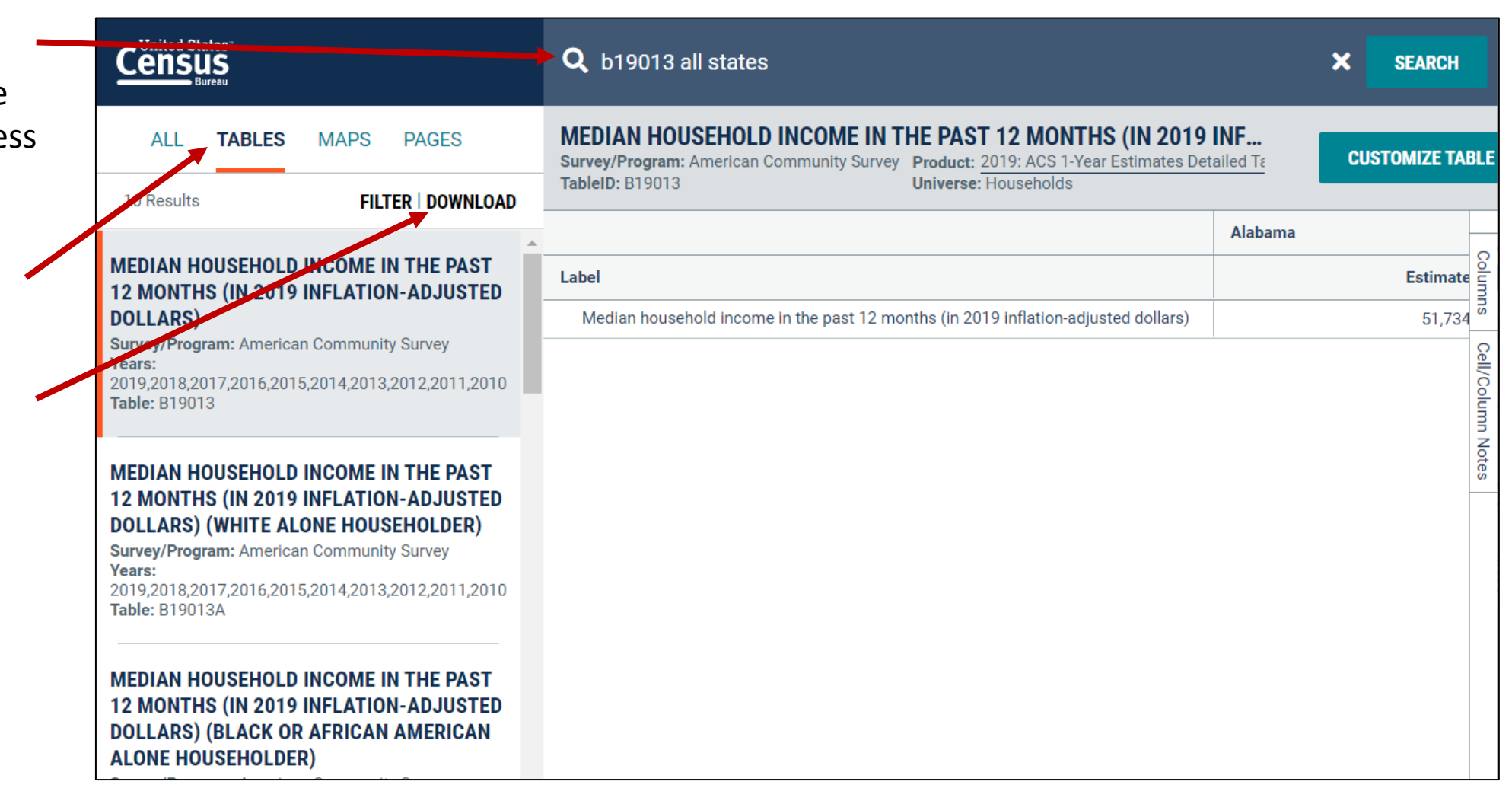

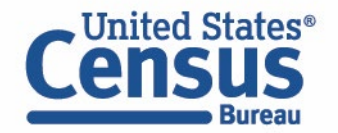

### **Exercise 4b: Downloading B19013A & B19013B for All States**

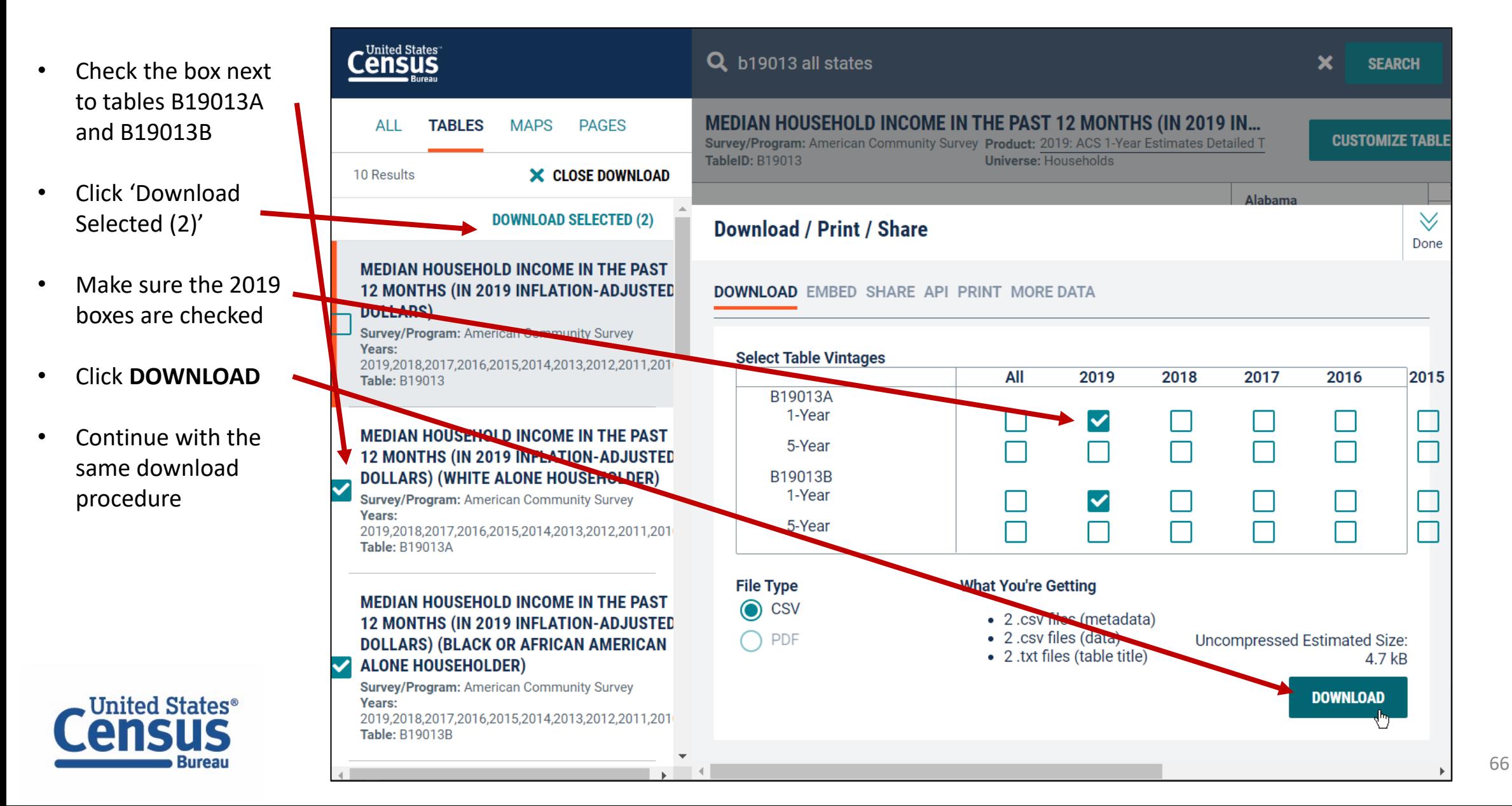

### **Exercise 4c: Exporting S1501**

**Bureau** 

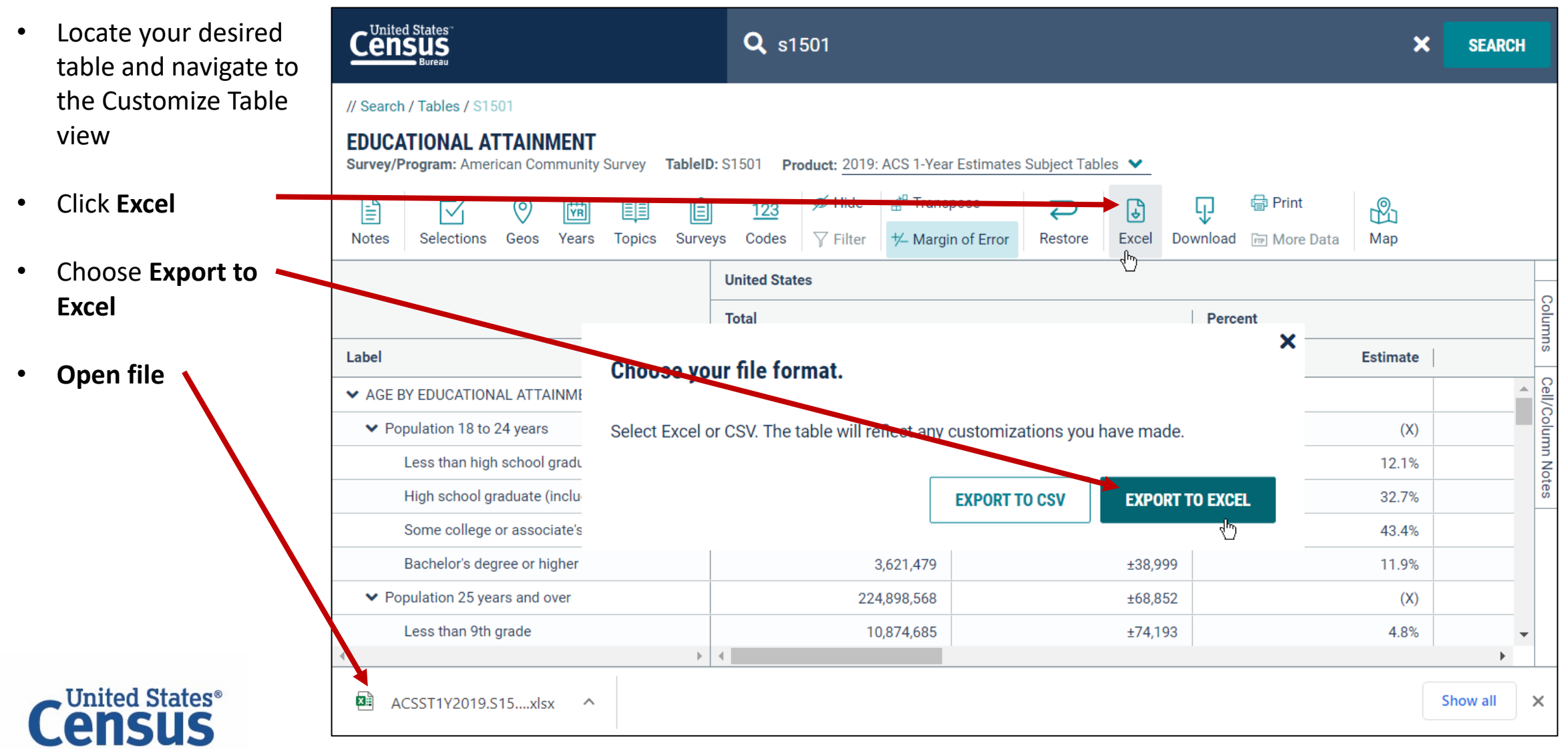

### **Exercise 4c: Exporting S1501**

- Click the **Data** worksheet
- View your table

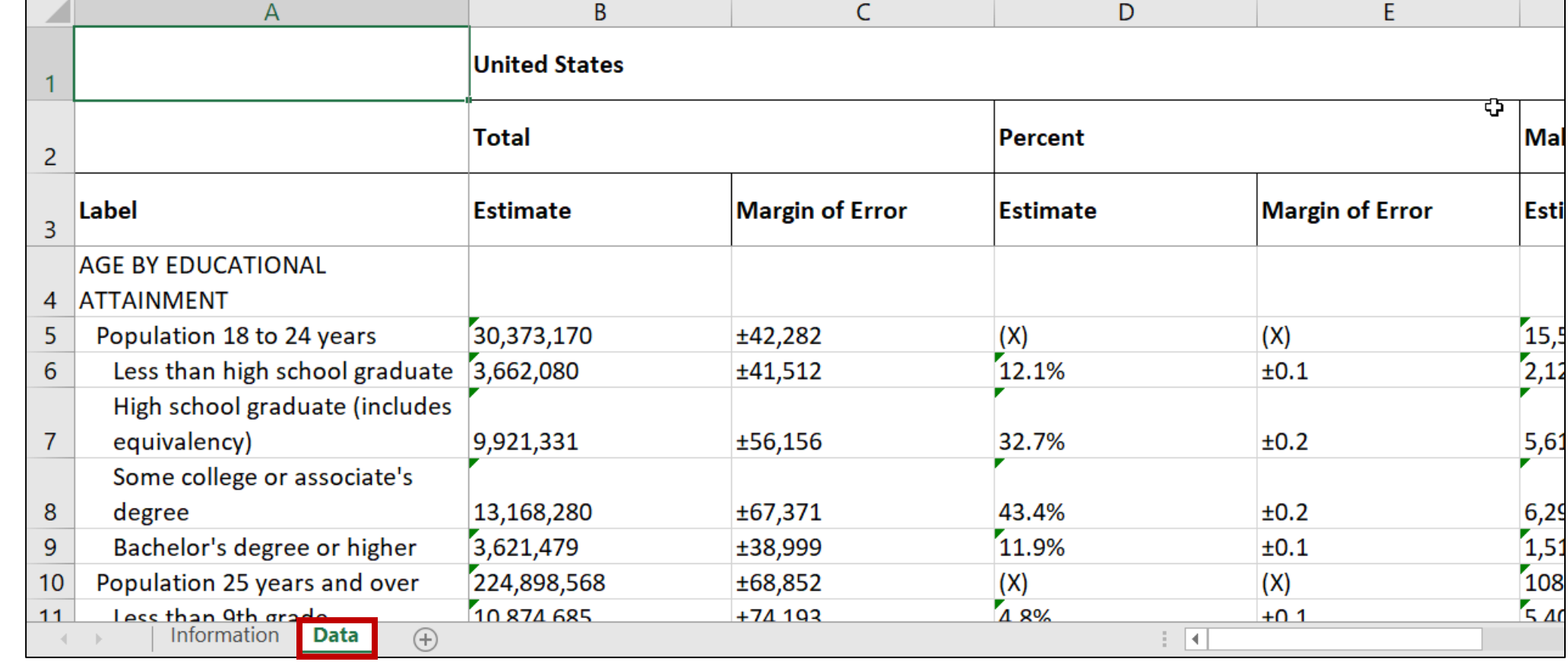

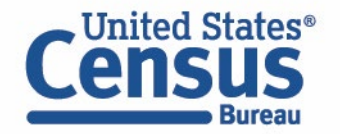

## **Outline**

- Brief Overview of data.census.gov
- **Live Demo and Hands-On Exercises**
	- Single Search
	- Advanced Search
	- Address Lookup, Table Customization, Mapping
	- Download, Export, Print
	- **Race/Ethnicity Searches**
- Common Questions
- Latest Updates
- Resources for Learning More
- Q&A

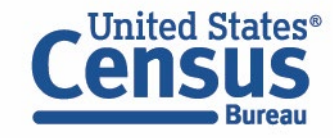

## **Advanced Search: Accessing Distributions of Basic Race Groups**

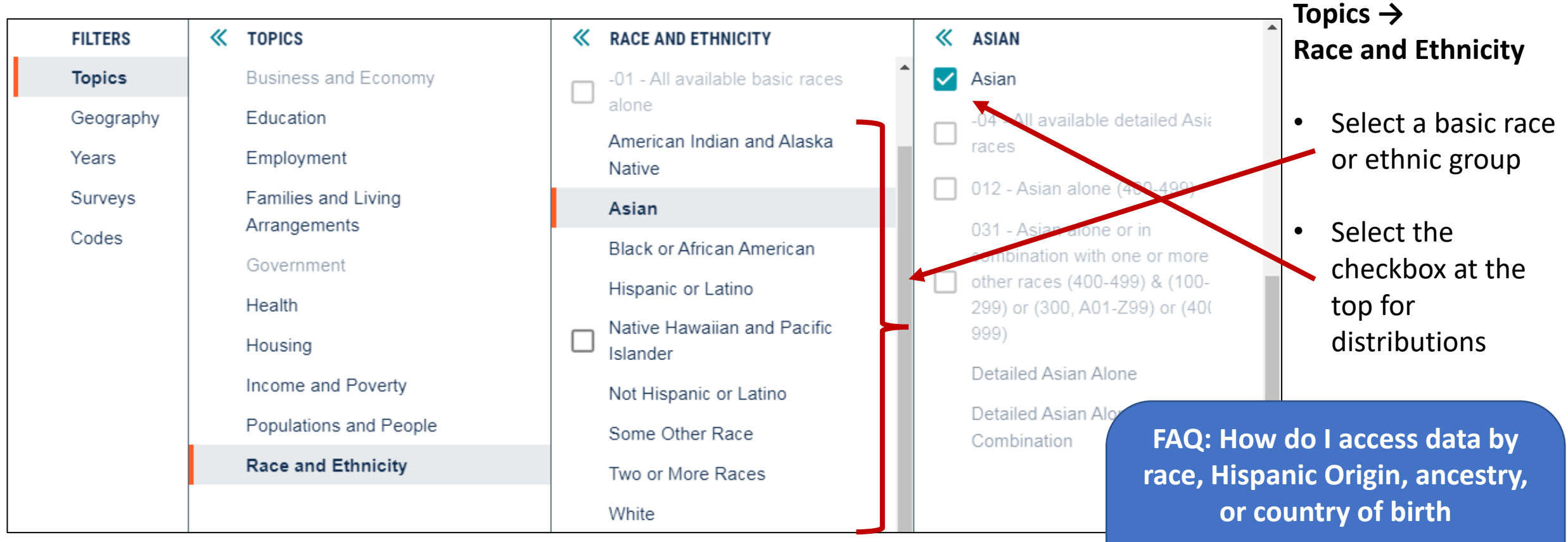

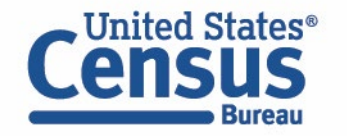

ask.census.gov/prweb/PRServlet

Custom?pyActivity=pyMobileSna

pStart&ArticleID=KCP-5496

### **Advanced Search: Characteristics of Detailed Pop Groups**

#### **Topics → Race and Ethnicity**

- Select results without checkboxes to drill deeper until you get to the most detailed population groups
- Example: Topics  $\rightarrow$  Race and Ethnicity  $\rightarrow$  Asian  $\rightarrow$  Detailed Asian Alone  $\rightarrow$  Japanese alone (430-439)

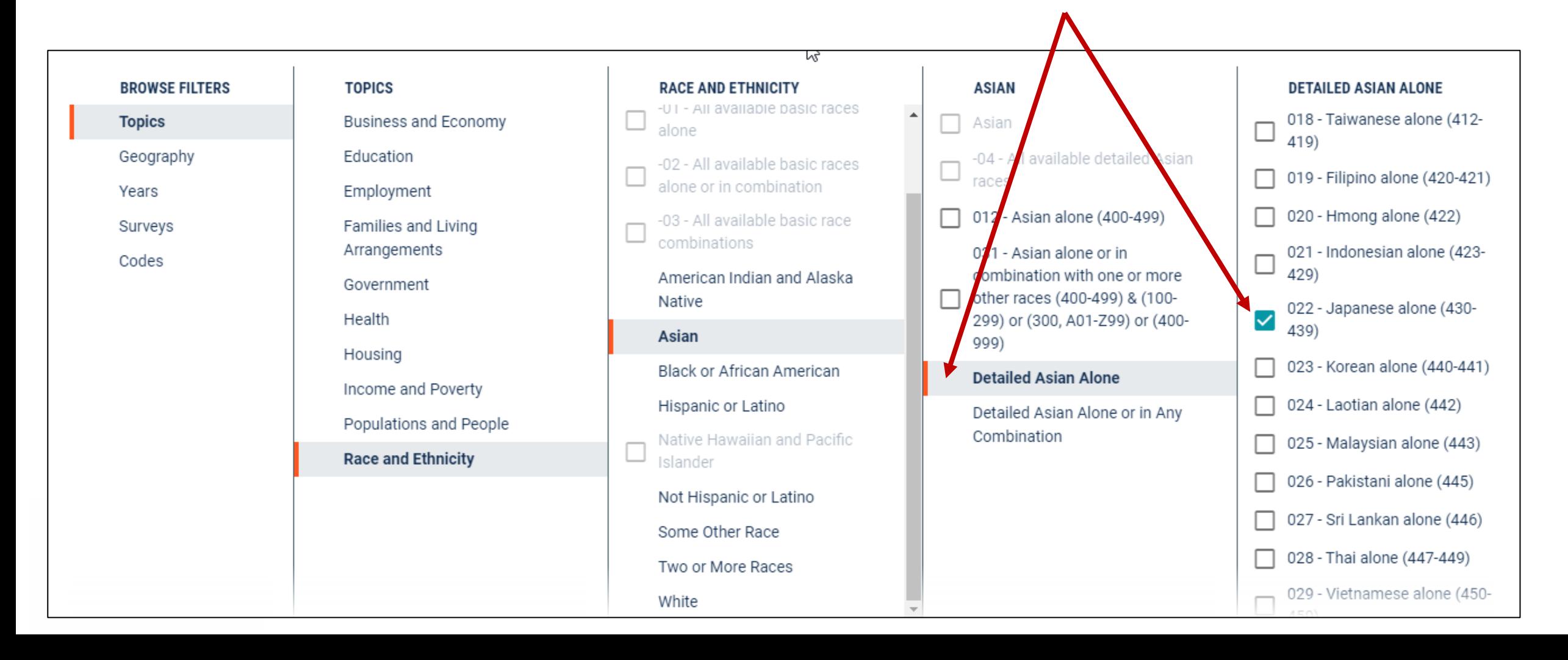

### **data.census.gov Demo**

#### **Basic Race Groups:**

• How many people of Hispanic or Latino origin live in the United States?

#### **Detailed Ethnic Group:**

• What percentage of the Mexican population in the United States are in the labor force?

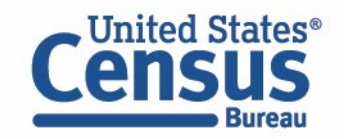
# **Exercise 5: Accessing Basic and Detailed Race Groups**

- How many Asians live in Washington, DC?
- What percentage of the Korean alone population in Virginia has a bachelor's degree or higher?

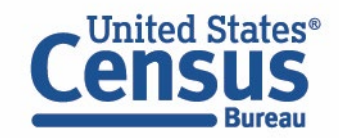

# **Exercise 5: Accessing Basic and Detailed Race Groups**

- How many Asians live in Washington, DC? **28,722**
- What percentage of the Korean alone population in Virginia has a bachelor's degree or higher?

**57.9%**

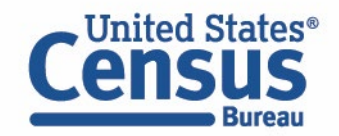

# **Exercise 5a: Select Topic – Asian**

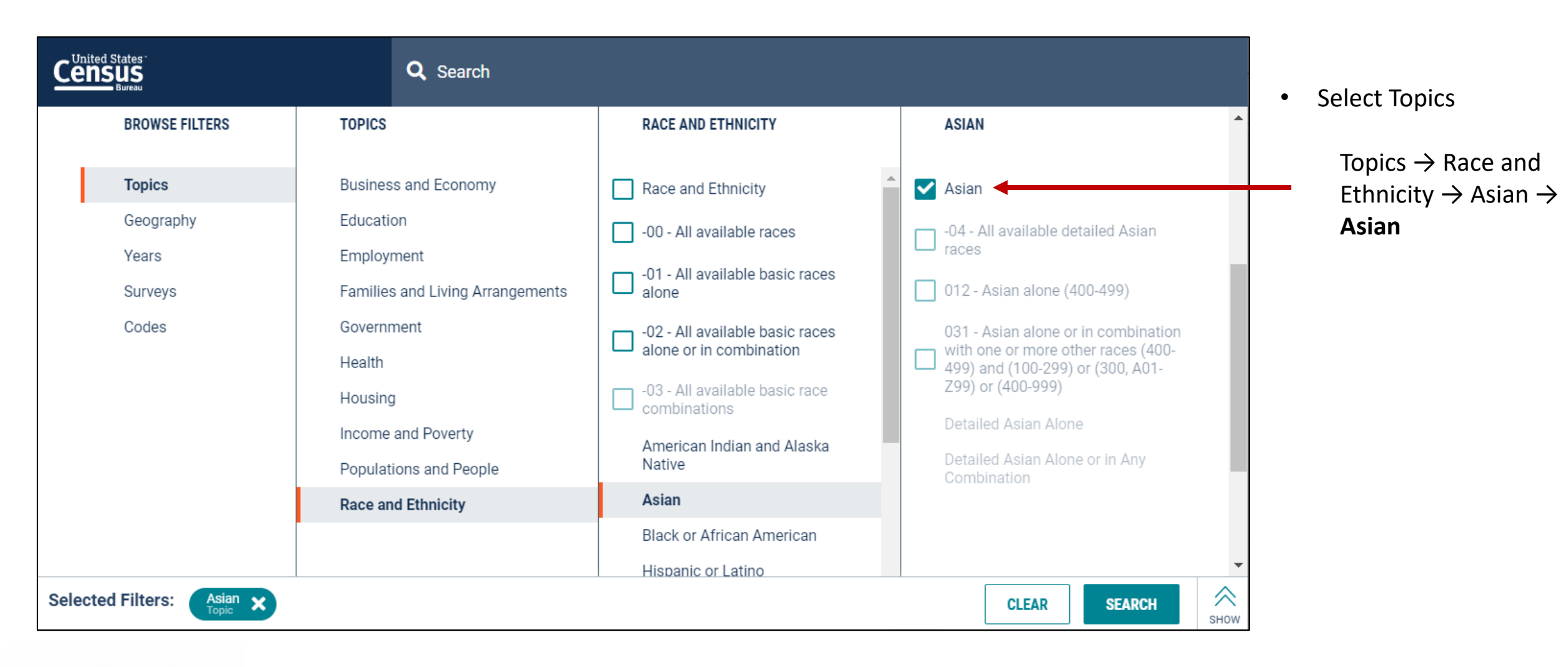

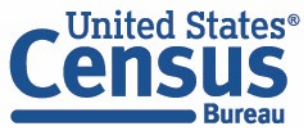

# **Exercise 5a: Select Geography – Washington, DC**

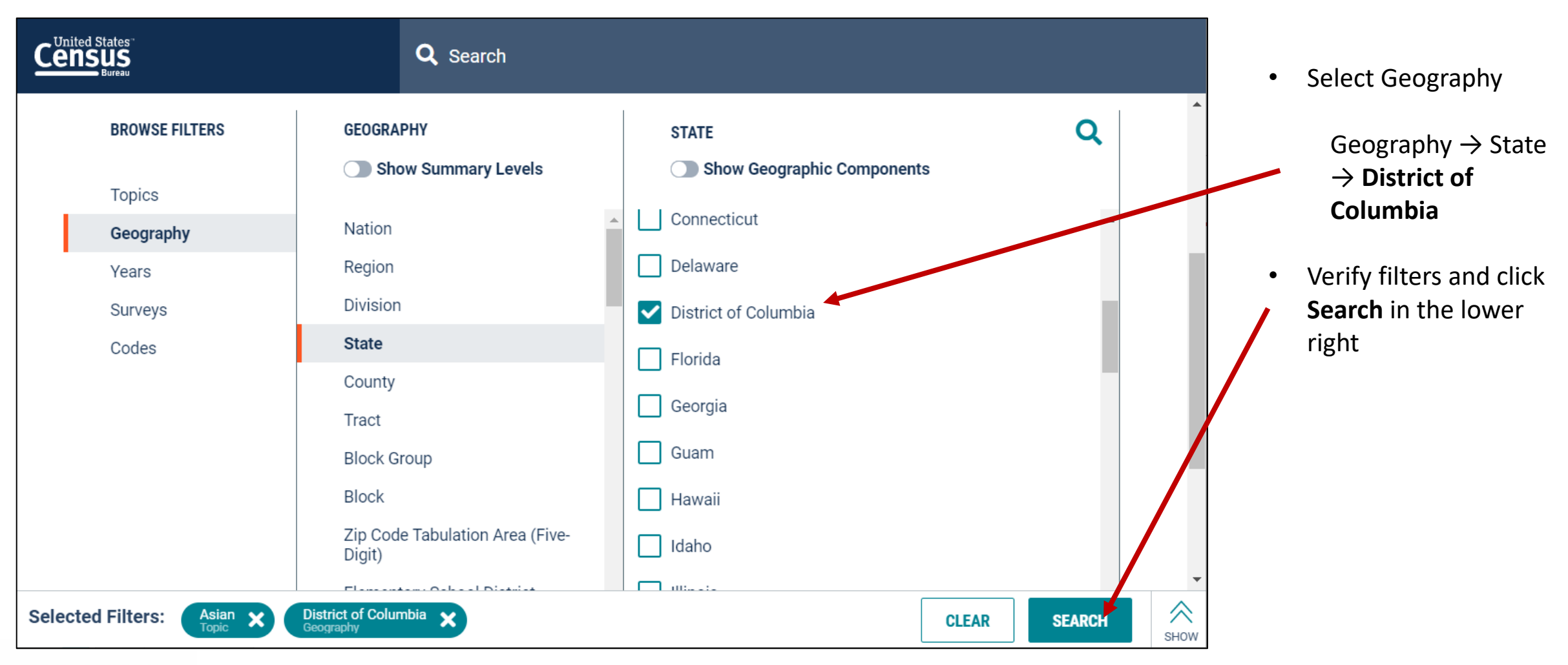

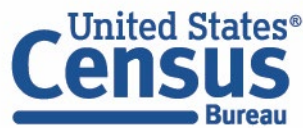

# **Exercise 5a: View Result**

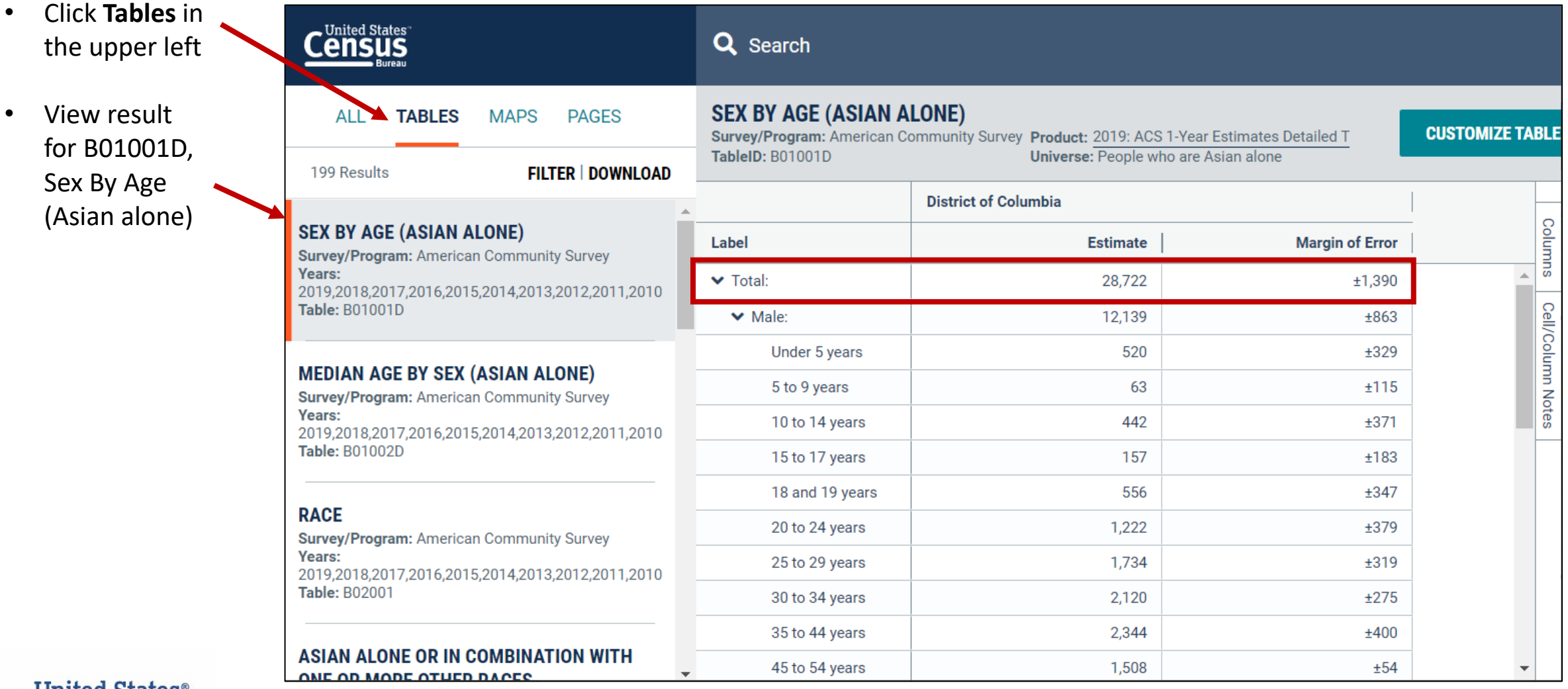

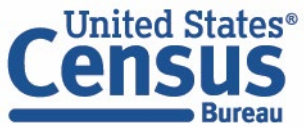

# **Exercise 5b: Select Topic – 023-Korean Alone**

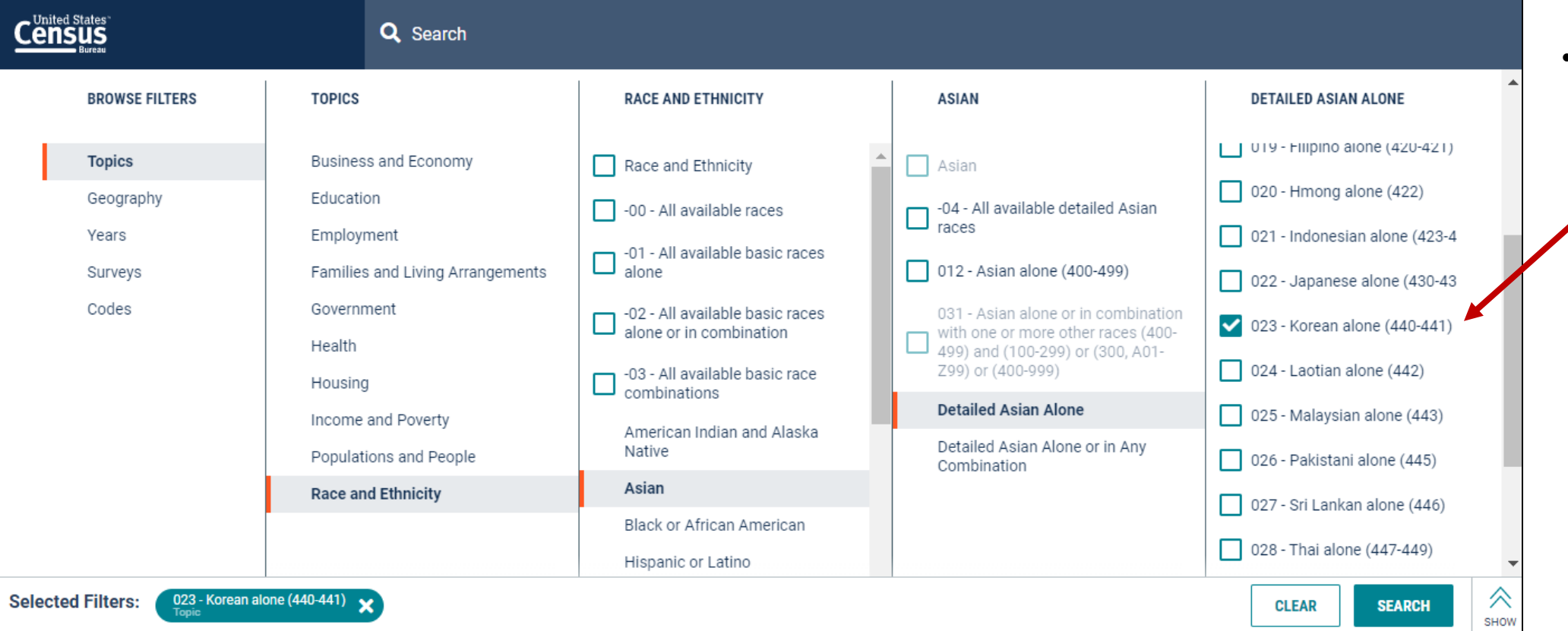

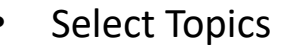

Topics  $\rightarrow$  Race and Ethnicity  $\rightarrow$ Asian  $\rightarrow$  Detailed Asian alone  $\rightarrow$ **023 – Korean alone (440-441)**

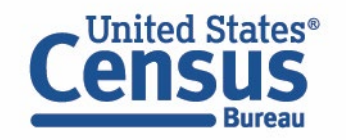

# **Exercise 5b: Select Topic – Educational Attainment**

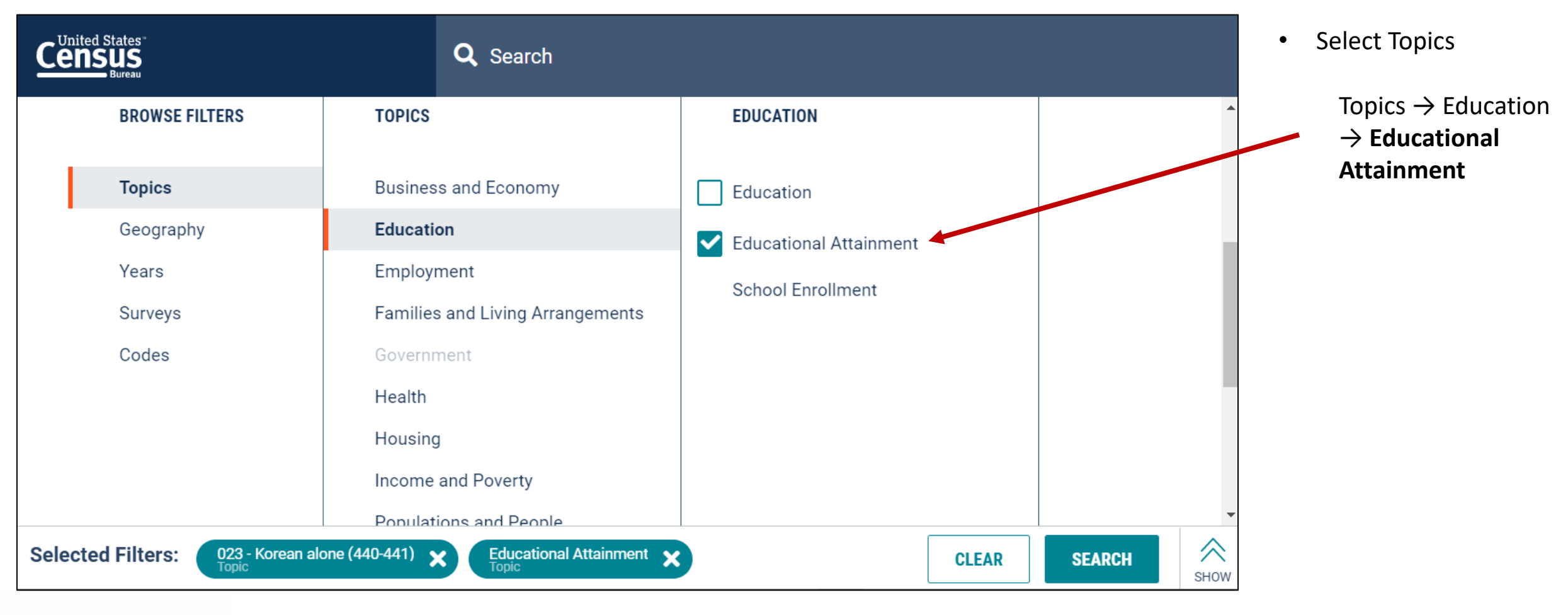

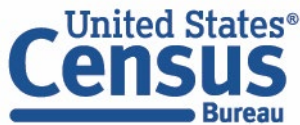

# **Exercise 5b: Select Geography – Virginia**

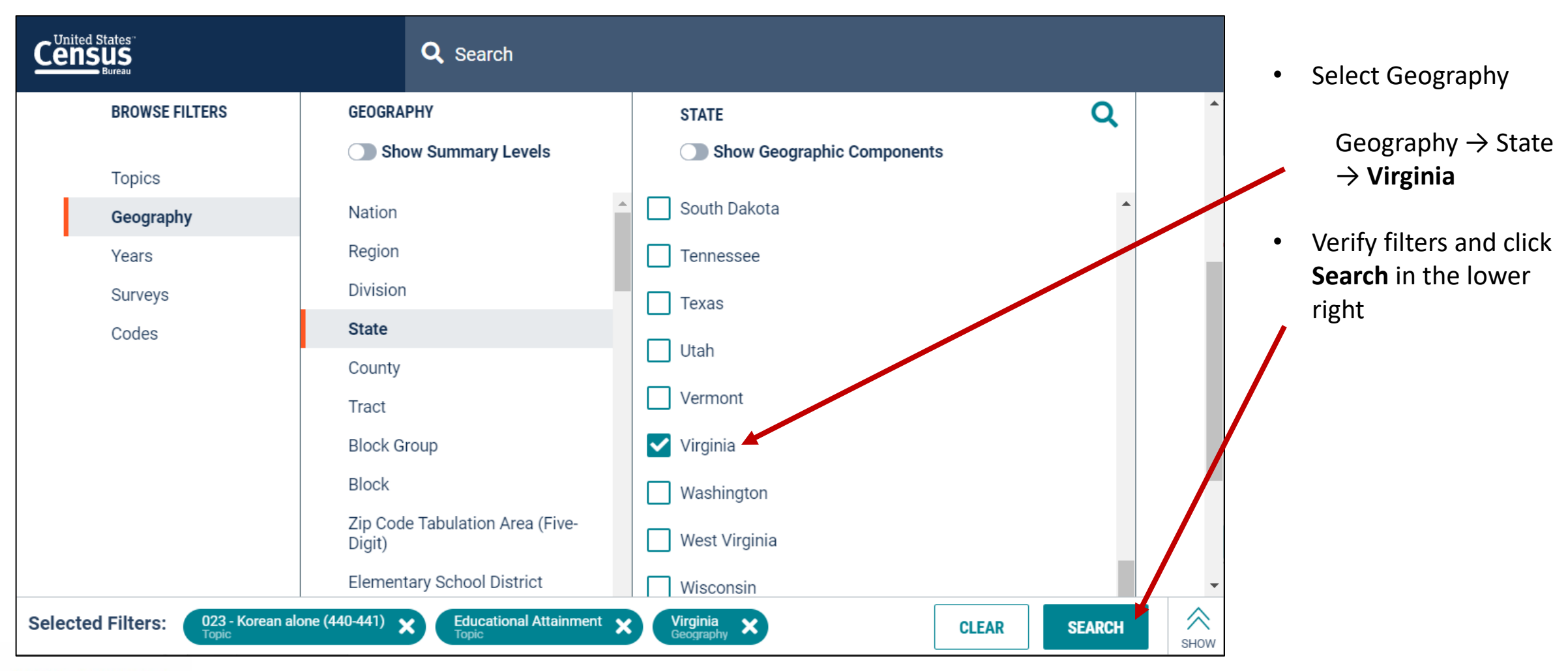

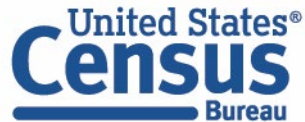

# **Exercise 5b: View Results**

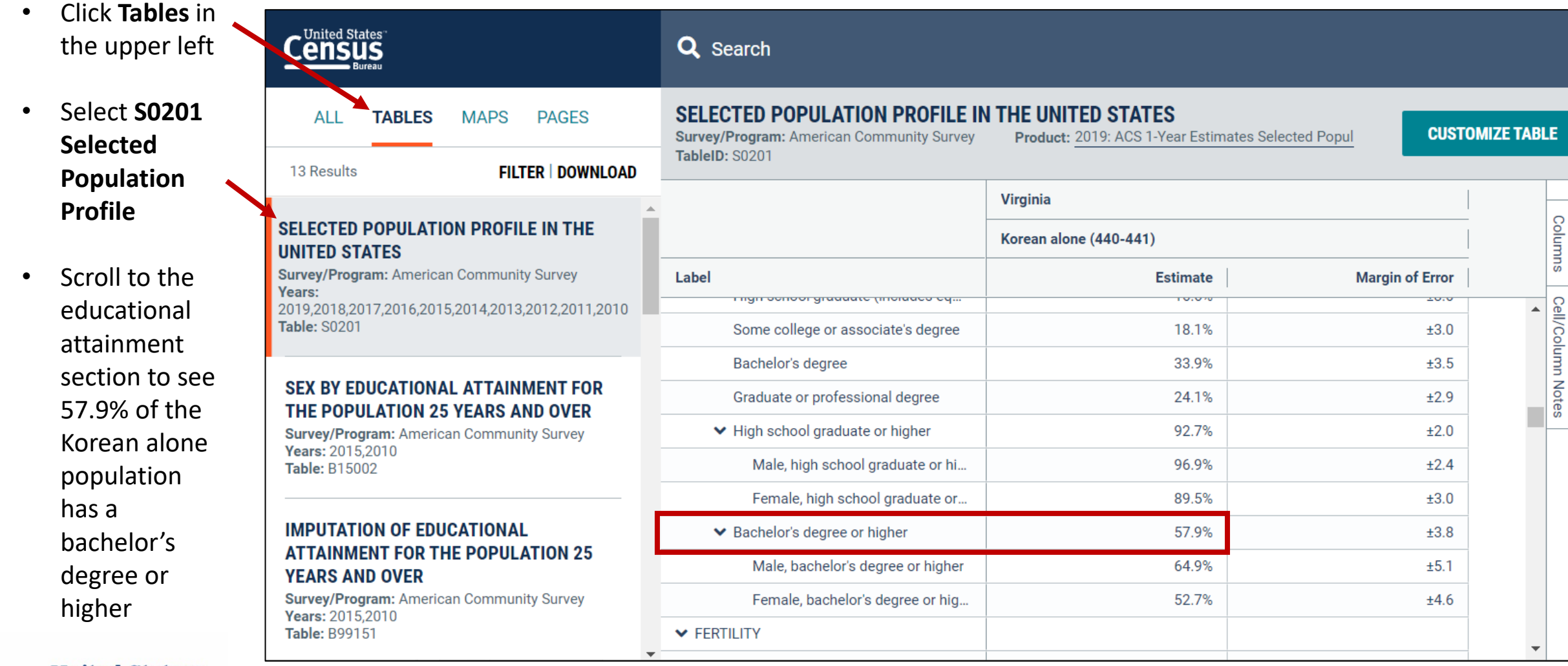

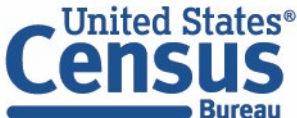

# **Outline**

- data.census.gov Overview
- Live Demo and Hands-On Exercises
	- Single Search
	- Advanced Search
	- Address Lookup, Table Customization, Mapping
	- Download, Export, Print
	- Race/Ethnicity Searches

### • **Answers to Common Questions**

- Latest Updates
- Q&A

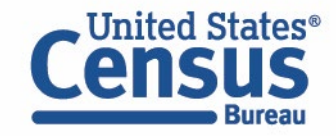

### **What Data Are Available?**

#### **General Data Availability:**

- American Community Survey (ACS): 2010-2019
- Decennial Census: 2000 & 2010
- Econ Census and Selected Surveys: 2012-present

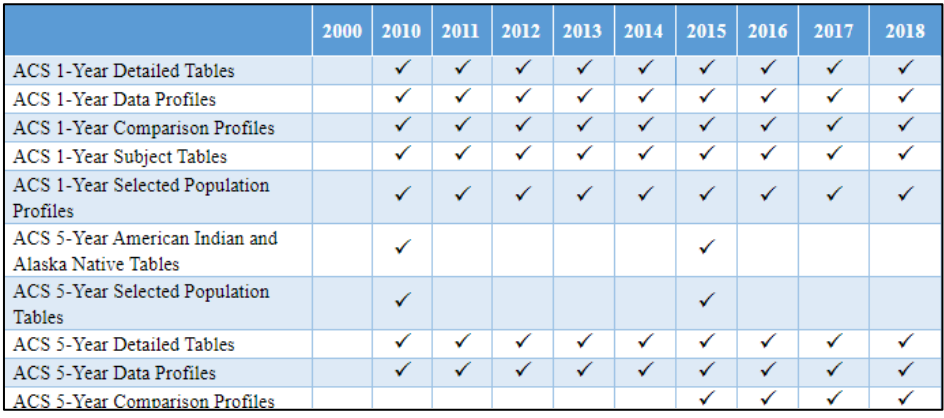

[ask.census.gov/prweb/PRServletCustom?pyActi](https://ask.census.gov/prweb/PRServletCustom?pyActivity=pyMobileSnapStart&ArticleID=KCP-5489&ArticleID=KCP-5489) vity=pyMobileSnapStart&ArticleID=KCP-5489

#### **Other Popular Datasets and How To Access Them:**

- **Population Estimates Program:**  [Program page](https://www.census.gov/programs-surveys/popest/data/data-sets.html) [and application programming](https://www.census.gov/data/developers/data-sets/popest-popproj.html)  interface (API)
- **Pre-2000 Decennial Census:** [Webpage](https://www.census.gov/prod/www/decennial.html), [FTP site,](https://www2.census.gov/) and [library@census.gov](mailto:library@census.gov)
- **Pre-2010 American Community Survey:**  [API](https://www.census.gov/data/developers/data-sets.html) and [FTP site](https://www2.census.gov/programs-surveys/acs/summary_file/)
- **Equal Opportunity Employment (EEO) tabulation:**  [EEO Beta Table Tool](https://www.census.gov/acs/www/data/data-tables-and-tools/eeo-tables/index.php) and [FTP site](https://www2.census.gov/EEO_2006_2010/)
- **Econ Census and Selected Surveys (Before 2012):** [FTP site](https://www2.census.gov/) and program pages

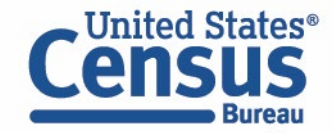

[census.gov/data/what-is-data-census-gov/guidance-for-data-users/transition-from-aff.html](https://www.census.gov/data/what-is-data-census-gov/guidance-for-data-users/transition-from-aff.html)

### **How Do I Select My Survey?**

Large surveys and programs have many options in the Surveys filter

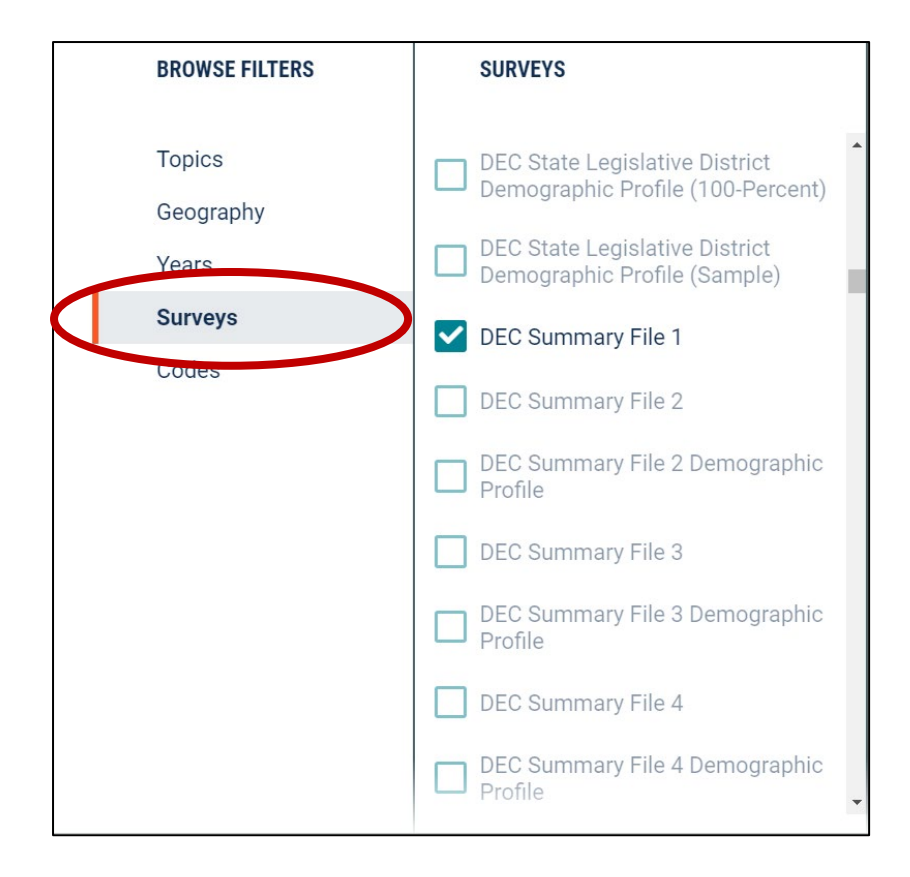

#### **Popular types of tables:**

#### **Decennial Census:**

• DEC Summary File 1

#### **American Community Survey (ACS):**

- ACS 5-Year Data Profiles
- ACS 1-Year Data Profiles

#### **Economic Census:**

• ECN Economic Census of the United States Economic Census US Basic Data

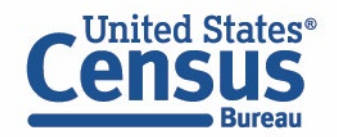

### **How Can I Get Population Density?**

Population density data tables were not able to be migrated to data.census.gov, but you can calculate population density with this equation and resources:

#### Total Population<br>Population Density = ----------------------Land Area

- 1. Get total population data through tables on data.census.gov
	- Decennial Census: **P1** or **P001**
	- American Community Survey: **B01003**
	- Population Estimates Program: PEPANNRES
- 2. Get land area through Gazetteer Files

<https://www.census.gov/geographies/reference-files/time-series/geo/gazetteer-files.html>

- Download the file for your geography type
- ALAND is area for land in square meters; ALAND sqmi is land area in square miles

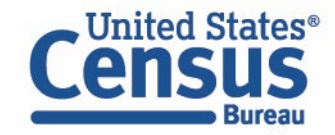

## **Why Are My Geographies and Downloads Not in Order?**

Data and downloads come from the API, and may not be ordered as you would expect.

**All the data are included, and you can manually sort it after downloading the data. Improved sorting has been applied to 2019 data and we are working to apply it to previous vintages.** 

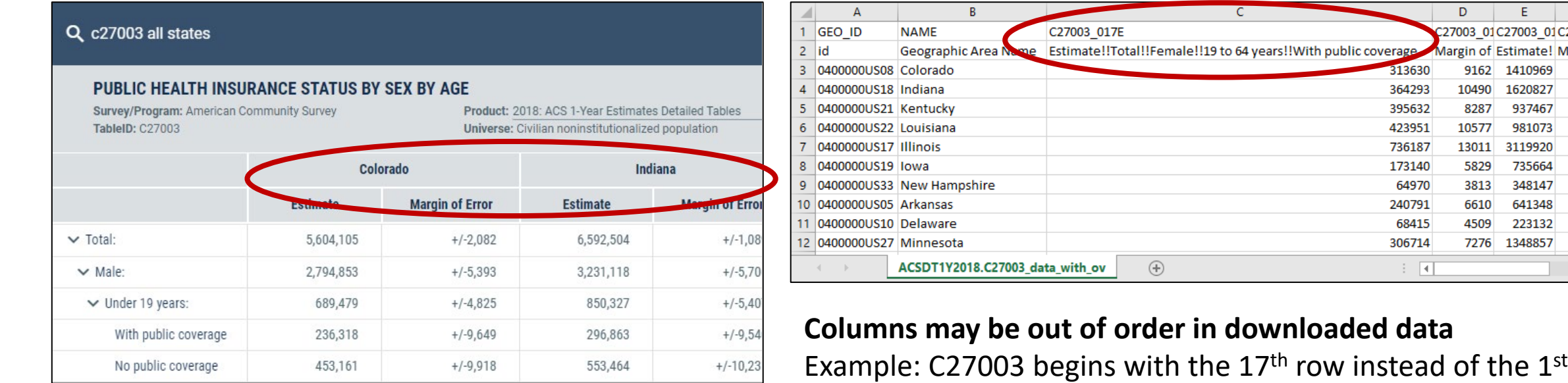

**Geographies may not appear in alphabetical order** Example: Search for all states starts with Colorado

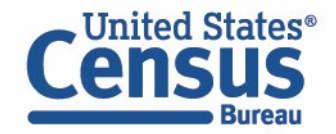

27003 01C27003: Aargin of Estima 

## **Why Does My Table Not Show All of My Selected Geographies? Why Am I Unable to Select My Geography?**

It is often due to using ACS 1-year estimates instead of ACS 5-year estimates. ACS 1-year has min population requirement of 65,000 people.

Click the product drop down menu and choose ACS 5-year estimates to get data for your geographies.

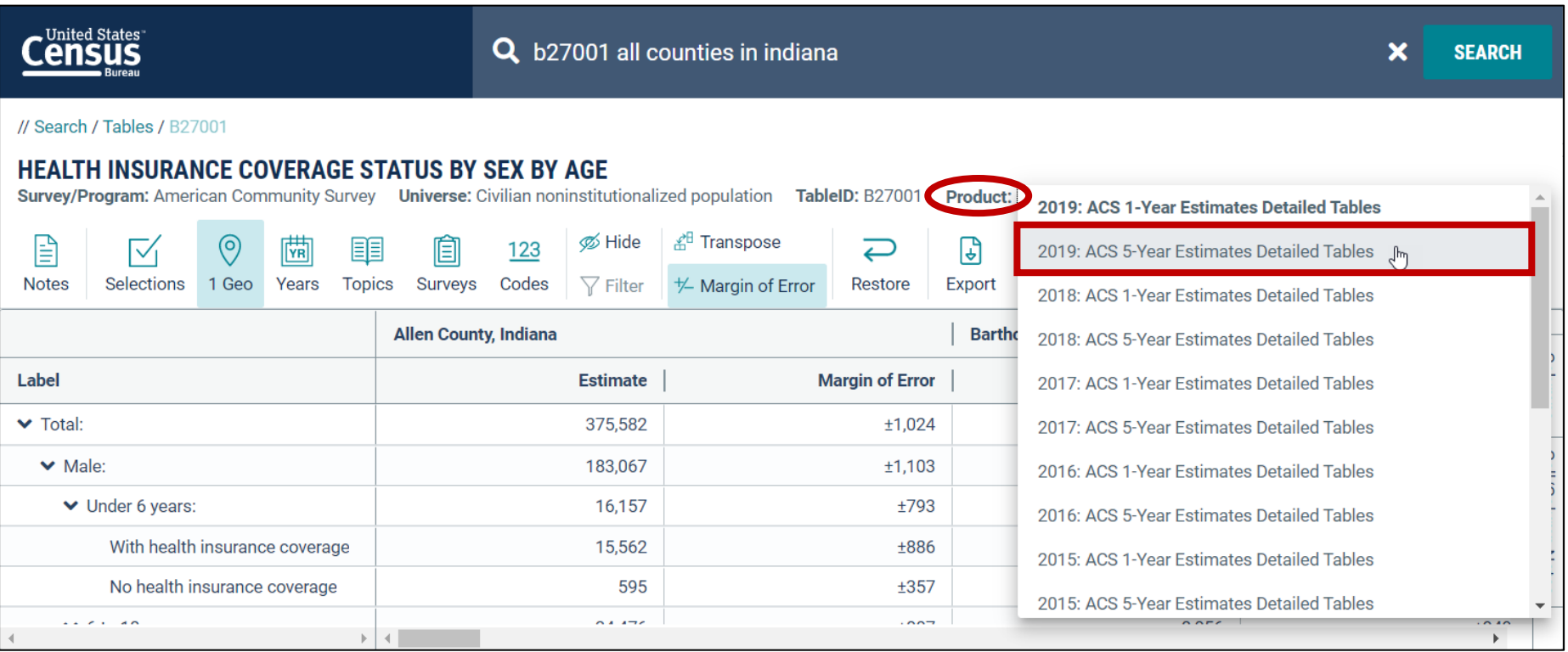

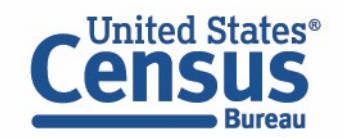

[ask.census.gov/prweb/PRServletCustom?pyActivity=pyMobileSnapStart&ArticleID=KCP-5950](https://ask.census.gov/prweb/PRServletCustom?pyActivity=pyMobileSnapStart&ArticleID=KCP-5950)

## **How Do I Access Data for Collections of ZCTAs in Bulk?**

Easy-to-use filters allow you to select all ZCTAs for the most recent data releases

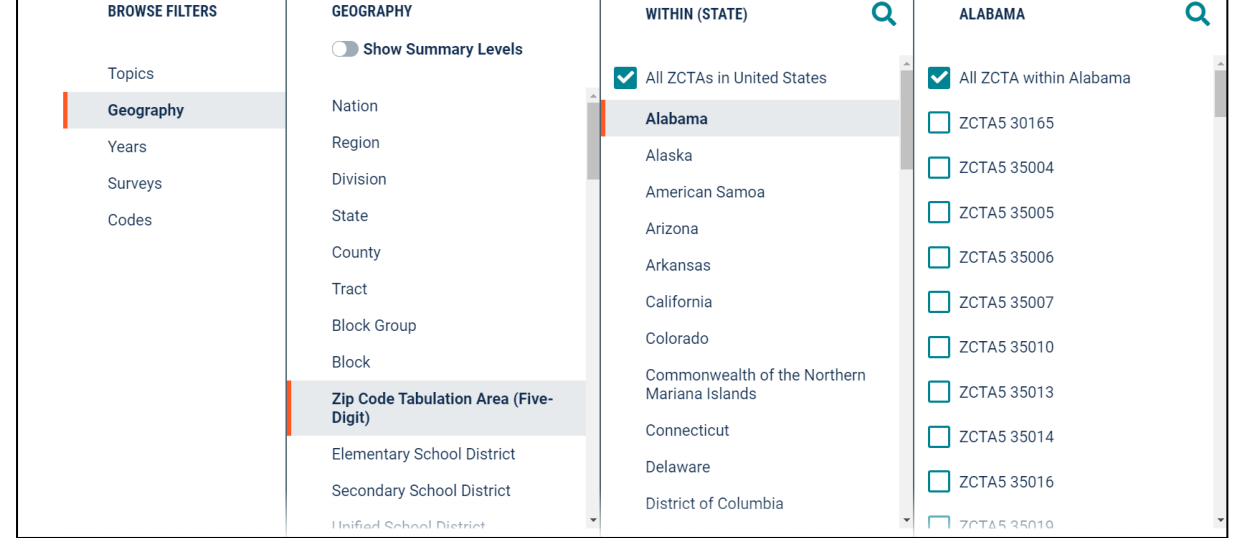

#### 2019 ACS 2010 & 2000 Census

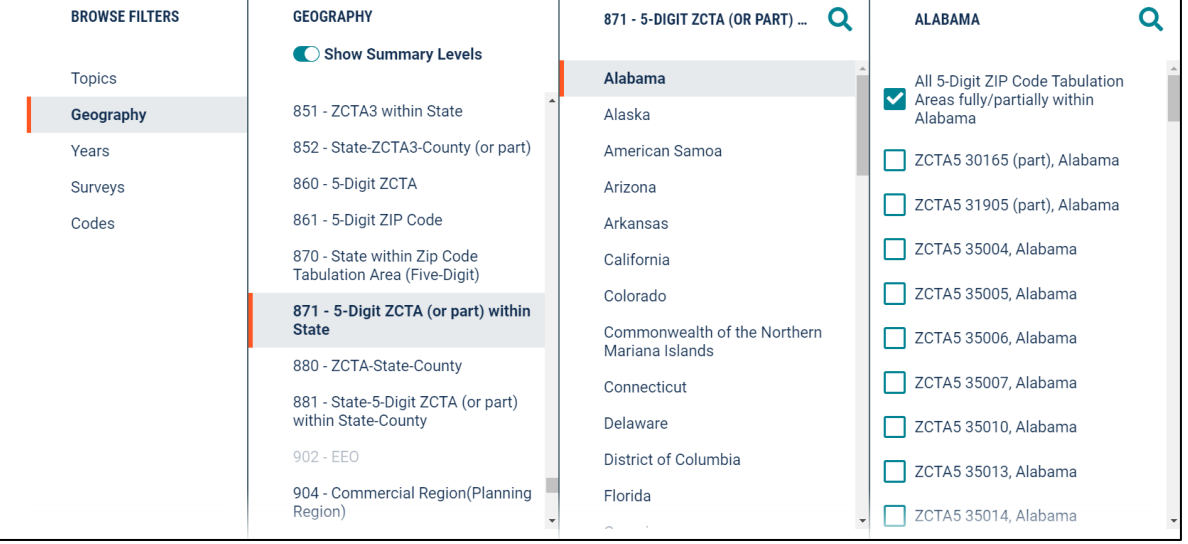

Learn more:

- ACS: See [FAQ KCP-6030](https://ask.census.gov/prweb/PRServletCustom?pyActivity=pyMobileSnapStart&ArticleID=KCP-6030) to learn how to get ZCTA data earlier vintages of ACS 5-year datasets (2011-2018)
- 2010 & 2000 Census: See **FAQ KCP-6031** to learn how to get for all ZCTAs in U.S. for decennial census

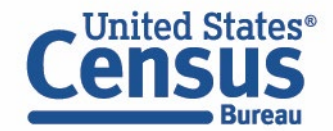

### **How Do I Select All Census Tracts in the U.S.?**

• Visit this link which has selections for all tracts in each state, DC, and Puerto Rico

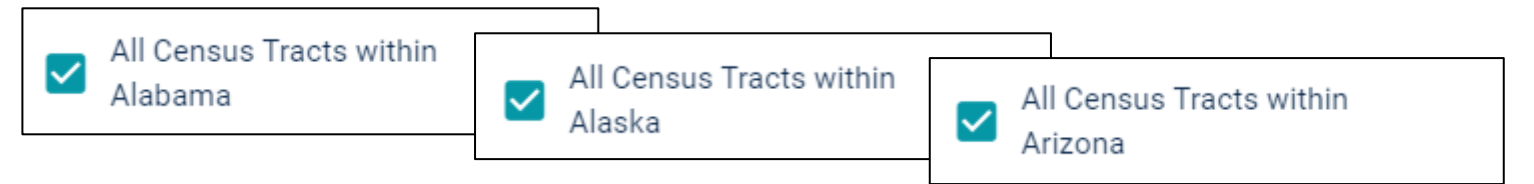

https://data.census.gov/cedsci/advanced?g=0400000US01.140000,02.140000,04.140000,05.140000,06.140000,08. 140000,09.140000,10.140000,11.140000,12.140000,13.140000,15.140000,16.140000,17.140000,18.140000,19.140 [000,20.140000,21.140000,22.140000,23.140000,24.140000,25.140000,26.140000,27.140000,28.140000,29.140000](https://data.census.gov/cedsci/advanced?g=0400000US01.140000,02.140000,04.140000,05.140000,06.140000,08.140000,09.140000,10.140000,11.140000,12.140000,13.140000,15.140000,16.140000,17.140000,18.140000,19.140000,20.140000,21.140000,22.140000,23.140000,24.140000,25.140000,26.140000,27.140000,28.140000,29.140000,30.140000,31.140000,32.140000,33.140000,34.140000,35.140000,36.140000,37.140000,38.140000,39.140000,40.140000,41.140000,42.140000,44.140000,45.140000,46.140000,47.140000,48.140000,49.140000,50.140000,51.140000,53.140000,54.140000,55.140000,56.140000,72.140000) ,30.140000,31.140000,32.140000,33.140000,34.140000,35.140000,36.140000,37.140000,38.140000,39.140000,40. 140000,41.140000,42.140000,44.140000,45.140000,46.140000,47.140000,48.140000,49.140000,50.140000,51.140 000,53.140000,54.140000,55.140000,56.140000,72.140000

- Add other search criteria
- Download your table(s)

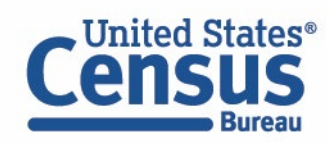

[ask.census.gov/prweb/PRServletCustom?pyActivity=pyMobileSnapStart&ArticleID=KCP-5942](https://ask.census.gov/prweb/PRServletCustom?pyActivity=pyMobileSnapStart&ArticleID=KCP-5942)

### **How Do I Select All Block Groups in My State?**

Check boxes for "All Block Groups in a state" work for recent vintages of the ACS and decennial census. They have not been made compatible with 2016 and earlier vintages of ACS and will result in Download Failed error messages.

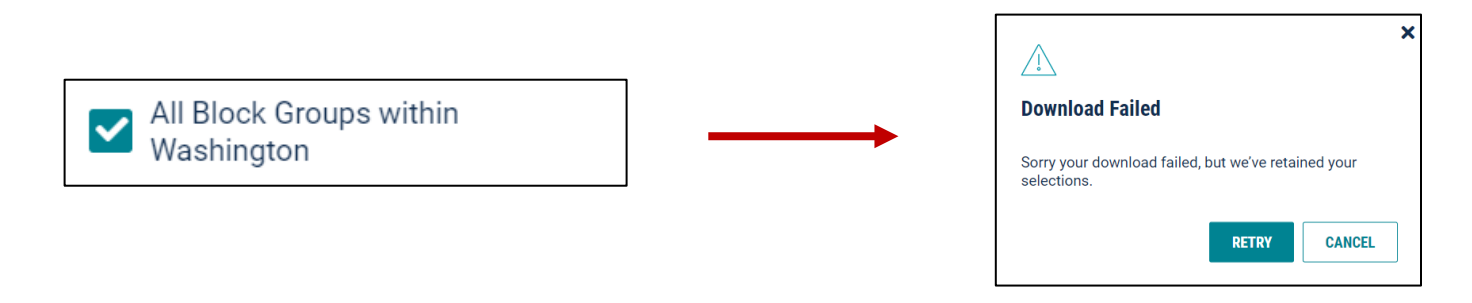

Use the county-level collections instead (example: All block groups in each of Washington's 39 counties)

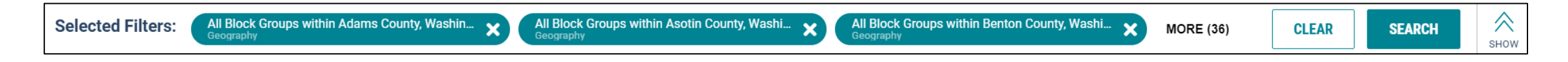

**Visit [FAQ KCP-6017](https://ask.census.gov/prweb/PRServletCustom?pyActivity=pyMobileSnapStart&ArticleID=KCP-6017) for quick links that provide selections for all block groups in a state that work with ACS tables.**

[ask.census.gov/prweb/PRServletCustom?pyActivity=pyMobileSnapStart&ArticleID=KCP-6017](https://ask.census.gov/prweb/PRServletCustom?pyActivity=pyMobileSnapStart&ArticleID=KCP-6017)

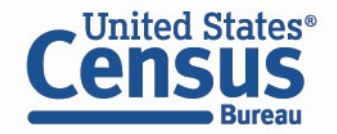

# **How Do I Know Which Geographies Are Available?**

#### **To find geographies compatible with your survey or program:**

- Select your survey first
- Click geographies and turn on the Show Summary Levels Toggle
- Geographies that are compatible are clickable. All other geography levels are grayed out.

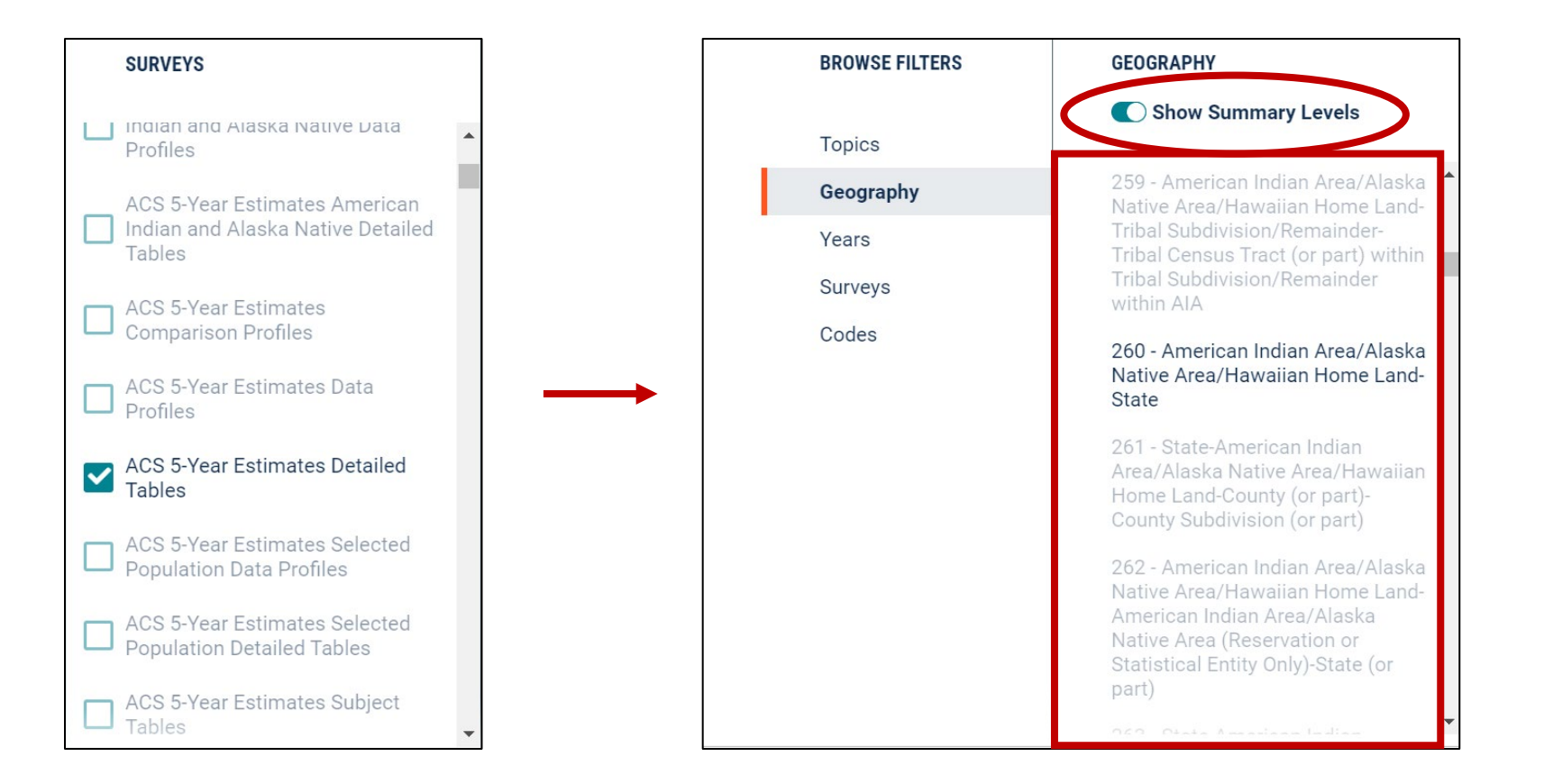

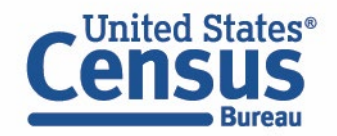

# **Outline**

- data.census.gov Overview
- Live Demo and Hands-On Exercises
	- Single Search
	- Advanced Search
	- Address Lookup, Table Customization, Mapping
	- Download, Export, Print
	- Race/Ethnicity Searches
- Answers to Common Questions
- **Latest Updates**
- Q&A

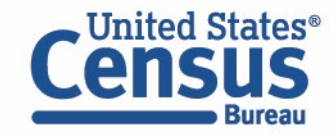

# **Updates Since Last Year's Training - Highlights**

- More options to select collections of geographies:
	- ZCTA/ZIP Code by state
	- All block groups in a state
- Integration of your filter selections into the single search bar
- New buttons to print and export table without using keyboard shortcuts
- New export format
- Options to select collections of population groups in a single click
- Numerous performance improvements and defect resolution
- Look and feel updates
- New search to power the "Pages" section of data.census.gov

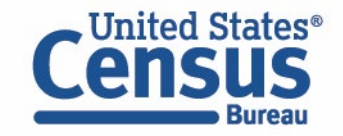

### **Our Development Depends on YOUR Feedback**

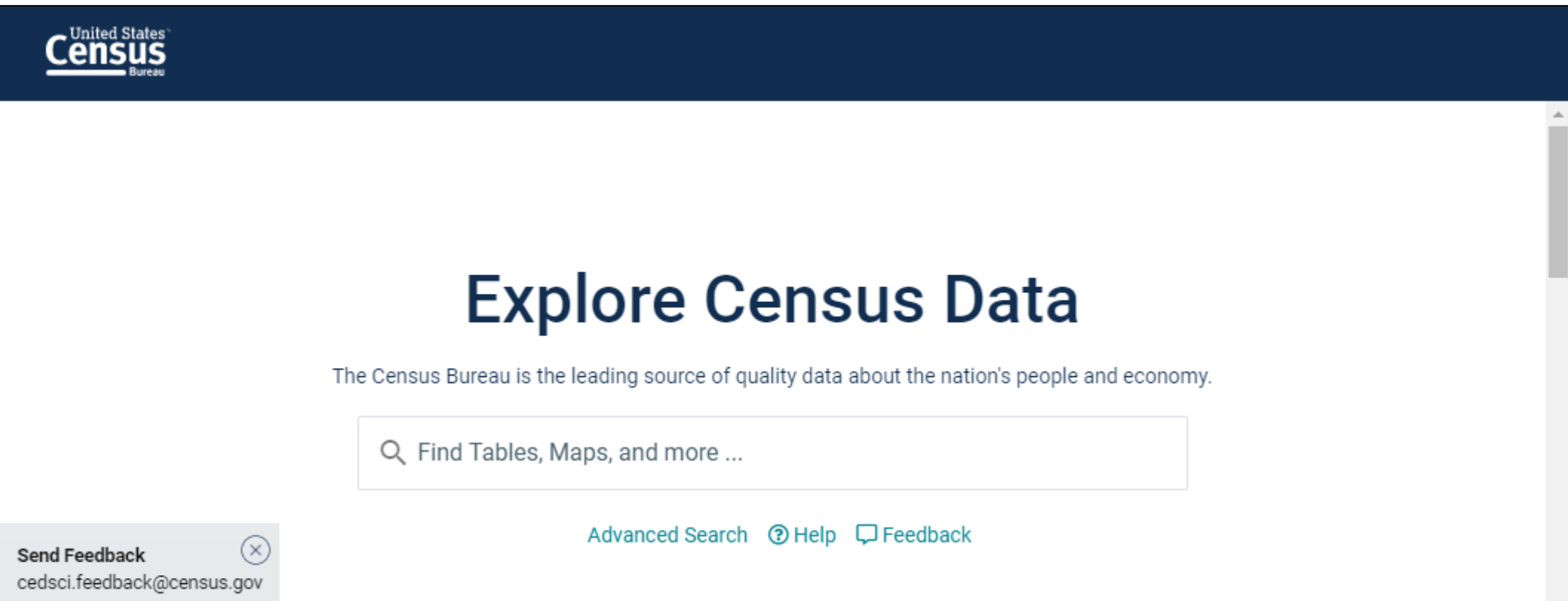

### Check out data.census.gov and provide comments at cedsci.feedback@census.gov

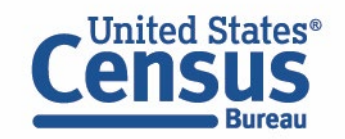

### **Stay Connected**

data.census.gov Resources page: [census.gov/data/what](https://www.census.gov/data/what-is-data-census-gov.html)-is-datacensus -gov.html

Census Academy: [census.gov/data/academy/webinars](https://census.gov/data/academy/webinars/upcoming.html) /upcoming.html

Feedback: Email comments to [cedsci.feedback@census.gov](mailto:cedsci.feedback@census.gov)

Tyson Weister Dissemination Outreach Branch Center for Enterprise Dissemination U.S. Census Bureau [tyson.weister@census.gov](mailto:tyson.weister@census.gov) 301 -763 -9135

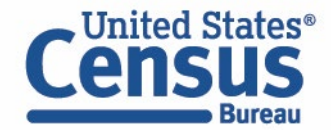

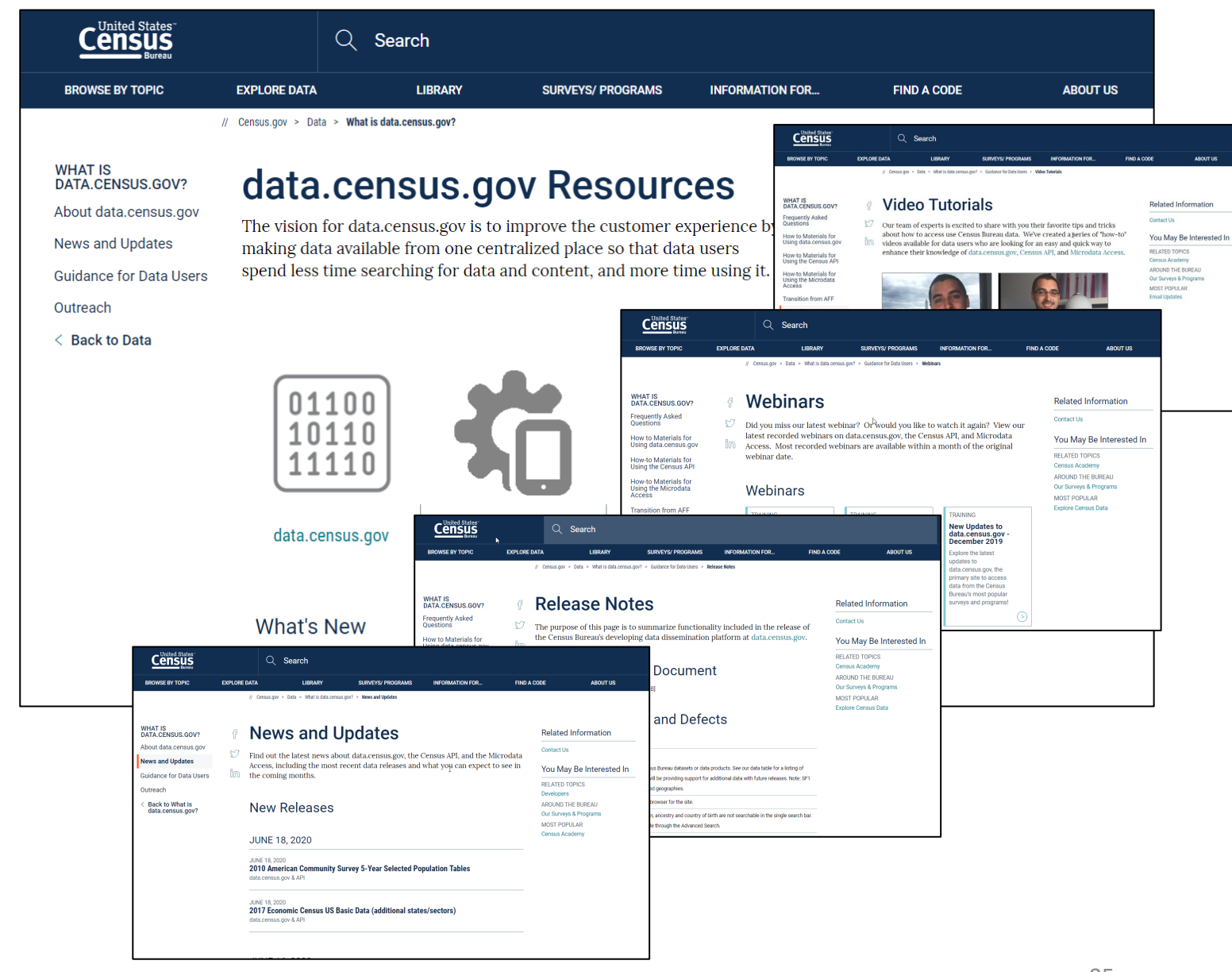